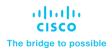

# Cisco UCS C240 M6 Solution for Microsoft Azure Stack HCI

Published: March 2023

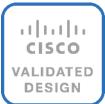

# **Document Version History**

| Date           | Change Change        |
|----------------|----------------------|
| March 30, 2023 | Original publication |

# About the Cisco Validated Design Program

The Cisco Validated Design (CVD) program consists of systems and solutions designed, tested, and documented to facilitate faster, more reliable, and more predictable customer deployments. For more information, go to: <a href="http://www.cisco.com/go/designzone">http://www.cisco.com/go/designzone</a>.

# **Executive Summary**

Cisco Validated Designs (CVDs) include systems and solutions that are designed, tested, and documented to facilitate and improve customer deployments. These designs incorporate a wide range of technologies and products into a portfolio of solutions that have been developed to address the business needs of customers. Cisco UCS Solution for Microsoft Azure HCl offers highly available and scalable software-defined hyperconverged solution that is enable by the purpose-built Azure Stack HCl 22H2 Operating System. The Azure Stack HCl 22H2 Operating System is an Azure hybrid cloud designed hyperconverged solution that is based on Microsoft Windows Server 2022 and includes Storage Spaces Direct, Windows Failover Clustering, and Hyper-V.

Azure Stack is a family of three solutions that include Azure Stack HCl, Azure Stack Hub, and Azure Stack Edge. Azure Stack HCl is focused on the following use cases:

- Datacenter consolidation
- Virtual desktop Infrastructure
- · Business critical infrastructure
- · Storage cost reduction
- · High availability and disaster recovery
- Enterprise application virtualization
- Azure Kubernetes Services
- · Remote branch office system
- · Arc enabled services

This document describes the architecture, topology, and deployment of Azure Stack HCl on Cisco UCS C240 M6SN with Cisco Nexus 9300 series switches. Following the deployment guidance as specified in this document will result in a solution that adheres to both Cisco and Microsoft best practices.

### Solution Overview

This chapter contains the following:

- Introduction
- Audience
- Purpose of this Document

#### Introduction

Software defined data center solutions enable IT organizations to optimize resource efficiency and improve service delivery. It combines compute virtualization, software defined storage, and virtualized networking that meets or exceeds high availability, performance, and security requirements of the most demanding deployments. The solution uses a shared-nothing architecture and takes advantage of the compute, storage, and network resources that are available within individual server. The servers are connected with external switching fabric that is provides reliable high throughput and low latency.

#### **Audience**

The audience of this document includes, but is not limited to, sales engineers, field consultants, professional services, IT managers, partner engineers, and customers who want to take advantage of an infrastructure that is built to deliver IT efficiency and enable IT innovation.

# **Purpose of this Document**

This overview and step-by-step deployment document is intended to describe in detail the procedure used to deploy the Azure Stack HCl solution on a Cisco UCS C240 M6SN rack server with the Mellanox ConnectX-6 DX NIC and connected to Cisco Nexus 9300 series switches. The procedure in this document should be used for deploying and evaluating this solution in a lab environment prior to deploying the solution in production. The deployment details described in this document need to be implemented as described unless stated otherwise.

This document will be periodically updated with new content. The contents will include procedures for deploying additional capabilities as well as qualified Cisco UCS firmware and drivers that must be used for deploying this solution.

# **Technology Overview**

This chapter contains the following:

- Cisco UCS C240 M6 Rack Server
- NVIDIA/Mellanox ConnectX-6 DX Ethernet SmartNIC
- Cisco Integrated Management Controller (IMC)
- Cisco Intersight
- AzureStack HCI

#### Cisco UCS C240 M6 Rack Server

The Cisco UCS C240 M6 Rack Servers is a 2-socket, 2-Rack-Unit (2RU) rack server offering industry-leading performance and expandability. It supports a wide range of storage and I/O-intensive infrastructure workloads, from big data and analytics to collaboration. Cisco UCS C-Series Rack Servers can be deployed as standalone servers or as part of a Cisco Unified Computing System (Cisco UCS) managed environment to take advantage of Cisco's standards-based unified computing innovations that help reduce customers' Total Cost of Ownership (TCO) and increase their business agility.

In response to ever-increasing computing and data-intensive real-time workloads, the enterprise-class Cisco UCS C240 M6 server extends the capabilities of the Cisco UCS portfolio in a 2RU form factor. It incorporates the 3<sup>rd</sup> Generation Intel Xeon Scalable processors, supporting up to 40 cores per socket and 33 percent more memory versus the previous generation.

The Cisco UCS C240 M6 rack server brings many new innovations to the UCS rack server portfolio. With the introduction of PCIe Gen 4.0 expansion slots for high-speed I/O, DDR4 memory bus, and expanded storage capabilities, the server delivers significant performance and efficiency gains that will improve your application performance. Its features including the following:

- Supports the third-generation Intel Xeon Scalable CPUs, with up to 40 cores per socket
- Up to 32 DDR4 DIMMs for improved performance including higher density DDR4 DIMMs (16 DIMMs per socket)
- 16x DDR4 DIMMs + 16x Intel Optane persistent memory modules for up to 12 TB of memory
- Up to 8 PCle Gen 4.0 expansion slots plus a modular LAN-on-motherboard (mLOM) slot
- Support for Cisco UCS VIC 1400 Series adapters as well as third-party options
- Up to 28 hot-swappable Small-Form-Factor (SFF) SAS/SATA/NVMe:
  - 28 SFF SAS/SATA (with up to 8x NVMe)
  - 26 NVMe in all NVMe SKU (SN)
  - 14 NVMe in all NVMe SKU (N)
  - 16 LFF drives with options 4 rear SAS/SATA/NVMe) disk drives, or 16 Large-Form-Factor (LFF) 3.5-inch drives plus 2 rear hot-swappable SFF drives

- Support for a 12-Gbps SAS modular RAID controller in a dedicated slot, leaving the remaining PCle Gen
   4.0 expansion slots available for other expansion cards
- Option for 26 NVMe drives at PCle Gen4 x4 (2:1 oversubscribed)
- · M.2 boot options
  - Up to 960 GB with optional hardware RAID
- · Up to five GPUs supported
- Modular LAN-on-motherboard (mLOM) slot that can be used to install a Cisco UCS Virtual Interface Card (VIC) without consuming a PCIe slot, supporting quad port 10/40 Gbps or dual port 40/100 Gbps network connectivity
- Dual embedded Intel x550 10GBASE-T LAN-on-motherboard (LOM) ports
- Modular M.2 SATA SSDs for boot

Table 1. Item and Specification Details

| ltem                                       | Specifications                                                                                                    |
|--------------------------------------------|----------------------------------------------------------------------------------------------------|
| Form factor                                | 2RU rack server                                                                                                    |
| Processors                                 | 3 <sup>rd</sup> Generation Intel Xeon Scalable processors (1 or 2)                                                                            |
| Memory                                     | 32 DDR4 DIMM slots: 16, 32, 64, 128 and 256 GB and up to 3200 MHz                                                                             |
|                                            | Support for the Intel Optane DC Persistent Memory (128G, 256G, 512G)                                                                          |
| PCIe expansion                             | 8 PCle 4.0 slots plus 1 dedicated 12-Gbps RAID controller slot and 1 dedicated mLOM slot                                                      |
| Storage controller                         | Internal controllers: Cisco 12-Gbps Modular SAS Host Bus Adapter (HBA)                                                                        |
| Internal storage                           | Backplane options:                                                                                                    |
|                                            | • Up to 28 x 2.5-inch SAS and SATA HDDs and SSDs (up to 4 NVMe PCle drives)                                                                   |
|                                            | • Up to 26 x 2.5-inch NVMe PCle SSDs (All direct attach Gen4 x4)                                                                              |
|                                            | <ul> <li>Up to 16 x 3.5-inch SAS and SATA HDDs and SSDs, and optional 2 rear 2.5-inch HDDs and<br/>SSDs (up to 4 NVMe PCle drives)</li> </ul> |
| Embedded Network Interface Cards<br>(NICs) | Dual 10GBASE-T Intel x550 Ethernet ports                                                                                                    |
| mLOM                                       | Dedicated mLOM slot that can flexibly accommodate 1-, 10-, 25-, 40-, and 100-Gbps adapters                                                    |
| Power supplies                             | Hot-pluggable, redundant 1050W AC, 1050W DC, 1600W AC and 2300W AC                                                                            |
| Other storage                              | Dedicated Baseboard Management Controller (BMC) FlexMMC for utilities (on board)  Dual M.2 SATA SSDs with HW Raid support                     |

| ltem                                   | Specifications                                                                                                    |
|----------------------------------------|----------------------------------------------------------------------------------------------------|
| Management                             | Cisco Intersight Cisco Integrated Management Controller (IMC) Cisco UCS Manager                                                                |
| Rack options                           | Cisco ball-bearing rail kit with optional reversible cable management farm                                                                     |
| Hardware and software interoperability | See the <u>Cisco Hardware and Software Interoperability List</u> for a complete listing of supported operating systems and peripheral options. |

#### NVIDIA/Mellanox ConnectX-6 DX Ethernet SmartNIC

NVIDIA ConnectX-6 Dx is a highly secure and advanced smart network interface card (SmartNIC) that accelerates mission-critical cloud and data center applications, including security, virtualization, SDN/NFV, big data, machine learning, and storage. ConnectX-6 Dx provides up to two ports of 100Gb/s or a single port of 200Gb/s Ethernet connectivity and is powered by 50Gb/s (PAM4) or 25/10 Gb/s (NRZ) SerDes technology.

ConnectX-6 Dx features virtual switch (vSwitch) and virtual router (vRouter) hardware accelerations delivering orders-of-magnitude higher performance than software-based solutions. ConnectX-6 Dx supports a choice of single-root I/O virtualization

(SR-IOV) and VirtlO in hardware, enabling customers to best address their application needs. By offloading cloud networking workloads, ConnectX-6 Dx frees up CPU cores for business applications while reducing total cost-of-ownership.

In an era where data privacy is key, ConnectX-6 Dx provides built-in inline encryption/decryption, stateful packet filtering, and other capabilities, bringing advanced security down to every node with unprecedented performance and scalability.

Built on the solid foundation of NVIDIA's ConnectX line of SmartNICs, ConnectX-6 Dx offers best-in-class RDMA over Converged Ethernet (RoCE) capabilities, enabling scalable, resilient, and easy-to-deploy RoCE solutions. For data storage, ConnectX-6 Dx optimizes a suite of storage accelerations, bringing NVMe-oF target and initiator offloads.

Figure 1. NVDIA/Mellanox ConnectX-6 DX

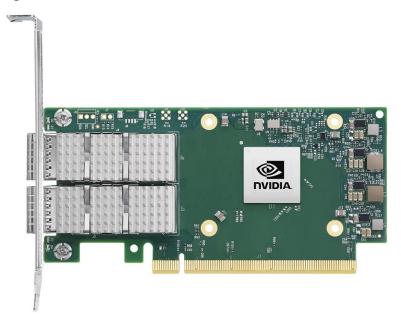

# **Cisco Integrated Management Controller (IMC)**

The Cisco Integrated Management Controller (IMC) is a baseboard management controller that provides embedded server management for Cisco UCS C-Series Rack Servers and Cisco UCS S-Series Storage Servers. The Cisco IMC enables system management in the data center and across distributed branch-office locations. It supports multiple management interfaces, including a Web User Interface (Web UI), a Command-Line Interface (CLI), and an XML API that is consistent with the one used by Cisco UCS Manager. IMC also supports industry-standard management protocols, including Redfish, Simple Network Management Protocol Version 3 (SNMPv3), and Intelligent Platform Management Interface Version 2.0 (IPMIv2.0). The figure below shows a sample Cisco IMC screen.

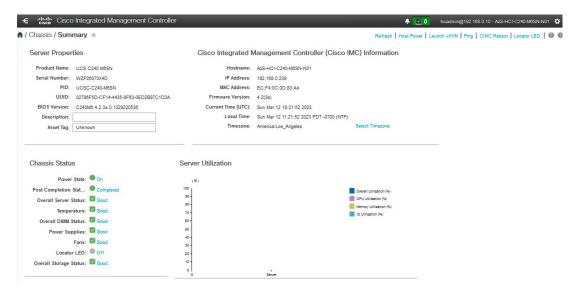

# **Cisco Intersight**

#### Cisco Intersight Overview

Cisco Intersight is Cisco's systems management platform that delivers intuitive computing through cloud-powered intelligence. This platform offers a more intelligent level of management that enables IT organizations to analyze, simplify, and automate their environments in ways that were not possible with prior generations of tools. This capability empowers organizations to achieve significant savings in Total Cost of Ownership (TCO) and to deliver applications faster in support of new business initiatives. The advantages of the model-based management of the Cisco UCS platform plus Cisco Intersight are extended to Cisco UCS servers and Cisco HyperFlex, including Cisco HyperFlex Edge systems. Cisco HyperFlex Edge is optimized for remote sites, branch offices, and edge environments.

Endpoints supported by Cisco Intersight use model-based management to provision servers and associated storage and fabric automatically, regardless of form factor. Cisco Intersight works in conjunction with Cisco UCS Manager and the Cisco Integrated Management Controller (IMC). By simply associating a model-based configuration with a resource through server profiles, your IT staff can consistently align policy, server personality, and workloads. These policies can be created once and used by IT staff with minimal effort to deploy servers. The result is improved productivity and compliance and lower risk of failures due to inconsistent configuration.

Cisco Intersight will be integrated with data-center and hybrid-cloud platforms and services to securely deploy and manage infrastructure resources across data-center and edge environments. In addition, Cisco provides integrations to third-party operations tools, starting with ServiceNow, to allow customers to use their existing solutions more effectively.

Cisco Intersight offers flexible deployment either as Software as a Service (SaaS) on Intersight.com or running on your premises with the Cisco Intersight virtual appliance. The virtual appliance provides users with the benefits of Cisco Intersight while allowing more flexibility for those with additional data locality and security requirements.

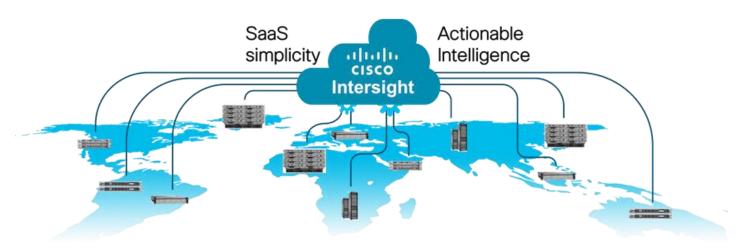

#### **Cisco Intersight Features and Benefits**

Table 2 lists the main features and benefits of Cisco Intersight.

Table 2. Cisco Intersight Features and Benefits

| Feature                                          |                                                                                                    |
|--------------------------------------------------|----------------------------------------------------------------------------------------------------|
| reature                                          | Benefit                                                                                                    |
| Unified management                               | Simplify Cisco UCS, Cisco HyperFlex, Pure Storage, and Cisco Network Insights management from a single management platform.                                                              |
|                                                  | Increase scale across data centers and remote locations without additional complexity.                                                                                                   |
|                                                  | Use a single dashboard to monitor Cisco UCS and Cisco HyperFlex systems.                                                                                                    |
|                                                  | Cisco UCS Manager, Cisco IMC software, Cisco HyperFlex Connect, and Cisco UCS Director tunneling allow access to element managers that do not have local network access.                 |
| Configuration, provisioning, and server profiles | Treat Cisco UCS servers and storage as infrastructure resources that can be allocated and reallocated among application workloads for more dynamic and efficient use of server capacity. |
|                                                  | Create multiple server profiles with just a few clicks or through the available API, automating the provisioning process.                                                                |
|                                                  | Clone profiles to quickly provision Cisco UCS C-Series Rack Servers in standalone mode.                                                                                                  |
|                                                  | Create, deploy, and manage your Cisco HyperFlex configurations.                                                                                                    |
|                                                  | Help ensure consistency and eliminate configuration drift, maintaining standardization across many systems.                                                                              |
| Inventory information and status                 | Display and report inventory information for Cisco UCS and Cisco HyperFlex systems.                                                                                                    |
|                                                  | Use global search to rapidly identify systems based on names, identifiers, and other information.                                                                                        |
|                                                  | Use tagging to associate custom attributes with systems.                                                                                                    |
|                                                  | Monitor Cisco UCS and Cisco HyperFlex server alerts and health status across data centers and remote locations.                                                                          |
|                                                  | View your Cisco HyperFlex configurations.                                                                                                    |
|                                                  | Track and manage firmware versions across all connected Cisco UCS and Cisco HyperFlex systems.                                                                                           |
|                                                  | Track and manage software versions and automated patch updates for all claimed Cisco UCS Director software installations.                                                                |
| Enhanced support experience                      | Get centralized alerts about failure notifications.                                                                                                    |
|                                                  | Automate the generation, forwarding, and analysis of technical support files to the Cisco Technical Assistance Center (TAC) to accelerate the troubleshooting process.                   |
| Open API                                         | A RESTful API that supports the OpenAPI Specification (OAS) to provide full programmability and deep integrations systems.                                                               |
|                                                  | The Python and PowerShell SDKs will enable integrations with Ansible, Chef, Puppet, and other DevOps and IT Operations Management (ITOM) tools.                                          |
|                                                  | ServiceNow integration to provide inventory and alerts to the IT Service Management                                                                                                    |

| Feature                           | Benefit                                                                                                    |
|-----------------------------------|----------------------------------------------------------------------------------------------------|
|                                   | platform.                                                                                                    |
| Seamless integration and upgrades | Upgrades are available for Cisco UCS, Cisco HyperFlex systems, and Cisco UCS Director software running supported firmware and software versions.                    |
|                                   | Upgrades to Cisco Intersight are delivered automatically without requiring the resources of traditional management tool upgrades and disruption to your operations. |

#### **Azure Stack HCI**

Azure Stack HCl 22H2 is a hyper-converged Windows Server 2022 cluster that uses validated hardware to run virtualized workloads on-premises. You can also optionally connect to Azure services for cloud-based backup, site-recovery, and more. Azure Stack HCl solutions use Microsoft-validated hardware to ensure optimal performance and reliability, and include support for technologies such as NVMe drives, persistent memory, and remote-direct memory access (RDMA) networking.

Azure Stack HCl is a solution that combines several products:

- Hardware from an OEM partner
- Azure Stack HCI OS 22H2
- · Windows Admin Center
- Azure services (optional)

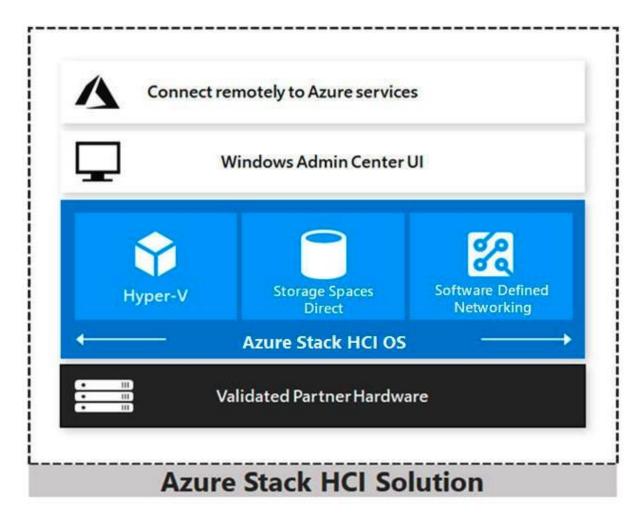

Azure Stack HCl is Microsoft's hyperconverged solution available from a wide range of hardware partners. Consider the following scenarios for a hyperconverged solution to help you determine if Azure Stack HCl is the solution that best suits your needs:

- Refresh aging hardware. Replace older servers and storage infrastructure and run Windows and Linux virtual machines on-premises and at the edge with existing IT skills and tools.
- Consolidate virtualized workloads. Consolidate legacy apps on an efficient, hyperconverged infrastructure.
   Tap into the same types of cloud efficiencies used to run hyper-scale datacenters such as Microsoft Azure.
- Connect to Azure for hybrid cloud services. Streamline access to cloud management and security services in Azure, including offsite backup, site recovery, cloud-based monitoring, and more.

#### **Hyperconverged Efficiencies**

Azure Stack HCl solutions bring together highly virtualized compute, storage, and networking on industry-standard x86 servers and components. Combining resources in the same cluster makes it easier for you to deploy, manage, and scale. Manage with your choice of command-line automation or Windows Admin Center.

Achieve industry-leading virtual machine performance for your server applications with Hyper-V, the foundational hypervisor technology of the Microsoft cloud, and Storage Spaces Direct technology with built-in support for NVMe, persistent memory, and remote-direct memory access (RDMA) networking.

It helps keep apps and data secure with shielded virtual machines, network micro segmentation, and native encryption.

#### **Hybrid Cloud Capabilities**

You can take advantage of cloud and on-premises working together with a hyperconverged infrastructure platform in public cloud. Your team can start building cloud skills with built-in integration to Azure infrastructure management services:

- Azure Site Recovery for high availability and disaster recovery as a service (DRaaS).
- Azure Monitor, a centralized hub to track what's happening across your applications, network, and infrastructure with advanced analytics powered by AI.
- Cloud Witness, to use Azure as the lightweight tie breaker for cluster quorum.
- Azure Backup for offsite data protection and to protect against ransomware.
- Azure Update Management for update assessment and update deployments for Windows VMs running in Azure and on-premises.
- Azure Network Adapter to connect resources on-premises with your VMs in Azure via a point-to-site VPN.
- Sync your file server with the cloud, using Azure File Sync.

#### **Management Tools**

Azure Stack HCl uses the same virtualization and software-defined storage and networking software as Azure Stack Hub. However, with Azure Stack HCl you have full admin rights on the cluster and can manage any of its technologies directly:

- Hyper-V
- Storage Spaces Direct
- Failover Clustering

To manage these technologies, you can use the following management tools:

- PowerShell
- Windows Admin Center (optional)
- System Center (Optional)
- Other management tools such as <u>Server Manager</u>, and MMC snap-ins (Optional)
- Non-Microsoft tools such as 5Nine Manager (Optional)

If you choose to use System Center to deploy and manage your infrastructure, you'll use System Center Virtual Machine Management (VMM) and System Center Operations Manager. With VMM, you provision and manage the resources needed to create and deploy virtual machines and services to private clouds.

#### **Hyper-V**

Hyper-V is Microsoft's hardware virtualization product. It lets you create and run a software version of a computer, called a *virtual machine*. Each virtual machine acts like a complete computer, running an operating system and programs. When you need computing resources, virtual machines give you more flexibility, help save time and money, and are a more efficient way to use hardware than just running one operating system on physical hardware.

Hyper-V runs each virtual machine in its own isolated space, which means you can run more than one virtual machine on the same hardware at the same time. You might want to do this to avoid problems such as a crash affecting the other workloads, or to give different people, groups, or services access to different systems.

#### **Storage Spaces Direct**

Storage Spaces Direct uses industry-standard servers with local-attached drives to create highly available, highly scalable software-defined storage at a fraction of the cost of traditional SAN or NAS arrays. The hyperconverged architecture radically simplifies procurement and deployment, while features such as caching, storage tiers, and erasure coding, together with the latest hardware innovations such as RDMA networking and NVMe drives, deliver unrivaled efficiency and performance.

One cluster for compute and storage. The hyper-converged deployment option runs Hyper-V virtual machines directly on the servers providing the storage, storing their files on the local volumes. This eliminates the need to configure file server access and permissions and reduces hardware costs for small-to-medium business or remote office/branch office deployments.

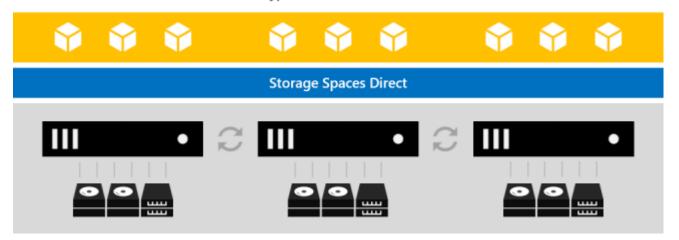

Hyper-V Virtual Machines

Storage Spaces Direct is the evolution of Storage Spaces, first introduced in Windows Server 2012. It leverages many of the features you know today in Windows Server, such as Failover Clustering, the Cluster Shared Volume (CSV) file system, Server Message Block (SMB) 3, and of course Storage Spaces. It also introduces new technology, most notably the Software Storage Bus.

Figure 2. Overview of the Storage Spaces Direct Stack

Hyper-V Virtual Machines

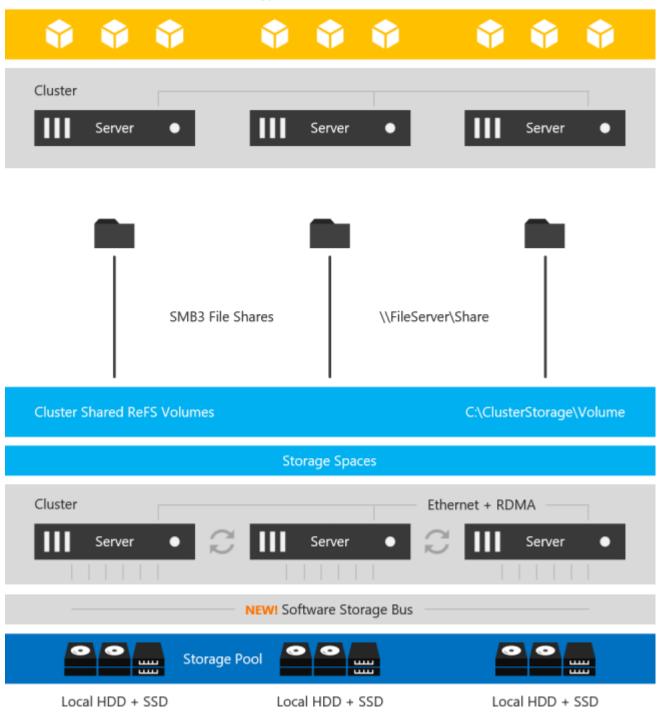

**Networking Hardware**. Storage Spaces Direct uses SMB3, including SMB Direct and SMB Multichannel, over Ethernet to communicate between servers. Microsoft strongly recommends 10+ GbE with remote-direct memory access (RDMA).

**Storage Hardware**. From 1 to 16 servers with local-attached SATA, SAS, or NVMe drives. Each server must have at least 2 solid-state drives, and at least 4 additional drives. The SATA and SAS devices should be behind a host-bus adapter (HBA) and SAS expander. We strongly recommend the meticulously engineered and extensively validated platforms from our partners (coming soon).

Failover Clustering. The built-in clustering feature of Windows Server is used to connect the servers.

**Software Storage Bus**. The Software Storage Bus is new in Storage Spaces Direct. It spans the cluster and establishes a software-defined storage fabric whereby all the servers can see all of each other's local drives. You can think of it as replacing costly and restrictive Fibre Channel or Shared SAS cabling.

**Storage Bus Layer Cache**. The Software Storage Bus dynamically binds the fastest drives present (e.g. SSD) to slower drives (e.g. HDDs) to provide server-side read/write caching that accelerates IO and boosts throughput.

**Storage Pool**. The collection of drives that form the basis of Storage Spaces is called the storage pool. It is automatically created, and all eligible drives are automatically discovered and added to it. We strongly recommend you use one pool per cluster, with the default settings. Read our <u>Deep Dive into the Storage Pool</u> to learn more.

**Storage Spaces**. Storage Spaces provides fault tolerance to virtual "disks" using mirroring, erasure coding, or both. You can think of it as distributed, software-defined RAID using the drives in the pool. In Storage Spaces Direct, these virtual disks typically have resiliency to two simultaneous drive or server failures (e.g. 3-way mirroring, with each data copy in a different server) though chassis and rack fault tolerance is also available.

**Resilient File System (ReFS)**. ReFS is the premier filesystem purpose-built for virtualization. It includes dramatic accelerations for .vhdx file operations such as creation, expansion, and checkpoint merging, and built-in checksums to detect and correct bit errors. It also introduces real-time tiers that rotate data between so-called "hot" and "cold" storage tiers in real-time based on usage.

**Cluster Shared Volumes**. The CSV file system unifies all the ReFS volumes into a single namespace accessible through any server, so that to each server, every volume looks and acts like it's mounted locally.

#### **Failover Clustering**

A failover cluster is a group of independent computers that work together to increase the availability and scalability of clustered roles (formerly called clustered applications and services). The clustered servers (called nodes) are connected by physical cables and by software. If one or more of the cluster nodes fail, other nodes begin to provide service (a process known as failover). In addition, the clustered roles are proactively monitored to verify that they are working properly. If they are not working, they are restarted or moved to another node.

Failover clusters also provide Cluster Shared Volume (CSV) functionality that provides a consistent, distributed namespace that clustered roles can use to access shared storage from all nodes. With the Failover Clustering feature, users experience a minimum of disruptions in service.

Failover Clustering has many practical applications, including:

- Highly available or continuously available file share storage for applications such as Microsoft SQL Server and Hyper-V virtual machines
- Highly available clustered roles that run on physical servers or on virtual machines that are installed on servers running Hyper-V

# Solution Design

This chapter contains the following:

- Architecture
- Physical Topology
- Azure Stack HCI Components
- Logical Topology

#### **Architecture**

The Cisco solution for Azure Stack HCl architecture must be implemented as described in this document. Cisco provides a specific PID for ordering the configuration. The PID includes all of the required components that comprise the solution. The Azure Stack HCl cluster can be scaled from 1 to 16 servers. The architecture for the deployment of Azure Stack HCl solution consists of a storage switched configuration using two TOR switches with fully converged host network adapters.

The architecture has a data fabric and a management fabric. The servers connect to the data fabric using dual 100Gb connections. This data fabric is provided by the Cisco 9300 series switches which provide layer 2 connectivity and carries all the Azure Stack HCl network traffic (management, compute, and RDMA storage traffic). Server management is facilitated through an Out-of-band (OOB) management network that connects the server's dedicated management port to an OOB management switch with 1GbE links. The servers Azure Stack HCl OS 22H2 provides a rich set of software defined services that are core to this solution.

# **Physical Topology**

The data center is expected to have infrastructure services such as DNS and Active Directory. WDS (Windows Deployment Service) and DHCP are also recommended to expedite deployments. These services must be accessible through the ToR (Top of Rack) or EoR (End of Row) network switches that connect the Cisco UCS C240 M6 Servers that are part of the Cisco solution for Azure Stack HCI to the datacenter infrastructure.

Figure 3. Physical Topology

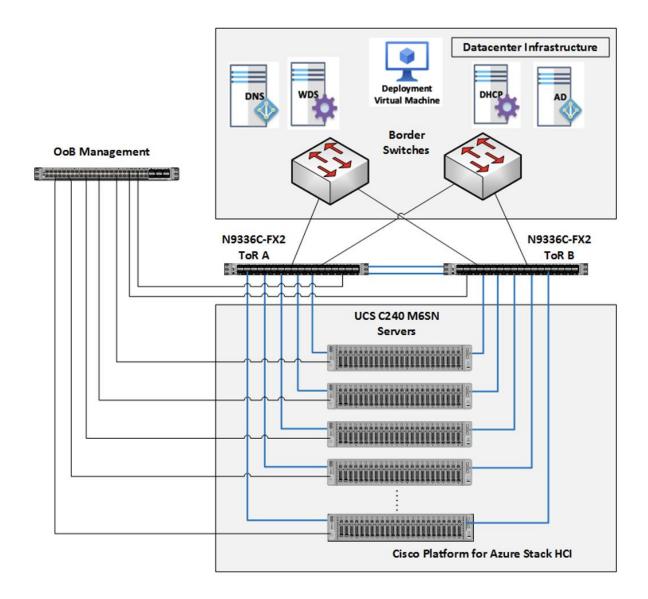

### **Azure Stack HCI Components**

#### Cisco UCS C240 M6SN Servers

The Cisco UCS 240 M6SN server configuration consists of a dual-port 100GbE NVDIA ConnectX-6 DX network interface card, teamed with each port connecting to different ToR switches and a single 1GbE dedicated management port which connects to an OOB management switch for communication with the Cisco Integrated Management Controller in each server.

The ToR switches, in this case Cisco Nexus 9300 series switches, carry both Azure Stack HCl cluster traffic and management network traffic to the Cisco UCS C240 M6SN servers. The Azure Stack HCl cluster traffic flows throw 100GbE links to the NVIDIA ConnectX-6 DX network interface card in each server. Out of band management traffic is facilitated by a 1GbE connection to each of the UCS C240 M6SN severs.

#### **ToR Switch**

The ToR (Top of Rack) switches can be any Cisco Nexus switches that have confirmed support for the Azure Stack HCl requirements. The list of supported Cisco Nexus series switches and the NX-OS version can be viewed <a href="https://example.com/here">here</a>. The ToR switch provides layer 2 and layer 3 connectivity to the Azure Stack HCl cluster nodes. The ToR switches should include a security focused configuration that is standardized within the datacenter network. Two ToR switches in Virtual Port Channel (VPC) configuration provide high availability and redundancy for the network traffics.

The <u>Appendix</u> of this document has sample configurations that can be implemented in the ToR switch. These sample configurations include vPC, SVI, HSRP, and DHCP Relay.

#### **Out-of-Band Management Switch**

It is expected that the datacenter has a secure OoB (Out of Band) management network that is used to managed network devices in the datacenter. Cisco UCS C240 M6SN servers and the ToR switches are directly connected to the out of band management switches and a disjoint layer-2 configuration is used to keep the management network path separate from the data network path. The OoB network needs to have internet access in order for Cisco Intersight to be able to access the UCS C240 M6 servers.

# **Logical Topology**

The logical topology is comprised of the following:

#### Tenant Network

The Tenant network is a VLAN trunk that carries one or more VLANs that provide access to the tenant virtual machines. Each VLAN is provisioned in the ToR switch and SET switch running on the physical server. Each tenant VLAN is expected have an IP subnet assigned to it.

#### · Management Network

The management network is a VLAN that carries network traffic to the parent partition. This network is used to access the host operating system. The connectivity to the management network is provided by the management (Mgmt) vNIC in the parent partition. Fault tolerance for the management vNIC is provided by the SET switch. A bandwidth limit can be assigned to the management, as necessary.

#### Storage Network

The storage network carries RoCEv2 RDMA network traffic that is used for Storage Spaces Direct, storage replication, and Live Migration network traffic. This network is also used for cluster management communication. The storage network has a Storage A and Storage B segment, each with its own IP subnet. This design keeps the east-west RDMA isolated to the ToR switches and avoids the need for the upstream switches to be configured for supporting RoCEv2 traffic.

Figure 4 illustrates the east-west RDMA traffic isolation.

Figure 4. East-West RDMA Traffic Isolation

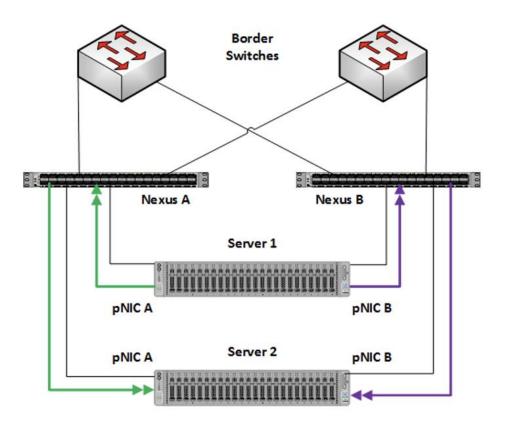

#### · SET Switch

This is a virtual switch with embedded teaming capabilities. The SET Switch provides teaming capabilities for network traffic that does not use SMB-Multichannel. SMB Direct (RDMA) traffic uses SMB-Multichannel for link aggregation and redundancy instead of the teaming feature in the SET switch.

MAC addresses for virtual NICs are randomly assigned to one on the physical NIC ports on the host. This MAC address assignment can be moved from one physical NIC to another at any time by the SET switch. This behavior provides load balancing and fault tolerance. A consequence of this behavior is that some of the east-west network traffic that is not storage SMB Direct (RDMA) traffic will transverse the upstream router/switch. An example of this is when virtual machine A with a virtual NIC MAC address assigned to physical NIC A communicates with virtual machine B that has virtual NIC MAC assigned to physical NIC B. Figure 5 illustrates this behavior.

Figure 5. MAX Address Assignment

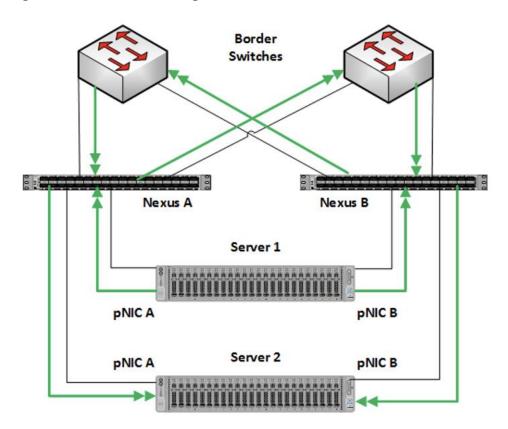

#### · Guest Partition

The tenant virtual machines run in the guest partition on the Hyper-V host. Each virtual machine runs in isolation from others and does not have direct access to physical hardware in the host. Network connectivity is provided to the tenant virtual machine by connecting synthetic NIC in the virtual machine to the SET switch on the host.

#### Parent Partition

The parent partition is the host operating system that runs the virtualization management stack and has access to the physical server hardware. The parent partition has one management vNIC and two storage vNICs. An optional dedicated vNIC for backup operations can be added as needed.

Figure 6. Parent Partition

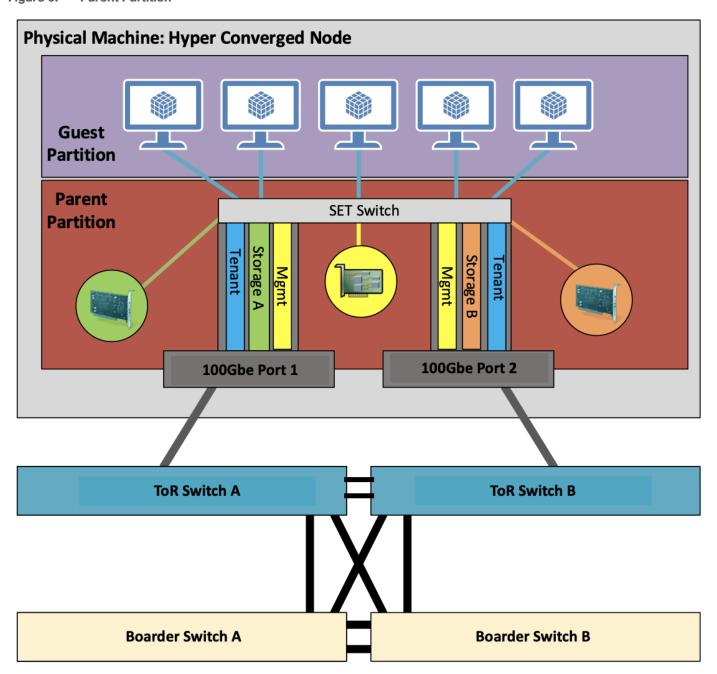

# Deployment Hardware and Software

This chapter contains the following:

- Firmware and Drivers
- Deployment Checklist
- Bill of Materials
- Customer Support Requirements

#### **Firmware and Drivers**

Firmware and drivers can be found on the Cisco download portal for Windows Server 2022 (Azure Stack HCl 22H2). These components will be periodically updated. Please sign up for notification at this download portal to receive notifications emails when updates are available.

The Cisco UCS C240 M6 standalone server platform for Microsoft Azure Stack HCl 22H2 firmware download portal can be accessed from the <u>Cisco UCS C-Series Rack-Mount Standalone Server Software Download</u> page. Also, it can be set up to notify you about the availability of the new firmware. Cisco highly recommends that you sign up for these notifications.

The following software components hosted on Cisco download portal are required for the firmware upgrade procedure:

| Component                           | Description                                                          |
|-------------------------------------|----------------------------------------------------------------------|
| ucs-c240m6-huu-4.2.3b.iso           | Cisco UCS C240 M6 Rack Server Software                               |
| ucs-cxxx-drivers-windows.4.2.3a.iso | Azure Stack HCl 22H2 (Win 2022) drivers for UCS C240<br>M6SN servers |

The following tables list the individual component version that are part of the respective firmware bundles and driver package:

| Cisco UCS C-Series Rack-Mount Standalone Server             |                                     |
|-------------------------------------------------------------|-------------------------------------|
| Component                                                   | Firmware Version                    |
| Cisco UCS C-Series Rack-Mount<br>Standalone Server Software | 4.2(3b)                             |
| ISO image of UCS-Rack related windows drivers only          | ucs-cxxx-drivers-windows.4.2.3a.iso |

| Cisco UCS C240 M6SN Servers                            |                     |                            |                         |
|--------------------------------------------------------|---------------------|----------------------------|-------------------------|
| Component                                              | C-Series Rack-Mount | Firmware Version           | Driver Version          |
| BIOS                                                   | 4.2(3b)             | C240M6.4.2.3a.0.1029220536 |                         |
| CIMC (BMC)                                             | 4.2(3b)             | 4.2.3b                     |                         |
| Board Controller                                       | 4.2(3b)             | 63                         |                         |
| SAS HBA                                                | 4.1(3h)             | 11.00.05.02                | 2.61.19.80 (inbox)      |
| Cisco-MLNX<br>MCX623106AS-CDAT<br>2x100GbE QSFP56 PCle | 4.2(3b)             | 22.34.1002                 | 3.0.25668.0             |
| MegaSR1                                                | 4.2(3b)             |                            | 18.03.2022.0802         |
| Boot SSD (UCS-M2-<br>960GB)                            | 4.2(3b)             | D0MH077                    | 10.0.17763.887 (inbox)  |
| U.2 Intel P5500 NVMe                                   | 4.2(3b)             | 2CV1C033                   | 10.0.20348.1607 (inbox) |

| Host Operating System |                                              |
|-----------------------|----------------------------------------------|
| Host OS Version       | Azure Stack HCI OS 22H2 with current updates |

# **Physical Infrastructure**

<u>Figure 7</u> illustrates the physical topology of an Azure Stack HCl deployment on Cisco UCS C240 M6 servers with Cisco Nexus 9300 series switches. The cabling information can be found in the <u>Appendix</u> of this document.

Figure 7. Physical Infrastructure

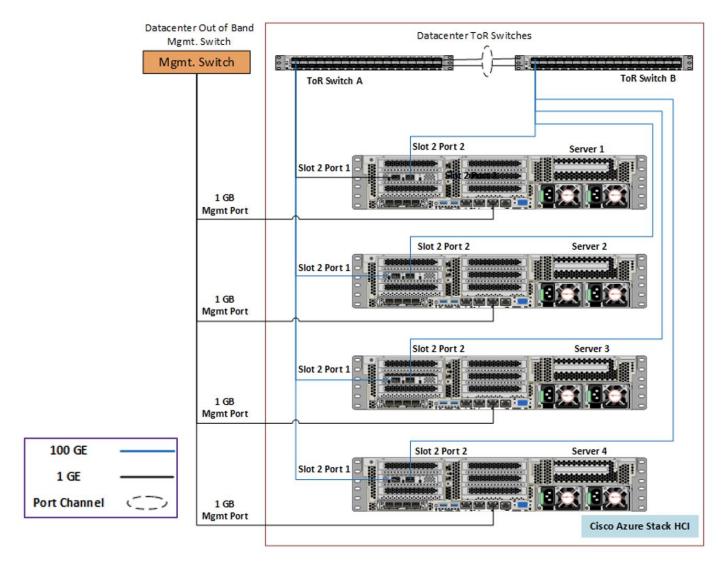

<u>Figure 8</u> illustrates the data ports and management ports on the back of each server. In this example Server 1 has its two 100Gb data ports connected to ports eth1/5 port on ToR A and B switches. The single dedicated out-of-band management port is connected to an OOB management switch.

Figure 8. Data Ports and Management Ports

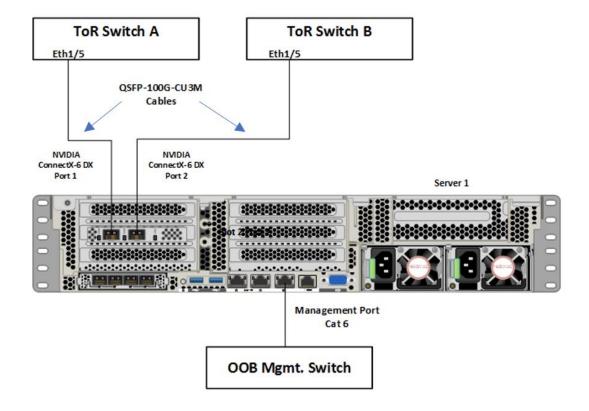

### **Deployment Checklist**

The following is the checklist for the deployment of a 4-node Azure Stack HCl cluster:

- ToR switch must support the <u>Azure Stack HCI requirements</u>
- ToR switch must implement L2 and L3 configuration for transporting northbound host and tenant traffic
- Out of Band management switch must be provided for connecting the ToR switches and Cisco UCS C240 M6 servers
- 3 IP addresses are required on the Out of Band Management Network for the ToR Cisco Nexus switches
- 1 IP address must be provided for each host (server) on the Out of Band Management Network
- VLANs
  - 1 Management
  - 2 Storage
  - 1 or more tenant
- . IP subnets and addresses for all endpoints for the above VLANs
- Storage VLANs and Storage subnets do not need to be configured on the ToR switches
- · Host operating system must have access to Azure

- Datacenter infrastructure that includes Active Directory Services, DNS, and NTP
- Cluster Quorum Witness
  - Can be Files Share or Cloud Witness
  - Required for Cluster with fewer than 5 cluster nodes
- Recommended for clusters with 5 or greater n number of nodes
- Deployment host must be provided with access to the Out-of-Band Managed network and host management network
  - See the <u>Remote Management Host</u> configuration in the <u>Appendix</u>
- Deployment host must be running Windows Server 2019 or Windows Server 2022 and be domain joined to the same domain as the Azure Stack HCl hosts
- Account used to deploy Azure Stack HCl must have administrative rights on the Azure stack hosts and
  permissions to join the domain, add cluster securing principle to the domain, update the DNS A records
  for the computer joining the domain and Cluster Aware Updating services, and store Bitlocker keys in the
  domain
- Azure Account for registering Azure Stack HCI
- Download Azure Stack HCI OS 22H2 from Microsoft download site
- Download Cisco Drivers for Azure Stack HCl 22H2 deployment from Cisco download portal (link to be added)
- Download Cisco UCS Manager configuration script for Azure Stack HCl 22H2 deployments from Cisco download portal (link to be added)
- · Recommended Items
  - Windows Deployment Service for PXE boot OS installation (Can be running on deployment host)
  - DHCP server with scope for management subnet to support PXE booting. Scope is temporary and only needed during PXE boot installation phase. (Can be running on deployment host)

#### **Bill of Materials**

This solution must be purchased using the Cisco UCS product ID **UCS-MAH-B00R00-M6**. This product ID includes all of the required hardware to build the solution as well as the Cisco Solution Support for this solution. A sample BoM is documented in the Cisco UCS for Microsoft Azure Stack HCl Datasheet at the following link:

https://www.cisco.com/c/en/us/solutions/data-center-virtualization/microsoft-applications-on-cisco-ucs/microsoft-azure-stack-hci.html

#### **Customer Support Requirements**

The solution must adhere to Cisco Guidance for deploying Azure Stack HCl on Cisco UCS product ID **UCS-MAH-B00R00.** 

Firmware and driver version must match the versions specified in this document. This document will be update periodically with more current firmware and driver versions. Customers are required to update their systems to the latest recommended firmware and driver version for this Azure Stack HCl solution.

**Note:** The current firmware and drivers can be downloaded from the Cisco download portal for Azure Stack HCI. The link to the download portal is in the <u>Firmware and Drivers</u> section.

**Note:** You must obtain an Azure Stack HCl support contract from Microsoft. The following is an example of this type of support contract:

- Unified Support for Enterprise
- Premier Support for Enterprise

For support option details, go to: Get support for Azure Stack HCI - Azure Stack HCI | Microsoft Docs

# **Solution Configuration**

This chapter contains the following:

- Configure Cisco Integrated Management Controller for Cisco UCS C240 Servers
- Claim Cisco UCS C240 Standalone Servers in Cisco Intersight
- Configure Cisco UCS C240 Standalone Servers using Cisco Intersight
- Configure Bitlocker for System Volume
- Configure Secured-Core on Hosts
- Configure Network Components
- Configure QoS
- Prepare Server for Storage Spaces Direct
- Configure Windows Failover Cluster
- Configure Storage Spaces Direct

# **Configure Cisco Integrated Management Controller for Cisco UCS C240 Servers**

| Procedure 1.     | . Configure Cisco Integrated Management Controller (IMC)                                                                                                    |  |
|------------------|----------------------------------------------------------------------------------------------------|--|
| Step 1.          | In the BIOS POST screen, press F8 to display the CIMC configuration screen.                                                                                           |  |
| Step 2.          | A prompt displays to enter the default password and provide the user password (only first time).                                                                      |  |
| Step 3.          | Select <b>Dedicated NIC</b> mode.                                                                                                    |  |
| Step 4.          | Select Static or DHCP assignment.                                                                                                    |  |
| Step 5.<br>CIMC. | For Static mode, configure the IP address, Netmask and Gateway for the IPv4 setting of the                                                                            |  |
| Step 6.          | Select <b>None</b> for NIC redundancy.                                                                                                    |  |
| Step 7.          | Press F10 to save the configuration and exit the utility.                                                                                                    |  |
| Step 8.          | Open a web browser on a computer on the same network.                                                                                                    |  |
| Step 9.          | Enter the IMC IP address of the Cisco UCS C240 M6 Server: <a href="http://&lt;&lt;var cimc ip address">http://&lt;<var a="" address<="" cimc="" ip="">&gt;.</var></a> |  |
| Step 10.         | Enter the login credentials as updated in the IMC configuration.                                                                                                    |  |

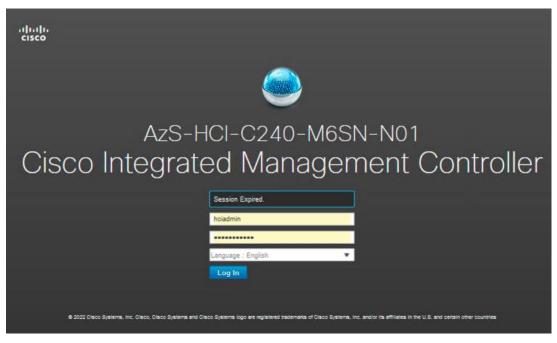

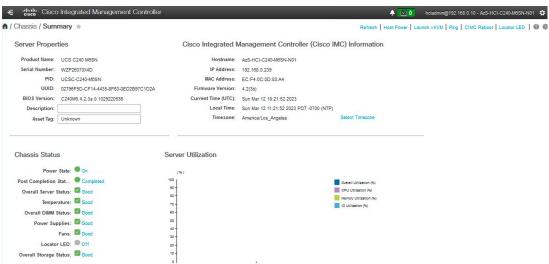

## Procedure 2. Synchronize Cisco UCS C240 Servers to NTP

Note: These steps provide the details for synchronizing the Cisco UCS environment to the NTP server.

- **Step 1.** Log back into Cisco IMC using a URL that starts with https://.
- **Step 2.** Select the **Admin** at the bottom of the left window and expand.
- Step 3. Select Networking > NTP Setting.
- **Step 4.** Select **NTP Enabled** check box to enable and enter the NTP server addresses.

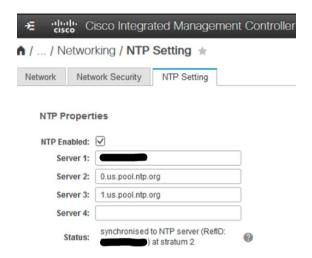

# Claim Cisco UCS C240 Standalone Servers in Cisco Intersight

### Procedure 1. Cisco Intersight Device Claim - Register Cisco IMC to Cisco Intersight

- **Step 1.** From the Cisco IMC, go to **Admin > Device connector**.
- **Step 2.** On the right side of the screen, click **Settings**.
- **Step 3.** From **Settings**, go to the **General** tab and enable the **Device connector**. For the Access Mode, select **Allow control** and enable **Tunneled vKVM**.

**Note:** Tunneled vKVM is supported only for Cisco UCS C-Series servers with an Advantage or Premier license. Tunneled vKVM can be launched to complete OS installation from Cisco Intersight.

- **Step 4.** Verify reachability to Cisco Intersight is updated after configuring DNS, NTP and Proxy Settings.
- Step 5. Copy the Device ID and Claim Code.

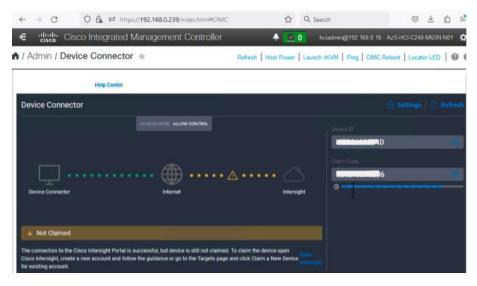

**Step 6.** Create a Cisco Intersight account—go to <a href="https://intersight.com/">https://intersight.com/</a> to create your Intersight account. You must have a valid Cisco ID to create a Cisco Intersight account. If you do not have a Cisco ID, create one by clicking Sign Up.

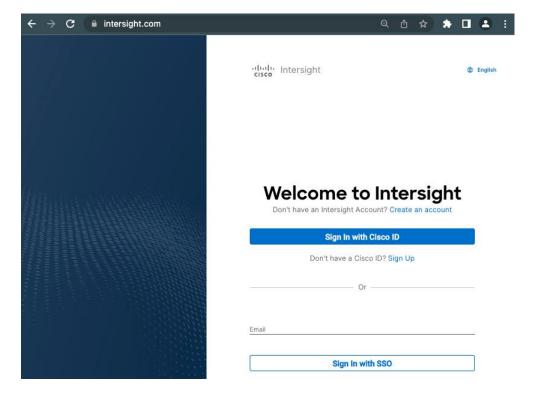

**Step 7.** After Logging in, from the Service Selector drop-down list, select **System** as shown below:

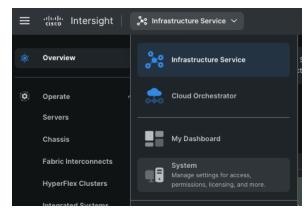

Step 8. Navigate to ADMIN > Targets and click Claim a New Target.

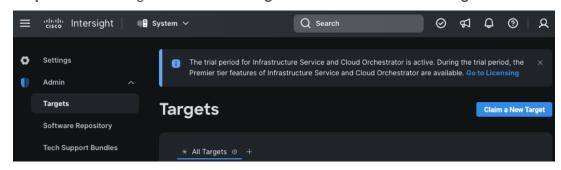

The Select Target Type window is displayed.

Step 9. In the filter column, select Compute / Fabric and select Cisco UCS Server (Standalone), and then click Start.

**Step 10.** Enter the **Device ID** and **Claim Code** obtained from Cisco IMC.

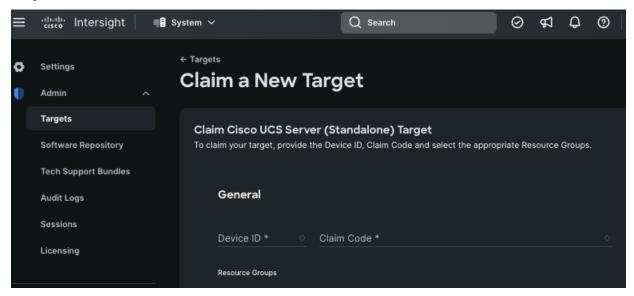

Step 11. Click Claim.

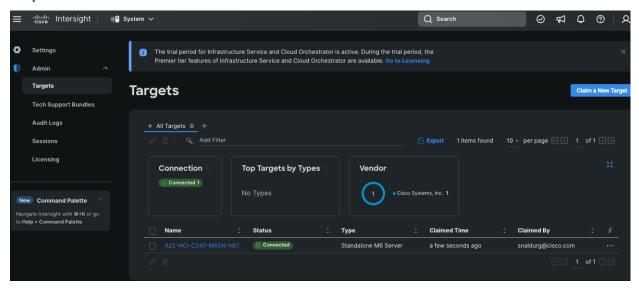

The Cisco UCS Server instance will be added to Intersight.

**Step 12.** Switch back to **Cisco IMC** to confirm that the device is claimed. Click **Refresh** to update the status.

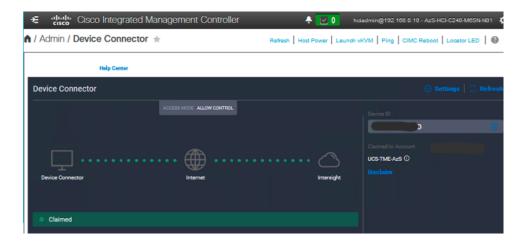

**Step 13.** Repeat steps 1 - 12 to claim other devices. After the targets are claimed, you can view the managed targets in the Targets table view.

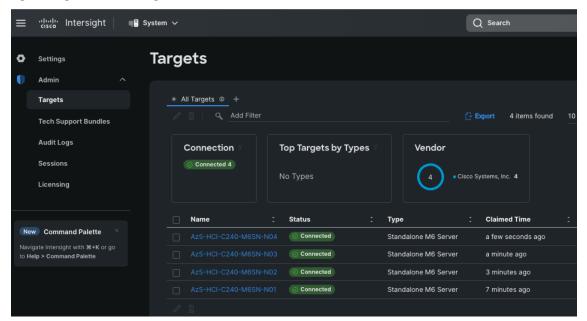

**Step 14.** Navigate to **Settings** > **Admin** > **Licensing** and register the license to assign Essential, Advanced, or Premier license for Cisco Intersight.

For more information about the different license tiers for Cisco Intersight, go to: <u>Cisco Intersight License Management</u>.

# Configure Cisco UCS C240 Standalone Servers using Cisco Intersight

#### Procedure 1. Upgrade Cisco IMC firmware for Cisco UCS C240 from Cisco Intersight

- **Step 1.** From the Service Selector drop-down list, select **Infrastructure Service**.
- **Step 2.** Navigate to **Operate > Servers**, to launch the Servers Table view and select all the servers that require CIMC firmware upgrade.
- **Step 3.** Click the ellipses below the selected servers and click **Upgrade Firmware**.

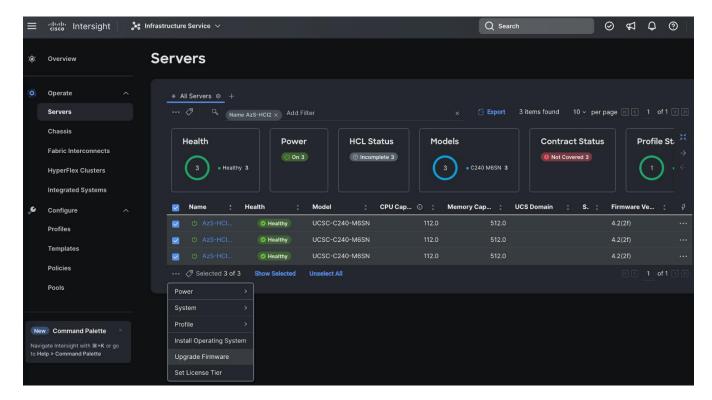

- Step 4. On the Upgrade Firmware page, click Start.
- **Step 5.** On the **General** page, select all the Servers and click **Next**.

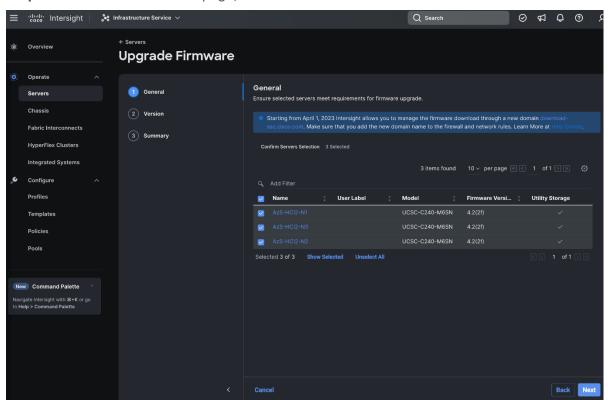

# **Step 6.** On the Version page, enable the **Advanced Mode** to exclude upgrade of drives and storage controllers:

- Exclude Drives—Check this box to exclude upgrade of drives.
- Exclude Storage Controllers—Check this box to exclude upgrade of storage controllers.

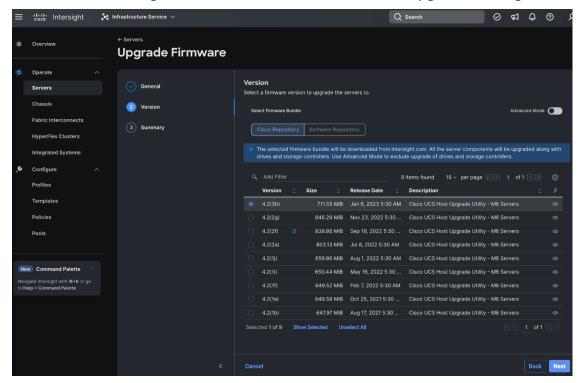

**Note:** To exclude storage controller, ensure that the firmware version of Cisco IMC and the target upgrade firmware version is 4.1(3a) or later release.

**Step 7.** On the Version page under Cisco Repository, select a firmware version bundle from the list below to upgrade the servers to and click **Next.** 

**Step 8.** On the **Summary** page, confirm the configuration and click **Upgrade** to initiate the upgrade.

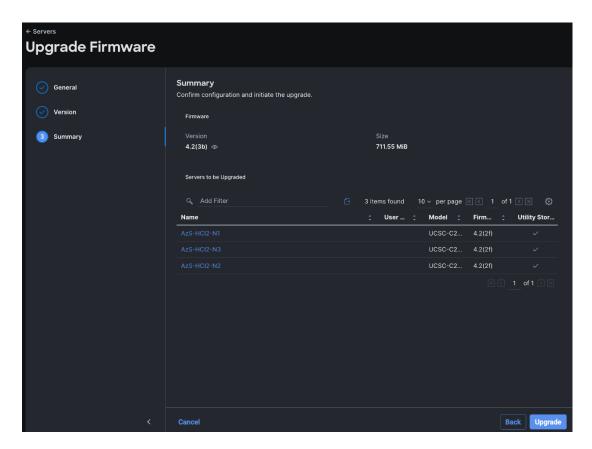

For more information on upgrading Cisco UCS C-Series Standalone Servers Firmware, go to: Before you begin.

The upgrade workflow proceeds based on the selected reboot option.

## **Configure Policies to Create Server Profile**

**Note:** These steps can also be completed at the time of the Server Profile creation.

## **Procedure 2.** Create Virtual KVM Policy

- **Step 1.** From the Service Selector drop-down list, select **Infrastructure Services** and navigate to **Configure > Policies** and click **Create Policy**.
- Step 2. On the Create page for Policies, select UCS Server > Virtual KVM and click Start.

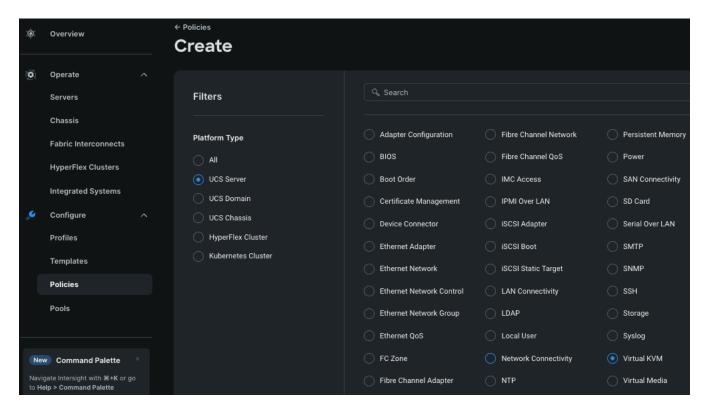

**Step 3.** On the Virtual KVM Create page, enter the Organization, Name, Description and create a new tag or assign an existing tag and click **Next.** 

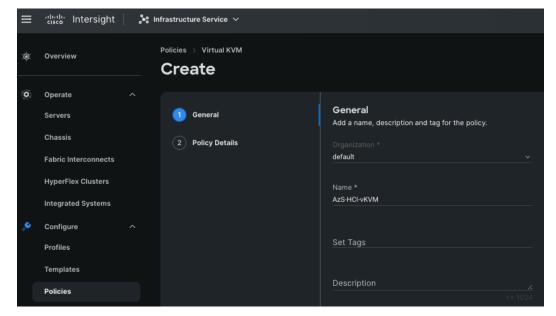

**Step 4.** On the Policy Details page, enable **Allow Tunneled vKVM**, and other options as shown below and click **Create.** 

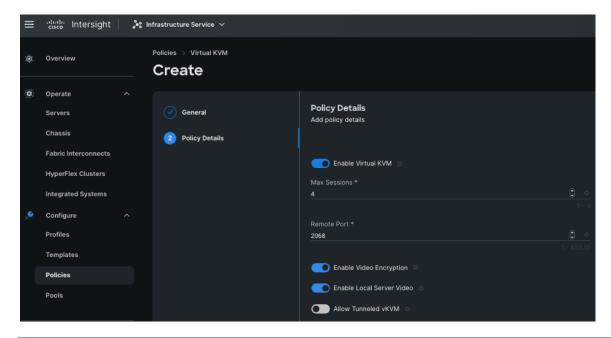

## Procedure 3. Create Network Connectivity Policy

- **Step 1.** From the Service Selector drop-down list, select **Infrastructure Services** and navigate to **Configure > Policies** and click **Create Policy**.
- Step 2. On the Create page for Policies, select UCS Server > Network Connectivity and click Start.
- **Step 3.** On the Network Connectivity Create page, enter the Organization, Name, Description and create a new tag or assign an existing tag and click **Next.**
- **Step 4.** On the Policy Details page, enter the preferred IPv4 DNS server addresses and configure other options as shown below and click **Create.**

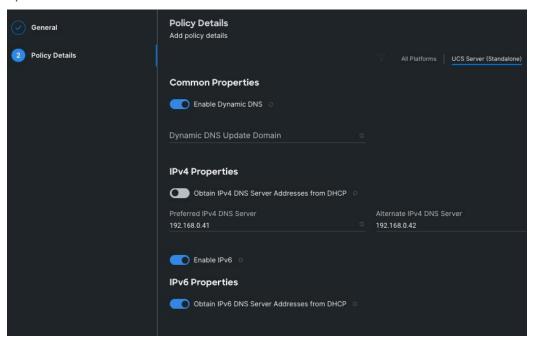

## Procedure 4. Create SSH Policy

- **Step 1.** From the Service Selector drop-down list, select **Infrastructure Services** and navigate to **Configure** > **Policies** and click **Create Policy**.
- Step 2. On the Create page for Policies, select UCS Server > SSH and click Start.
- **Step 3.** On the SSH Create page, enter the Organization, Name, Description and create a new tag or assign an existing tag and click **Next**.
- **Step 4.** On the Policy Details page, **Enable SSH** and click **Create**.

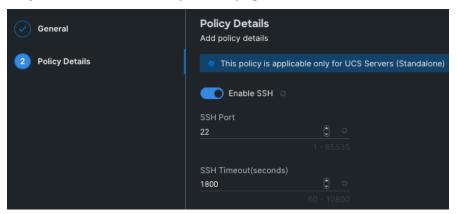

#### **Procedure 5.** Create NTP Policy

- **Step 1.** From the Service Selector drop-down list, select **Infrastructure Services** and navigate to **Configure > Policies** and click **Create Policy**.
- Step 2. On the Create page for Policies, select UCS Server > NTP and click Start.
- **Step 3.** On the NTP Create page, enter the Organization, Name, Description and create a new tag or assign an existing tag and click **Next**.
- **Step 4.** On the Policy Details page, Enable NTP, enter the NTP Server addresses and select a TimeZone. Click **Create.**

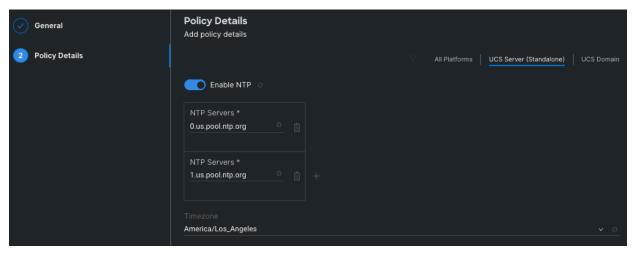

Procedure 6. Create Local User Policy

- **Step 1.** From the Service Selector drop-down list, select **Infrastructure Services** and navigate to **Configure > Policies** and click **Create Policy**.
- Step 2. On the Create page for Policies, select UCS Server > Local User and click Start.
- **Step 3.** On the Local User Create page, enter the Organization, Name, Description and create a new tag or assign an existing tag and click **Next**.
- Step 4. On the Policy Details page, Configure Password Properties and Add New User. Click Create.

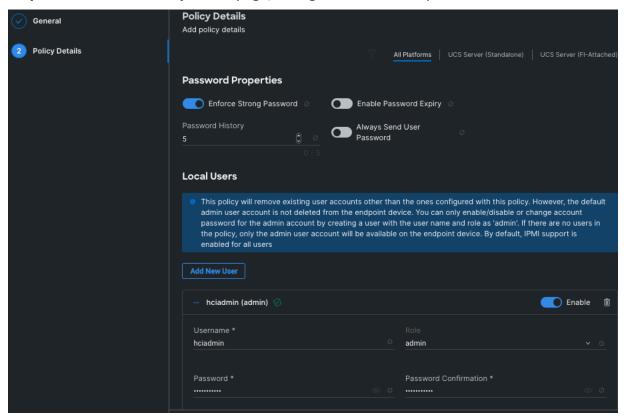

## Procedure 7. Create Local User Policy

- **Step 1.** From the Service Selector drop-down list, select **Infrastructure Services** and navigate to **Configure > Policies** and click **Create Policy**.
- Step 2. On the Create page for Policies, select UCS Server > Virtual Media and click Start.
- **Step 3.** On the Virtual Media Create page, enter the Organization, Name, Description and create a new tag or assign an existing tag and click **Next**.
- **Step 4.** On the Policy Details page, Enable Virtual Media and other properties if required. Click **Create.**

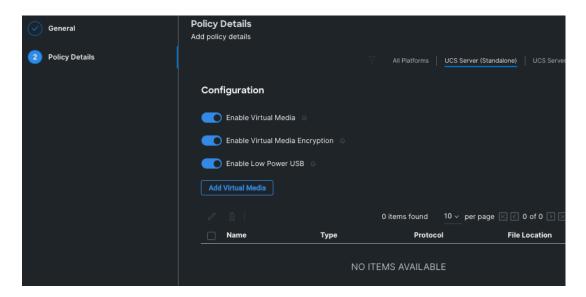

# Procedure 8. Create Boot Order Policy

- **Step 1.** From the Service Selector drop-down list, select **Infrastructure Services** and navigate to **Configure > Policies** and click **Create Policy**.
- Step 2. On the Create page for Policies, select UCS Server > Boot Order and click Start.
- **Step 3.** On the Boot Order Create page, enter the Organization, Name, Description and create a new tag or assign an existing tag and click **Next**.
- **Step 4.** On the Policy Details page, **Enable Secure Boot** and from the Add Boot Device drop-down list, select the boot devices.

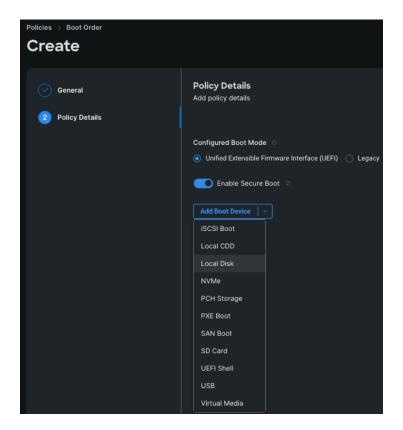

**Step 5.** Select Local Disk and Virtual Media and enter the details as shown in the below and click **Create**.

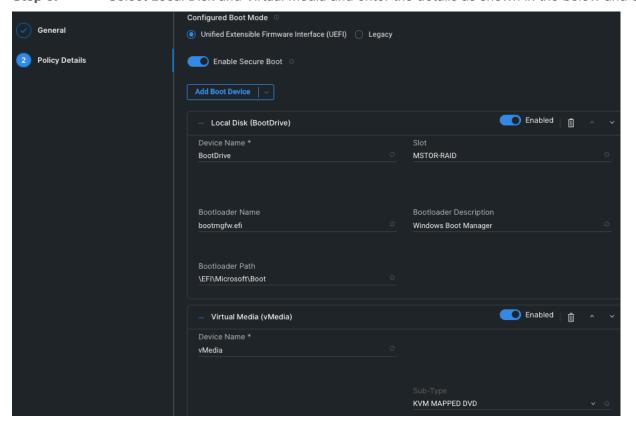

# Procedure 9. Create BIOS Policy

- **Step 1.** From the Service Selector drop-down list, select **Infrastructure Services** and navigate to **Configure > Policies** and click **Create Policy**.
- Step 2. On the Create page for Policies, select UCS Server > BIOS and click Start.
- **Step 3.** On the BIOS Create page, enter the Organization, Name, Description and create a new tag or assign an existing tag and click **Next**.
- **Step 4.** On the Policy Details page, configure the tokens as shown in the below images, leaving the rest to defaults:

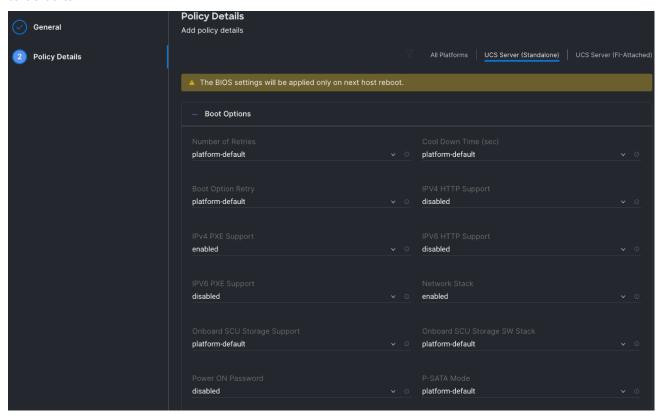

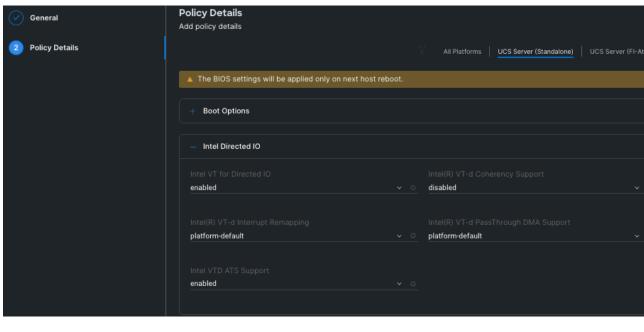

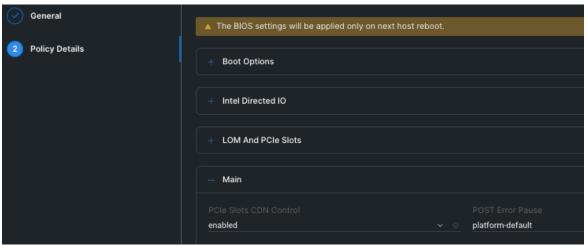

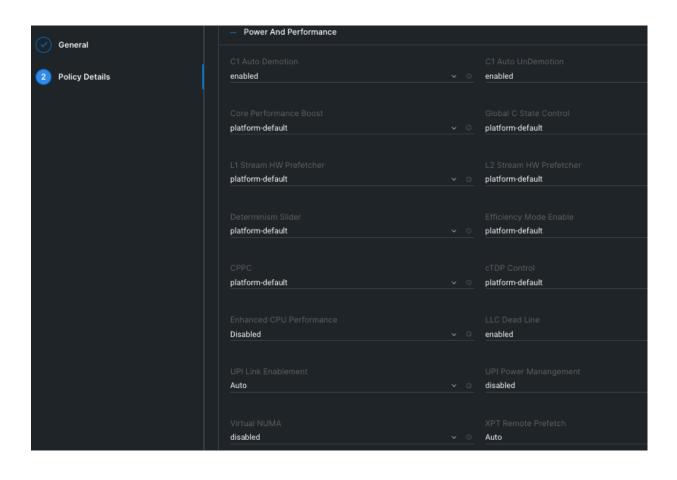

| General          | - Processor                                        |            |                                                 |
|------------------|----------------------------------------------------|------------|-------------------------------------------------|
| 2 Policy Details | Adjacent Cache Line Prefetcher enabled             |            | Altitude<br>platform-default                    |
|                  |                                                    |            | CPU Autonomous C State                          |
|                  | disabled                                           |            | platform-default                                |
|                  | Boot Performance Mode  Max Performance             |            | Burst and Postponed Refresh<br>platform-default |
|                  | APBDIS platform-default                            |            | Downcore Control platform-default               |
|                  |                                                    |            | Fixed SOC P-State                               |
|                  | platform-default                                   |            | platform-default                                |
|                  | DF C-States<br>platform-default                    |            | CCD Control platform-default                    |
|                  |                                                    |            | CPU SMT Mode                                    |
|                  | platform-default                                   |            | platform-default                                |
|                  | ACPI SRAT L3 Cache As NUMA Domain platform-default | <b>v</b> Ø | Channel Interleaving platform-default           |

| General        | Cisco xGMI Max Speed platform-default      | Closed Loop Thermal Throttling  v o platform-default |
|----------------|--------------------------------------------|------------------------------------------------------|
| Policy Details | Processor CMCI<br>enabled                  | Config TDP  v © platform-default                     |
|                | Configurable TDP Level                     | Core Multi Processing  o all                         |
|                | Energy Performance<br>balanced-performance | Frequency Floor Override  v o platform-default       |
|                | CPU Performance                            | Power Technology  platform-default                   |
|                | Demand Scrub<br>platform-default           | Direct Cache Access Support  ✓ ○ platform-default    |
|                | DRAM Clock Throttling platform-default     | Energy Efficient Turbo  o disabled                   |
|                | Energy Performance Tuning platform-default | Enhanced Intel Speedstep(R) Technolog  • enabled     |
|                | Processor EPP Enable platform-default      | EPP Profile  Balanced Performance                    |

|                  |                  |            | Local X2 Apic                 |
|------------------|------------------|------------|-------------------------------|
| ✓ General        | platform-default |            | disabled                      |
|                  |                  |            |                               |
| 2 Policy Details |                  |            | CPU Hardware Power Management |
| •,               | enabled          |            | Disabled                      |
|                  | enabled          |            | Disabled                      |
|                  |                  |            |                               |
|                  |                  |            | Intel Dynamic Speed Select    |
|                  | platform-default |            | disabled                      |
|                  |                  |            |                               |
|                  |                  |            |                               |
|                  |                  |            | Intel Speed Select            |
|                  | enabled          |            | Base                          |
|                  |                  |            |                               |
|                  |                  |            |                               |
|                  |                  |            | Intel(R) VT                   |
|                  | enabled          |            | enabled                       |
|                  |                  |            |                               |
|                  |                  |            | DCU IP Prefetcher             |
|                  |                  |            | enabled                       |
|                  | platform-default |            | enabled                       |
|                  |                  |            |                               |
|                  |                  |            | LLC Prefetch                  |
|                  | enabled          |            | disabled                      |
|                  |                  |            | 3.53.5.5                      |
|                  |                  |            |                               |
|                  |                  |            | Package C State Limit         |
|                  | platform-default |            | C0 C1 State                   |
|                  |                  |            |                               |
|                  |                  |            |                               |
|                  |                  |            | Patrol Scrub Interval *       |
|                  | enabled          | <b>v</b> 0 | platform-default              |
|                  |                  |            |                               |
|                  | D                |            | D                             |

|                  | Processor C1E                |  | Processor C3 Report           |
|------------------|------------------------------|--|-------------------------------|
| ✓ General        | disabled                     |  | platform-default              |
|                  |                              |  |                               |
| 2 Policy Details |                              |  | CPU C State                   |
|                  | disabled                     |  | platform-default              |
|                  | uisabled                     |  | plationir defaut              |
|                  |                              |  |                               |
|                  |                              |  | Power Performance Tuning      |
|                  | HW ALL                       |  | os                            |
|                  |                              |  |                               |
|                  |                              |  | Rank Interleaving             |
|                  | Auto                         |  | platform-default              |
|                  | Auto                         |  | piatrorm-derault              |
|                  |                              |  |                               |
|                  |                              |  | SMT Mode                      |
|                  | platform-default             |  | platform-default              |
|                  |                              |  |                               |
|                  |                              |  |                               |
|                  | Sub Numa Clustering disabled |  | DCU Streamer Prefetch enabled |
|                  | disabled                     |  | enabled                       |
|                  |                              |  |                               |
|                  |                              |  | Uncore Frequency Scaling      |
|                  | platform-default             |  | enabled                       |
|                  |                              |  |                               |
|                  |                              |  |                               |
|                  |                              |  | X2APIC Opt-Out Flag           |
|                  | I/O Sensitive                |  | disabled                      |
|                  |                              |  |                               |
|                  |                              |  |                               |
|                  | enabled                      |  |                               |

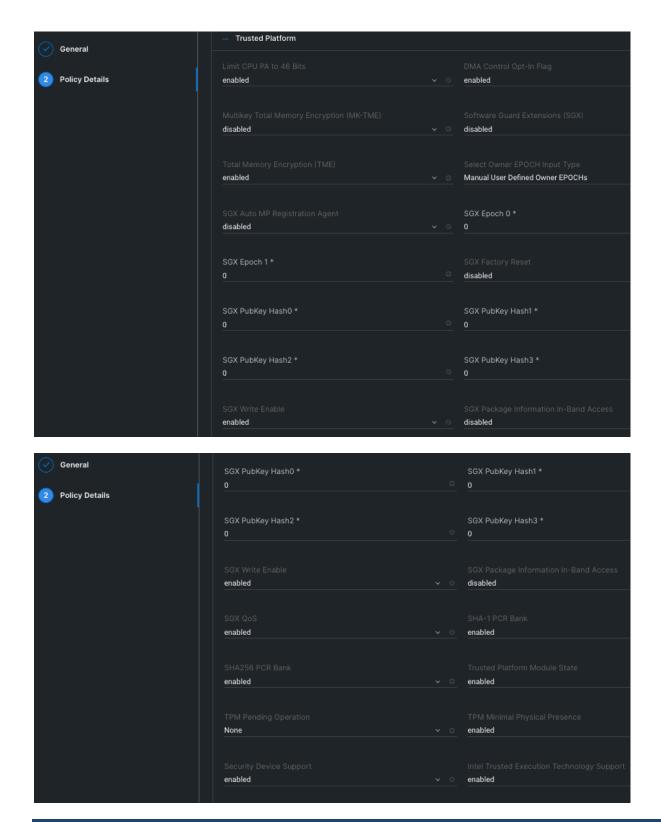

Procedure 10. Create Storage Policy

- **Step 1.** From the Service Selector drop-down list, select **Infrastructure Services** and navigate to **Configure > Policies** and click **Create Policy**.
- Step 2. On the Create page for Policies, select UCS Server > Storage and click on Start.
- **Step 3.** On the Storage Create page, enter the Organization, Name, Description and create a new tag or assign an existing tag and click **Next**.
- Step 4. On the Policy Details page, Enable the M.2 RAID Configuration and select the MSTOR RAID-1 (MSTOR RAID) from the drop-down list as shown in the below figure:

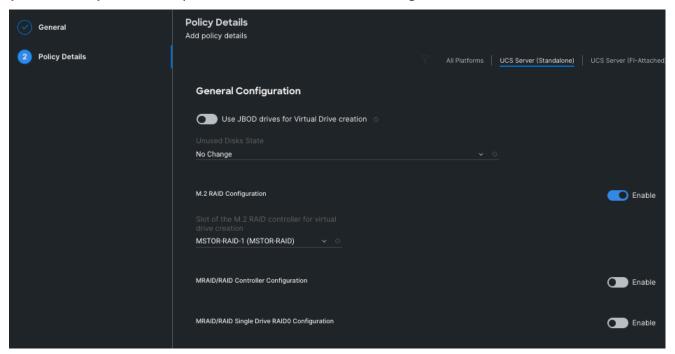

## Procedure 11. Create UCS Server Profile

plates

This procedure explains how to create a Cisco UCS server profile, clone it, and deploy servers.

Alternatively, you can create a server profile template from which multiple server profiles can be derived and deployed on servers. For more information on server profile templates, go to: <a href="https://intersight.com/help/saas/resources/cisco">https://intersight.com/help/saas/resources/cisco</a> intersight managed mode configuration#server profile tem

- Step 1. From the Service Selector drop-down list, select Infrastructure Services and navigate to Configure > Profiles and click Create UCS Server Profile.
- **Step 2.** On the Create UCS Server Profile page, click **Start**.
- **Step 3.** On the General page, enter the Organization, Name, Description and create a new tag or assign an existing tag. For Target Platform, select **UCS Standalone** under and click **Next.**

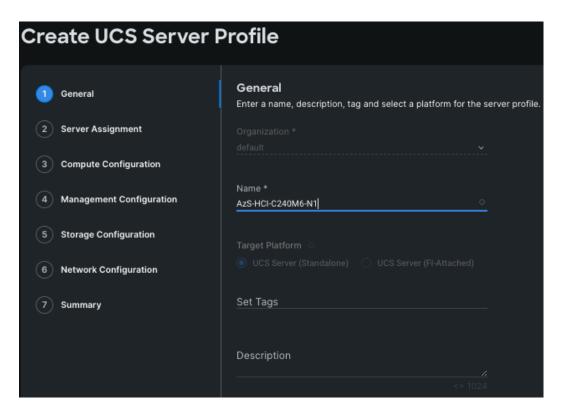

**Step 4.** On the Server Assignment page, click **Assign Now** and select a server from the list below:

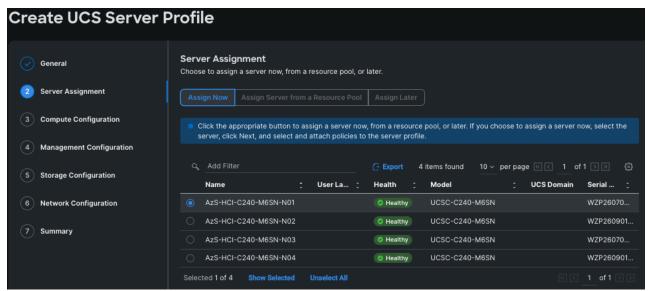

**Step 5.** On the Compute Configuration page, hover the mouse cursor over right-side of the row next to BIOS and click **Select Policy**.

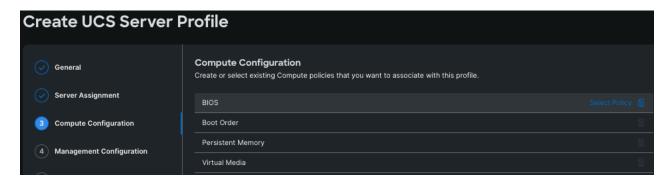

**Step 6.** Select the policy created for BIOS in the previous section.

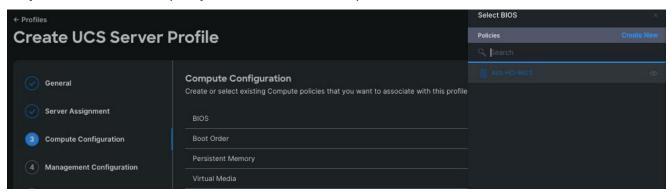

**Step 7.** Select the respective policies created in the previous sections for Boot Order and Virtual Media as shown below and click **Next**.

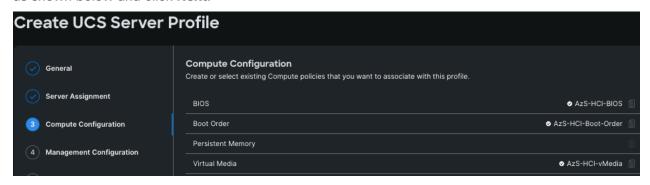

**Step 8.** Repeat steps 1 - 7 and complete the Management, Storage, and Network configuration and click **Next**.

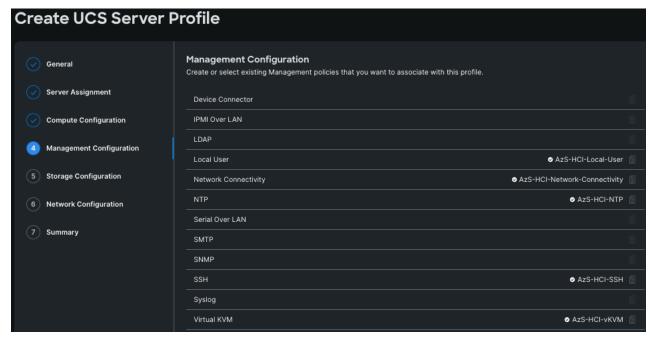

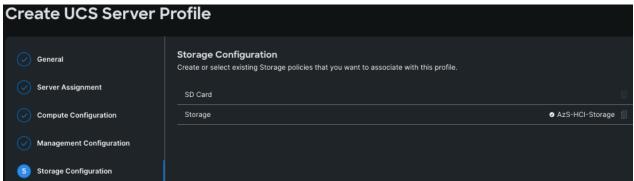

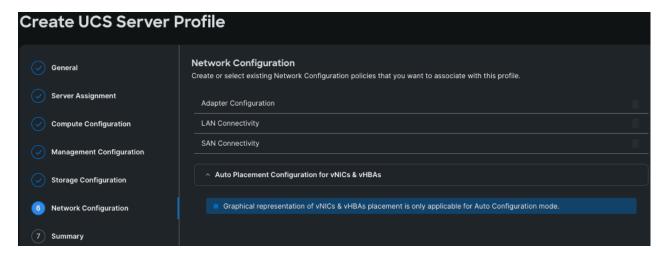

**Step 9.** On the Summary page, verify the configuration and click **Deploy**.

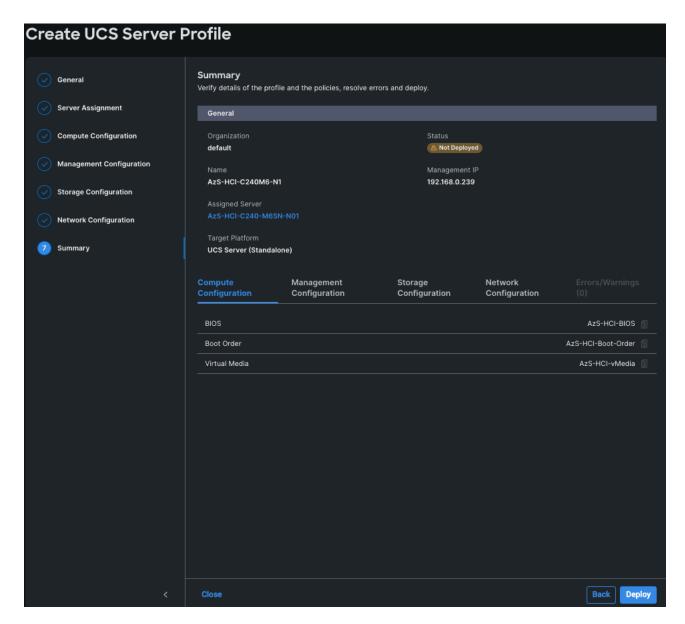

Deployment will take few minutes to complete, and the progress can be seen by clicking the Requests icon next to the Search field. The following figures show the status of the successfully deployed profile from Profile and Servers tab:

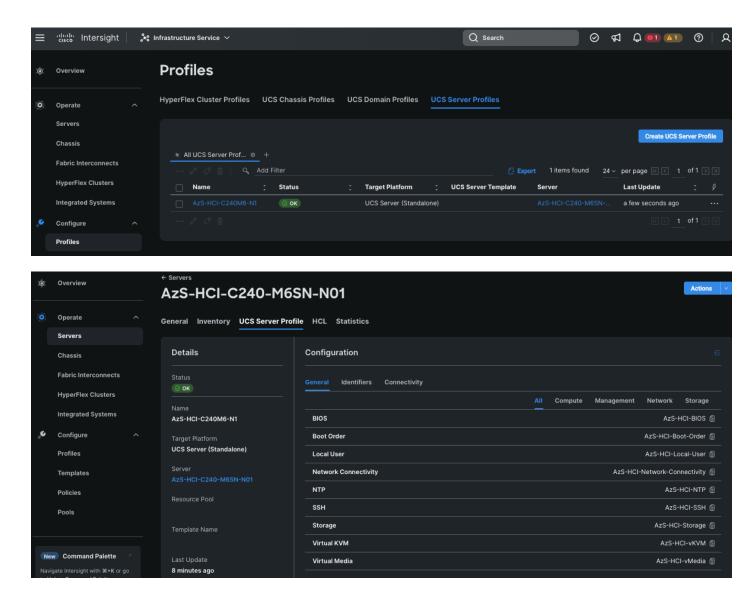

**Step 10.** Clone the Profile created in the previous steps, by clicking the ellipsis and selecting **Clone** as shown below:

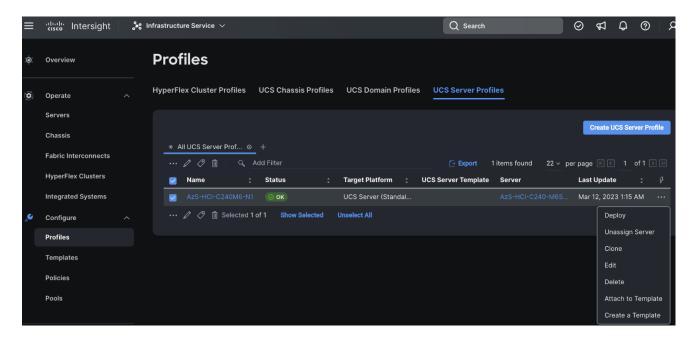

**Step 11.** On the General page, click **Assign Now** and select the remaining unassigned servers and click **Next**.

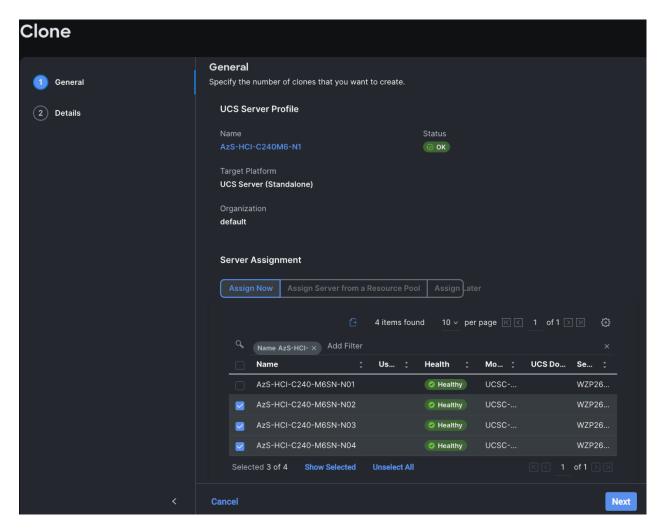

Step 12. On the Details page, edit the name under Clone Name Prefix and the number under the Start Index for Suffix as shown below and click Clone.

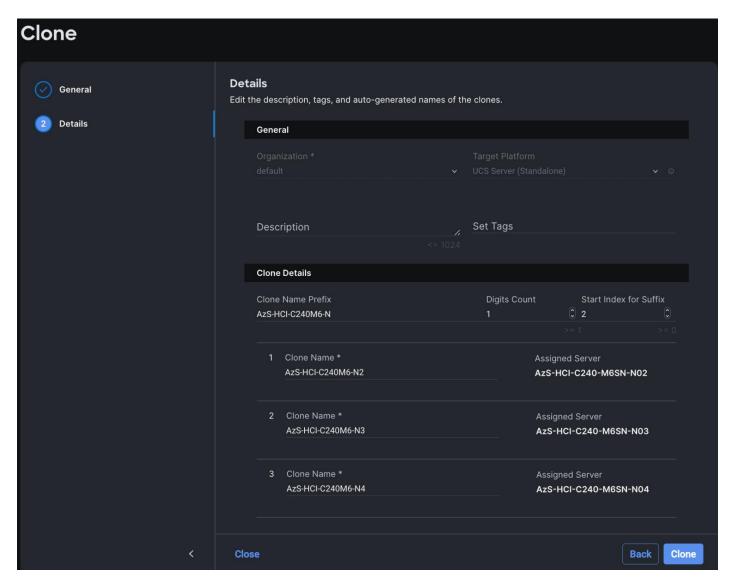

**Step 13.** On the Profiles page, select all the newly created profiles with Not Deployed status and click the ellipses. Click **Deploy**.

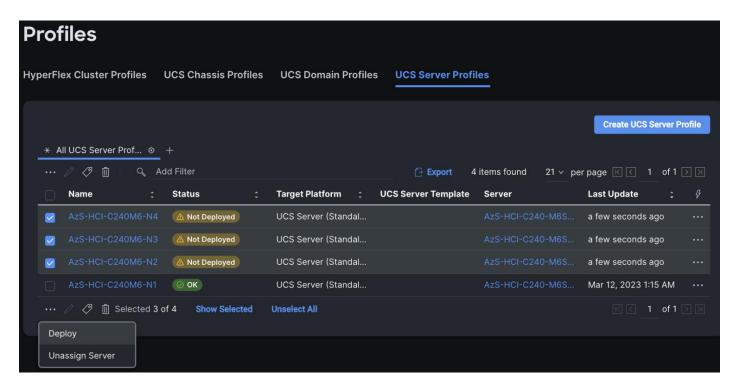

Step 14. On the Deploy pop-up page, click More Details to confirm, and click Deploy.

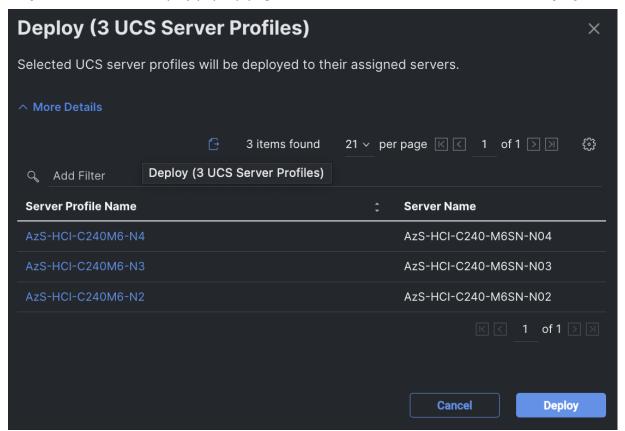

The following image shows the successfully deployed profiles on the assigned servers:

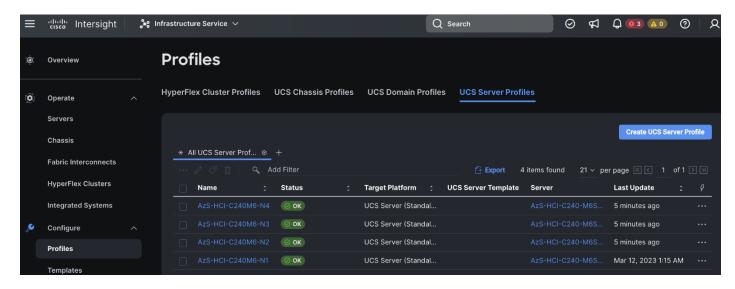

| VLAN Name  | VLAN ID |
|------------|---------|
| Management | 126     |
| Tenant     | 100     |
| Storage-A  | 107     |
| Storage-B  | 207     |

## Procedure 12. Launch Server KVM Instance to Install the Operating System

Launch KVM to each server after the service profile association is complete. Install the Azur Stack HCl OS 22H2 using PXE boot or a vMedia mapped installation ISO. PXE boot for OS installation is a better choice because the installation process will run much faster where multiple servers can perform OS installation concurrently.

**Step 1.** Open a KVM session to each host and perform the following configuration to enable remote access to each host. After logging in, start PowerShell by selecting option 15 (Exit to command line (PowerShell)) in the SConfig screen.

```
Administrator: C:\Windows\system32\cmd.exe
NARNING: To stop SConfig from launching at sign-in, type "Set-SConfig -AutoLaunch $false
                         Welcome to Azure Stack HCI

    Domain/workgroup;

                                       Workgroup: WORKGROUP
   2) Computer name:
3) Add local administrator
                                       WIN-K2AMTNVQM01
   4) Remote management:
                                       Enabled
   5) Update setting:
                                       Download only
      Install updates
   7) Remote desktop:
                                       Disabled
   Network settings
   9) Date and time
                                       Off
   10) Telemetry setting:
   12) Log off user
   13) Restart server
   14) Shut down server
   15) Exit to command line (PowerShell)
 Enter number to select an option:
```

**Note:** Each host must have a unique host name and IP address for your environment. The following is a table of host names and IP addresses used in this deployment.

| Host Name      | IP Address     |
|----------------|----------------|
| AzS-HCI1-M6-N1 | 192.168.126.21 |
| AzS-HCI-Host02 | 192.168.126.22 |
| AzS-HCI-Host03 | 192.168.126.23 |
| AzS-HCI-Host04 | 192.168.1.24   |

# Procedure 13. Verify the Operating System Version

**Step 1.** Run the command Get-ComputerInfo | fl -Property OSDisplayVersion:

```
WARNING: To launch Server Configuration tool again, run "SConfig"
PS C:\Users\Administrator> Get-ComputerInfo | fl -Property OSDisplayVersion
OSDisplayVersion : 22H2
```

## Procedure 14. Verify Available NICs Seen by the Operating System

**Step 1.** Run the command Get-NetAdapter | ft -AutoSize:

```
PS C:\> Get-NetAdapter | ft -AutoSize

Name InterfaceDescription ifIndex Status MacAddress LinkSpeed

SlotID 2 Port 1 Cisco FastLinQ QL45412H 40GbE Adapter (NDIS) 5 Up 00-25-B5-A1-0A-09 40 Gbps
SlotID 2 Port 2 Cisco FastLinQ QL45412H 40GbE Adap...#2 4 Up 00-25-B5-B1-0B-09 40 Gbps
```

#### Procedure 15. Disable DHCP on Port 2 of the NIC and Verify the Setting

**Step 1.** Run the commands Set-NetlPInterface -InterfaceAlias "SlotID 2 Port 2" -Dhcp Disabled and Get-NetlPInterface -InterfaceAlias "SlotID 2 Port 2" -Dhcp Disabled -AddressFamily IPv4 | ft -AutoSize:

```
PS C:\> Get-NetIPInterface -InterfaceAlias "SlotID 2 Port 2" -Dhcp Disabled -AddressFamily IPv4 | ft -AutoSize
ifIndex InterfaceAlias AddressFamily NlMtu(Bytes) InterfaceMetric Dhcp ConnectionState PolicyStore

4 SlotID 2 Port 2 IPv4 1500 10 Disabled Connected ActiveStore
```

## Procedure 16. Configure Static NIC IP Address for Management NIC's

Note: Replace the IP address with the address specific to your environment.

**Note:** The VLAN for this subnet must be set to Native because VLAN tagging is not configured for this physical interface.

### **Step 1.** Run the following command:

New-NetIPAddress -InterfaceAlias "SlotID 2 Port 1" -IPAddress 192.168.100.71 -PrefixLength 24 -DefaultGateway 192.168.100.1

```
PS C:\> New-NetIPAddress -InterfaceAlias "SlotID 2 Port 1" -IPAddress 192.168.100.71 -PrefixLength 24 -DefaultGateway 192.168.100.1
IPAddress
                    : 192.168.100.71
InterfaceIndex
                      SlotID 2 Port 1
InterfaceAlias
AddressFamily
                      IPv4
Type
                      Unicast
refixLength
refixOrigin
                      Manual
SuffixOrigin
                      Manual
AddressState
                      Tentative
                      Infinite ([TimeSpan]::MaxValue)
Infinite ([TimeSpan]::MaxValue)
ValidLifetime
referredLifetime :
SkipAsSource
                      False
PolicyStore
                    : ActiveStore
IPAddress
                    : 192.168.100.71
InterfaceIndex
                    : SlotID 2 Port 1
InterfaceAlias
AddressFamily
                      TPv4
                      Unicast
Type
PrefixLength
                      24
PrefixOrigin
                      Manual
SuffixOrigin
                      Manual
AddressState
                      Invalid
                      Infinite ([TimeSpan]::MaxValue)
Infinite ([TimeSpan]::MaxValue)
ValidLifetime
referredLifetime
SkipAsSource
                      False
olicyStore
                    : PersistentStore
```

**Note:** Replace the DNS Server IP address with the address specific to your environment.

## **Step 1.** Run the following commands:

## Procedure 18. Install Operating System Updates

**Step 1.** Select option 6 Install Updates from the SConfig Menu.

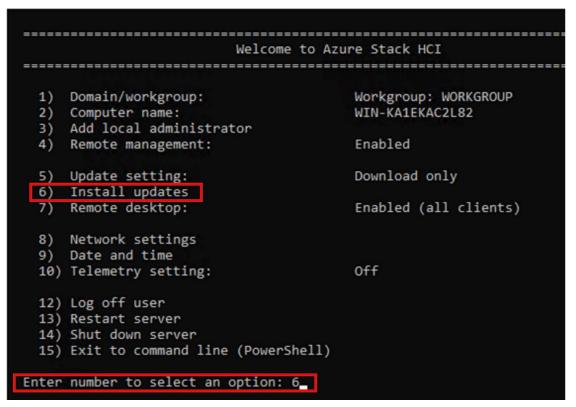

- **Step 2.** Select option **2** All recommended quality updates only from the Install Updates menu.
- **Step 3.** Select the option **A** to install all recommended quality updates.

```
Install updates

Search for:

1) All quality updates
2) Recommended quality updates only
3) Feature updates

Select an update category (Blank=Cancel): 2
Searching for recommended updates...

Available update(s):
1) 2022-12 Cumulative Update for .NET Framework 3.5 and 4.8 for Microsoft server operating system, version 22H2 for x64 (KB5021084)
2) Security Intelligence Update for Microsoft Defender Antivirus - KB2267602 (Version 1.381.3210.0)
3) 2023-01 Cumulative Update for Microsoft server operating system version 22H2 for x64-based Systems (KB5022291)

Install (A)ll updates, (N)o updates or select a (S)ingle update? (Blank=Cancel): A__
```

The updates will start downloading and installing.

**Step 4.** Select the option **Y** to reboot the server if a reboot is required after the update is installed.

```
Install undates
Search for:

    All quality updates
    Recommended quality updates only
    Feature updates

Select an update category (Blank=Cancel): 2 Searching for recommended updates...
Available update(s):
  1) 2022-12 Cumulative Update for .NET Framework 3.5 and 4.8 for Microsoft server operating system, version 22H2 to
 x64 (KB5021084)
   2) Security Intelligence Update for Microsoft Defender Antivirus - KB2267602 (Version 1.381.3210.0)
   3) 2023-01 Cumulative Update for Microsoft server operating system version 22H2 for x64-based Systems (KB5022291)
Install (A)ll updates, (N)o updates or select a (S)ingle update? (Blank=Cancel): A
Downloading update(s)...
Installing update(s)...
Installation results:
   1) Succeeded - 2022-12 Cumulative Update for .NET Framework 3.5 and 4.8 for Microsoft server operating system, ve
sion 22H2 for x64 (KB5021084)
   2) Succeeded - Security Intelligence Update for Microsoft Defender Antivirus - KB2267602 (Version 1.381.3210.0)
3) Succeeded - 2023-01 Cumulative Update for Microsoft server operating system version 22H2 for x64-based Systems
(KB5022291)
Summary:
Installation: Succeeded
   Restart required: True
Restart now? (Y)es or (N)o:
```

- **Step 5.** After the server reboots, login again and select option **6** Install Updates again from the SConfig Menu.
- **Step 6.** Select option **1** All quality updates from the Install Updates menu.

```
Install updates

Search for:

1) All quality updates
2) Recommended quality updates only
3) Feature updates

Select an update category (Blank=Cancel): 1
```

- **Step 7.** Select option **A** to install all updates if there are any available listed and reboot the server
- **Step 8.** Repeat steps 1 7 after the server reboots to install any remaining updates

Note: The Cisco update installation may result in an error condition. This error can safely be ignored.

**Step 9.** After the server reboots, login again and select option **6** Install Updates again from the SConfig Menu.

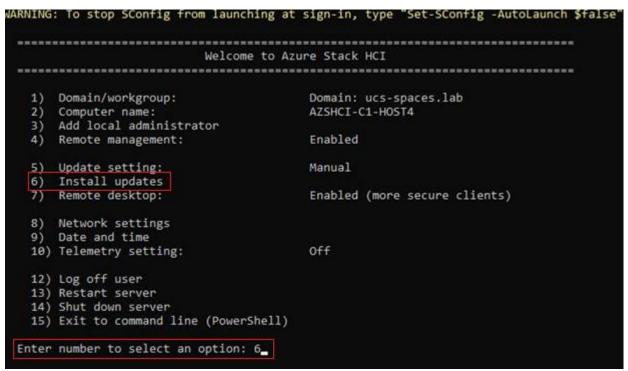

**Step 10.** Select option **1** All quality updates form the Install Updates menu.

```
Install updates

Search for:

1) All quality updates
2) Recommended quality updates only
3) Feature updates

Select an update category (Blank=Cancel): 1
```

**Step 11.** Verify that no other quality updates are available for installation. Install any remaining quality updates.

```
Install updates

Search for:

1) All quality updates
2) Recommended quality updates only
3) Feature updates

Select an update category (Blank=Cancel): 1
Searching for all applicable updates...

Available update(s):
1) Security Intelligence Update for Microsoft Defender Antivirus - KB2267602 (Version 1.359.1319.0)

Install update? (Y)es or (N)o: y.
```

- **Step 12.** Return to the main SConfig menu.
- **Step 13.** Select option **15** Exit to command line (PowerShell) in the SConfig screen.

Welcome to Azure Stack HCI Domain/workgroup: Workgroup: WORKGROUP Computer name: WIN-DHDTHBRP2BM 2) 3) Add local administrator Enabled 4) Remote management: Download only 5) Update setting: 6) Install updates 7) Remote desktop: Disabled 8) Network settings 9) Date and time 10) Telemetry setting: Security 12) Log off user 13) Restart server 14) Shut down server 15) Exit to command line (PowerShell) Enter number to select an option:

## Procedure 19. Rename Computer

#### **Step 1.** Run the command:

Rename-Computer -NewName AzS-HCI1-N11 -Restart

PS C:\Users\hciadmin> Rename-Computer -NewName AzS-HCI1-N1 -Restart\_

The server restarts after renaming the computer.

#### **Procedure 20.** Join the Windows Server to a Domain

**Note:** Replace the Active Directory Domain name with the domain name and account with domain admin privileges that is specific to your environment. Login with administrative privileges after the server reboot and enter option 15 to start a PowerShell session in the SConfig screen.

**Note:** The local computer time must be withing 5 minutes of the domain controller time in order the for the computer to join the active directory domain. The local computer date and time can be checked and adjusted using option 9 "Date and Time" in SConfig or by using the PowerShell Get-Date and Set-Date cmdlet.

**Step 1.** Run the following command to join the computer to the Active Directory domain:

Add-Computer -DomainName ucs-spaces.lab -Credential ucs-spaces.lab\HCIAdmin -Restart

PS C:\Users\Administrator> Add-Computer -DomainName ucs-spaces.lab -Credential ucs-spaces\hciadmin -Restart\_

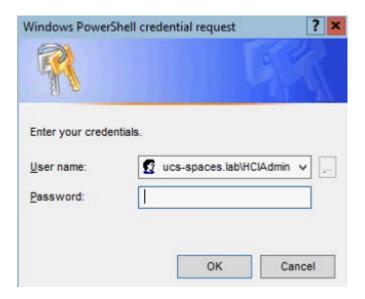

The server restarts after joining the domain.

**Note:** The following procedures are preformed from a domain joined remote management Host. See the Appendix for Remote Management Host configuration requirements.

# Procedure 21. Configure Windows Memory Crashdump

**Note:** Hyper-V hosts allocate typically contain a considerable amount of physical memory, but the majority of the physical memory is allocated to virtual machines. For this reason, the parent partition of a Hyper-V host uses a relatively small amount of memory as compared to the total amount of memory installed in the system. The memory dump of the parent partition can provide vital debugging information in the rare case that an unexpected bugcheck (bluescreen) occurs on host.

The following setting enables the creation of a memory dump file and when a bugcheck occurs and use the Active Dump setting to optimize the amount of memory used when a memory dump is created:

```
$Creds = Get-Credential -Message "Enter Login Credentials" -User ucs-spaces\hciadmin
$nodes = ("AzS-HCI1-N1", "AzS-HCI1-N2", "AzS-HCI1-N3", "AzS-HCI1-N4")
foreach ($node in $nodes) {

Invoke-Command $node -Credential $Creds -scriptblock {

write-host "Host Name:" $env:COMPUTERNAME -ForegroundColor Green

Write-Host "Cofiguring Memory Crashdump Registry settings " -ForegroundColor Yellow
Set-ItemProperty -Path HKLM:\System\CurrentControlSet\Control\CrashControl -Name CrashDumpEnabled -value 1
Set-ItemProperty -Path HKLM:\System\CurrentControlSet\Control\CrashControl -Name FilterPages -value 1
Get-ItemProperty -Path HKLM:\System\CurrentControlSet\Control\CrashControl -Name CrashDumpEnabled
Get-ItemProperty -Path HKLM:\System\CurrentControlSet\Control\CrashControl -Name FilterPages
}
```

```
}
 Cofiguring Memory Crashdump Registry settings
 CrashDumpEnabled: 1
                   PSPath
 PSParentPath
 PSChildName
                    : CrashControl
                    : HKLM
 PSDrive
 PSProvider
                    : Microsoft.PowerShell.Core\Registry
 PSComputerName
                    : AZS-HCI1-N1
                    : b85cbe6c-1a47-4d6a-a817-6613fadbc757
 RunspaceId
 FilterPages
                 . Microsoft.PowerShell.Core\Registry::HKEY_LOCAL_MACHINE\System\CurrentControlSet\Control\crashControl
: Microsoft.PowerShell.Core\Registry::HKEY_LOCAL_MACHINE\System\CurrentControlSet\Control
 PSPath
 PSParentPath
                 : CrashControl
 PSChildName
 PSDrive
 PSProvider
                 : Microsoft.PowerShell.Core\Registry
 PSComputerName : AzS-HCI1-N1
                 : b85cbe6c-1a47-4d6a-a817-6613fadbc757
 RunspaceId
HOST Name: AZS-HCI1-N2
Cofiguring Memory Crashdump Registry settings
CrashDumpEnabled: 1
                    : Microsoft.PowerShell.Core\Registry::HKEY_LOCAL_MACHINE\System\CurrentControl\Set\Control\CrashControl
: Microsoft.PowerShell.Core\Registry::HKEY_LOCAL_MACHINE\System\CurrentControlSet\Control
 PSPath
 PSParentPath
 PSChildName
                    : CrashControl
 PSDrive
                    : HKLM
                    : Microsoft.PowerShell.Core\Registry
 PSProvider
                    : AZS-HCI1-N2
: fae15fb8-0210-4fea-b3c0-a4aaa9b06da5
 PSComputerName
RunspaceId
 FilterPages
 PSPath
                  : Microsoft.PowerShell.Core\Registry::HKEY_LOCAL_MACHINE\System\CurrentControlSet\Control\CrashControl
 PSParentPath
                  : Microsoft.PowerShell.Core\Registry::HKEY_LOCAL_MACHINE\System\CurrentControlSet\Control
 PSChildName
                  : CrashControl
 PSDrive
                  : HKLM
```

PSProvider

: Microsoft.PowerShell.Core\Registry

PSComputerName : AZS-HCI1-N2 RunspaceId : fae15fb8-0210-4fea-b3c0-a4aaa9b06da5

```
Cofiguring Memory Crashdump Registry settings
CrashDumpEnabled: 1
                      . Microsoft.PowerShell.Core\Registry::HKEY_LOCAL_MACHINE\System\CurrentControlSet\Control\CrashControl
: Microsoft.PowerShell.Core\Registry::HKEY_LOCAL_MACHINE\System\CurrentControlSet\Control
PSPath
PSParentPath
PSChildName
                       : CrashControl
PSDrive
PSProvider
                       : Microsoft.PowerShell.Core\Registry
PSComputerName
                       : AZS-HCI1-N3
RunspaceId
                       : b0e513f9-a2a1-4576-8f54-a7d526ef385b
FilterPages
                    . . . Microsoft.PowerShell.Core\Registry::HKEY_LOCAL_MACHINE\System\CurrentControlSet\Control\CrashControl
: Microsoft.PowerShell.Core\Registry::HKEY_LOCAL_MACHINE\System\CurrentControlSet\Control
PSPath
PSParentPath
PSChildName
                      CrashControl
PSDrive
                      HKLM
PSProvider
                    : Microsoft.PowerShell.Core\Registry
PSComputerName : AZS-HCI1-N3
                    : b0e513f9-a2a1-4576-8f54-a7d526ef385b
RunspaceId
Host Name: AZS-HCI1-N4
Cofiguring Memory Crashdump Registry settings
CrashDumpEnabled: 1
                      : Microsoft.PowerShell.Core\Registry::HKEY_LOCAL_MACHINE\System\CurrentControlSet\Control\CrashControl
: Microsoft.PowerShell.Core\Registry::HKEY_LOCAL_MACHINE\System\CurrentControlSet\Control
PSPath
PSParentPath
PSChildName
                       : CrashControl
PSDrive
                       : HKEM
PSProvider
                      : Microsoft.PowerShell.Core\Registry
PSComputer Name
                      : AZS-HCI1-N4
                       : 395ff0ce-e868-45d3-8abe-9651a71385cd
RunspaceId
FilterPages
                      Microsoft.PowerShell.Core\Registry::HKEY_LOCAL_MACHINE\System\CurrentControlSet\Control\CrashControl
Microsoft.PowerShell.Core\Registry::HKEY_LOCAL_MACHINE\System\CurrentControlSet\Control
PSPath
PSParentPath
PSChildName
                      CrashControl
                      HKEM
PSDrive
PSProvider
                      Microsoft.PowerShell.Core\Registry
PSComputerName: AZS-HCI1-N4
RunspaceId: 395ff0ce-e868-45d3-8abe-9651a71385cd
```

## Procedure 22. Configure Time Zone

**Step 1.** Time zone must have the same setting on all cluster nodes. The following script block configures the time zone:

```
$nodes = ("AzS-HCI1-N1", "AzS-HCI1-N2", "AzS-HCI1-N3", "AzS-HCI1-N4")
foreach ($node in $nodes) {

Invoke-Command $node -Credential $Creds -ScriptBlock {
 write-host "Host Name:" $env:COMPUTERNAME -ForegroundColor Green

Write-Host "Configuring time zone..." -ForegroundColor Yellow
Set-Timezone -Name "Pacific Standard Time"

}
}
```

Note: The time zone is specific to the region. The following command lists available time zones.

```
Get-TimeZone -ListAvailable | ft StandardName, ID
```

## Procedure 23. Enable Remote Desktop Access on the Host Servers

#### **Step 1.** Run the following:

```
$nodes = ("AzS-HCI1-N1", "AzS-HCI1-N2", "AzS-HCI1-N3", "AzS-HCI1-N4")
```

```
foreach ($node in $nodes) {

Invoke-Command $node -Credential $Creds -ScriptBlock {

write-host "Host Name:" $env:COMPUTERNAME -ForegroundColor Green

Write-Host "Enabling Remote Desktop access..." -ForegroundColor Yellow

Set-ItemProperty -Path "HKLM:\System\CurrentControlSet\Control\Terminal Server" -Name "fDenyTSConnections" - Value 0

Enable-NetFirewallRule -DisplayGroup "Remote Desktop"

}
```

```
Host Name: AZS-HCI1-N1
Enabling Remote Desktop access...
Host Name: AZS-HCI1-N2
Enabling Remote Desktop access...
Host Name: AZS-HCI1-N3
Enabling Remote Desktop access...
Host Name: AZS-HCI1-N4
Enabling Remote Desktop access...
```

### Procedure 24. Install Windows Features

The following Windows features are installed:

- Bitlocker
- · Data Center Bridging
- Failover Clustering
- Hyper-V
- Hyper-V PowerShell
- Active Directory Remote Management PowerShell
- Cluster Management PowerShell
- File Server
- SMB Bandwidth Limit
- NetworkATC
- NetworkHUD
- FS-Data-Deduplication

```
$nodes = ("AzS-HCI1-N1", "AzS-HCI1-N2", "AzS-HCI1-N3", "AzS-HCI1-N4")
foreach ($node in $nodes) {
```

```
Invoke-Command $node -Credential $Creds -scriptblock {
write-host "Host Name:" $env:COMPUTERNAME -ForegroundColor Green
Write-Host "Enabling Required Windows Features and Restarting Host Server..." -ForegroundColor Yellow

Add-WindowsFeature -Name Hyper-V, Failover-Clustering, Data-Center-Bridging, Bitlocker, FS-FileServer, FS-SMBBW,
Hyper-V-PowerShell, RSAT-AD-Powershell, RSAT-Clustering-PowerShell, NetworkATC, NetworkHUD, FS-DATA-Deduplication
-IncludeAllSubFeature -IncludeManagementTools -Restart

}
}
```

```
Enabling Required Windows Features and Restarting Host Server...
PSComputerName : AZS-HCI1-N1
                 dbae6316-0f35-4b72-8ec7-6e868097aaeb
RunspaceId
Success
                 True
RestartNeeded
                 Yes
FeatureResult
                 {BitLocker Drive Encryption, Data Center Bridging, Enhanced Storage, Failover Clustering...}
ExitCode
                 SuccessRestartRequired
WARNING: You must restart this server to finish the installation process.
Enabling Required Windows Features and Restarting Host Server...
PSComputerName : AzS-HCI1-N2
                b4737863-7584-4f13-b225-1e8cc3f72119
RunspaceId
Success
                 True
RestartNeeded :
                 Yes
FeatureResult :
                 {BitLocker Drive Encryption, Data Center Bridging, Enhanced Storage, Failover Clustering...}
ExitCode
               : SuccessRestartRequired
WARNING: You must restart this server to finish the installation process.
Host Name: AZS-HCT1-N
Enabling Required Windows Features and Restarting Host Server...
PSComputerName : AzS-HCI1-N3
RunspaceId
                 ea0abbbf-3704-4578-91fa-625f78eeb101
Success
                 True
RestartNeeded
              : Yes
              : {BitLocker Drive Encryption, Data Center Bridging, Enhanced Storage, Failover Clustering...}
FeatureResult
               : SuccessRestartRequired
ExitCode
WARNING: You must restart this server to finish the installation process.
Enabling Required Windows Features and Restarting Host Server...
PSComputerName : AZS-HCI1-N4
RunspaceId
                 91a923f1-0ed8-4847-9ef5-0753b916983f
Success
                 True
RestartNeeded
                 Yes
FeatureResult
                 {BitLocker Drive Encryption, Data Center Bridging, Enhanced Storage, Failover Clustering...}
                 SuccessRestartRequired
ExitCode
WARNING: You must restart this server to finish the installation process.
```

**Note:** Each server node will reboot automatically to complete the feature installation process. Confirm that each server reboots successfully.

### **Procedure 25.** Verify installed Windows Features

```
$nodes = ("AzS-HCI1-N1", "AzS-HCI1-N2", "AzS-HCI1-N3", "AzS-HCI1-N4")
foreach ($node in $nodes) {
```

```
Invoke-Command $node -Credential $Creds -scriptblock {
write-host "Host Name:" $env:COMPUTERNAME -ForegroundColor Green

Write-Host "Verifying Required Windows Features..." -ForegroundColor Yellow

Get-WindowsFeature -Name Hyper-V, Failover-Clustering, Data-Center-Bridging, Bitlocker, FS-FileServer, FS-SMBBW, Hyper-V-PowerShell, RSAT-AD-PowerShell, RSAT-Clustering-PowerShell, NetworkATC, NetworkHUD, FS-DATA-Deduplication | ft -AutoSize

}
}
```

```
Name: A75-HCT1-N1
Verifying Required Windows Features...
Display Name
                                                                              Name
                                                                                                                Install State
          [X] File Server
[X] Data Deduplication
                                                                              FS-FileServer
                                                                                                                     Installed
                                                                              FS-Data-Deduplication
                                                                                                                     Installed
[X] Hyper-V
                                                                              Hyper-V
                                                                                                                     Installed
[X] BitLocker Drive Encry
[X] Data Center Bridging
     BitLocker Drive Encryption
                                                                              BitLocker
                                                                                                                     Installed
                                                                              Data-Center-Bridging
                                                                                                                     Installed
    Failover Clustering
                                                                              Failover-Clustering
                                                                                                                     Installed
[X]
    Network ATC
                                                                              NetworkATC
                                                                                                                     Installed
[X] Network HUD
                                                                              NetworkHUD
                                                                                                                     Installed
               [X] Failover Cluster Module for Windows PowerShell RSAT-Clustering-PowerShell
[X] Active Directory module for Windows PowerShell RSAT-AD-PowerShell
[X] Hyper-V Module for Windows PowerShell Hyper-V-PowerShell
                                                                                                                     Installed
                                                                                                                     Installed
                                                                                                                     Installed
[X] SMB Bandwidth Limit
                                                                              FS-SMBBW
                                                                                                                     Installed
Host Name: AZS-HCI1-N2
Verifying Required Windows Features...
                                                                                                                Install State
Display Name
                                                                              Name
          [X] File Server
                                                                              FS-FileServer
                                                                                                                     Installed
[X] Data Deduplication
[X] Hyper-V
                                                                              FS-Data-Deduplication
                                                                                                                     Installed
                                                                                                                     Installed
                                                                              Hyper-V
[X]
    BitLocker Drive Encryption
                                                                              BitLocker
                                                                                                                     Installed
[X] Data Center Bridging
[X] Failover Clustering
    Data Center Bridging
                                                                              Data-Center-Bridging
                                                                                                                     Installed
                                                                                                                     Installed
                                                                              Failover-Clustering
    Network ATC
                                                                              NetworkATC
                                                                                                                     Installed
[X] Network HUD
                                                                              NetworkHUD
                                                                                                                     Installed
               [X] Failover Cluster Module for Windows PowerShell RSAT-Clustering-PowerShell
                                                                                                                     Installed
               [X] Active Directory module for Windows PowerShell RSAT-AD-PowerShell
[X] Hyper-V Module for Windows PowerShell Hyper-V-PowerShell
                                                                                                                     Installed
                                                                              Hyper-V-PowerShell
                                                                                                                     Installed
[X] SMB Bandwidth Limit
                                                                              FS-SMBBW
                                                                                                                     Installed
```

```
lost Name: AZS-HCI1-N3
Verifying Required Windows Features...
                                                                                                                  Install State
Display Name
                                                                               Name
          [X] File Server
[X] Data Deduplication
                                                                               FS-FileServer
                                                                                                                       Installed
                                                                               FS-Data-Deduplication
                                                                                                                      Installed
[X] Hyper-V
                                                                               Hyper-V
                                                                                                                       Installed
    BitLocker Drive Encryption
                                                                               BitLocker
                                                                                                                       Installed
    Data Center Bridging
                                                                                                                       Installed
                                                                               Data-Center-Bridging
                                                                                Failover-Clustering
                                                                                                                       Installed
    Failover Clustering
    Network ATC
                                                                                NetworkATC
                                                                                                                       Installed
[X] Network HUD
                                                                                NetworkHUD
                                                                                                                       Installed
               [X] Failover Cluster Module for Windows PowerShell RSAT-Clustering-PowerShell
[X] Active Directory module for Windows PowerShell RSAT-AD-PowerShell
                                                                                                                       Installed
                                                                                                                       Installed
               [X] Hyper-V Module for Windows PowerShell
                                                                               Hyper-V-PowerShell
                                                                                                                       Installed.
[X] SMB Bandwidth Limit
                                                                               FS-SMBBW
                                                                                                                       Installed
Host Name: AZS-HCI1-N4
Verifying Required Windows Features...
Display Name
                                                                               Name
                                                                                                                  Install State
          [X] File Server
[X] Data Deduplication
                                                                               FS-FileServer
                                                                                                                       Installed
                                                                               FS-Data-Deduplication
                                                                                                                       Installed
[X] Hyper-V
                                                                                                                       Installed
                                                                               Hyper-V
    BitLocker Drive Encryption
                                                                               BitLocker
                                                                                                                       Installed
[X] BitLocker Drive Encry
[X] Data Center Bridging
                                                                               Data-Center-Bridging
                                                                                                                       Installed
    Failover Clustering
                                                                               Failover-Clustering
                                                                                                                       Installed
[X]
    Network ATC
                                                                                                                       Installed
[X] Network ATC
[X] Network HUD
                                                                               NetworkATC
                                                                                NetworkHUD
                                                                                                                       Installed
               [X] Failover Cluster Module for Windows PowerShell RSAT-Clustering-PowerShell
[X] Active Directory module for Windows PowerShell RSAT-AD-PowerShell
[X] Hyper-V Module for Windows PowerShell Hyper-V-PowerShell
                                                                                                                       Installed
                                                                                                                       Installed
                                                                                                                       Installed
[X] SMB Bandwidth Limit
                                                                               FS-SMBBW
                                                                                                                       Installed
```

# **Configure Bitlocker for System Volume**

Using Bitlocker to encrypt system volume is an optional procedure in the deployment. TPM will be the primary key protector for the encrypted volume. The TPM will automatically decrypt the system volume at boot time. A recovery password will be an additional key protector in case the TPM fails. The recovery password will be backed up and stored in Active Directory Domain Service. Refer to the Appendix section to configure <u>Bitlocker</u>.

# **Configure Secured-Core on Hosts**

Cisco UCS C240 M6 validated node is designed for Secured-Core Server, which allows your Azure Stack HCI investment to run workloads on a highly secure infrastructure with unparalleled levels of host security enabled with TPM 2.0, Secure boot, virtualization based security (VBS), boot DMA guard, and DRTM protection. This section explains the how-to build an infrastructure for the Secured-Core Server on Azure Stack HCI.

### **Procedure 1.** Verify BIOS Setting

Step 1. Make sure the BIOS token "DMA Control Opt-In Flag" is enabled in the BIOS policy.

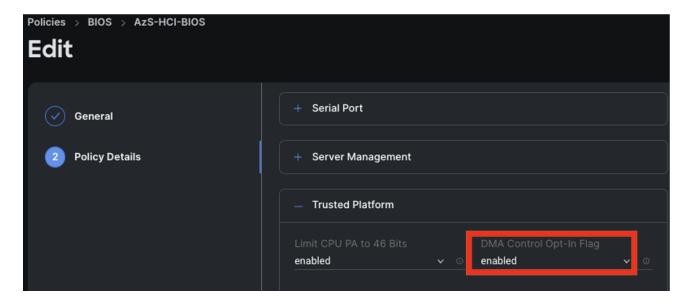

Note: The other required BIOS tokens for Secured-Core is enabled by default.

# Procedure 2. Verify that Secure Boot is Enabled

### **Step 1.** Run the following:

```
$nodes = ("AzS-HCI1-N1", "AzS-HCI1-N2", "AzS-HCI1-N3", "AzS-HCI1-N4")
foreach ($node in $nodes) {

Invoke-Command $node -Credential $Creds -scriptblock {
   write-host "Host Name:" $env:COMPUTERNAME

Write-Host "Checking Secure Boot Status " -ForegroundColor Yellow

Confirm-SecureBootUEFI

}
}
```

```
Host Name: AZS-HCI1-N1
Checking Secure Boot Status
True
Host Name: AZS-HCI1-N2
Checking Secure Boot Status
True
Host Name: AZS-HCI1-N3
Checking Secure Boot Status
True
Host Name: AZS-HCI1-N4
Checking Secure Boot Status
True
```

# Procedure 3. Configure Secure Core

### **Step 1.** Run the following to restart servers:

```
$nodes = ("AzS-HCI1-N1", "AzS-HCI1-N2", "AzS-HCI1-N3", "AzS-HCI1-N4")
foreach ($node in $nodes) {
   Invoke-Command $node -Credential $Creds -scriptblock {
   write-host "Enable Secure Core" $env:COMPUTERNAME -ForegroundColor Green
   reg add "HKLM\SYSTEM\CurrentControlSet\Control\DeviceGuard\Scenarios\HypervisorEnforcedCodeIntegrity" /v
   "Enabled" /t REG_DWORD /d 1 /f
   reg add "HKLM\SYSTEM\CurrentControlSet\Control\DeviceGuard\Scenarios\HypervisorEnforcedCodeIntegrity" /v
   "WasEnabledBy" /t REG_DWORD /d 0 /f
   reg add "HKLM\SYSTEM\CurrentControlSet\Control\DeviceGuard\Scenarios\SystemGuard" /v "Enabled" /t REG_DWORD /d 1 /f
}
}
```

```
Enable Secure Core AZS-HCII-N1
The operation completed successfully.
The operation completed successfully.
The operation completed successfully.
Enable Secure Core AZS-HCII-N2
The operation completed successfully.
The operation completed successfully.
The operation completed successfully.
Enable Secure Core AZS-HCII-N3
The operation completed successfully.
The operation completed successfully.
The operation completed successfully.
Enable Secure Core AZS-HCII-N4
The operation completed successfully.
Enable Secure Core AZS-HCII-N4
The operation completed successfully.
The operation completed successfully.
The operation completed successfully.
```

II \_

### **Step 2.** Verify the Secured-core configuration:

Launch msinfo32 from command prompt and confirm the following values:

|     | Secure Boot State                                                                                                    | On                                                        |
|-----|----------------------------------------------------------------------------------------------------|-----------------------------------------------------------|
|     | Kernel DMA Protection                                                                                                    | On                                                        |
|     | Virtualization-based security                                                                                                    | Running                                                   |
|     | Virtualization-based security Required Security Properties                                                                                                    | Base Virtualization Support                               |
|     | Virtualization-based security Available Security Properties                                                                                                    | Base Virtualization Support, Secure Boot, DMA Protection, |
|     | Virtualization-based security Services Configured                                                                                                    | Hypervisor enforced Code Integrity, Secure Launch         |
|     | Virtualization-based security Services Running                                                                                                    | Hypervisor enforced Code Integrity, Secure Launch         |
| - 1 | The second second secon |                                                           |

Or download and install <u>Windows Admin Center</u> (WAC). Add target cluster (or server) for management in WAC and from the Server/Cluster Manager view, select Security (left-pane) under Configuration and click Secured-core:

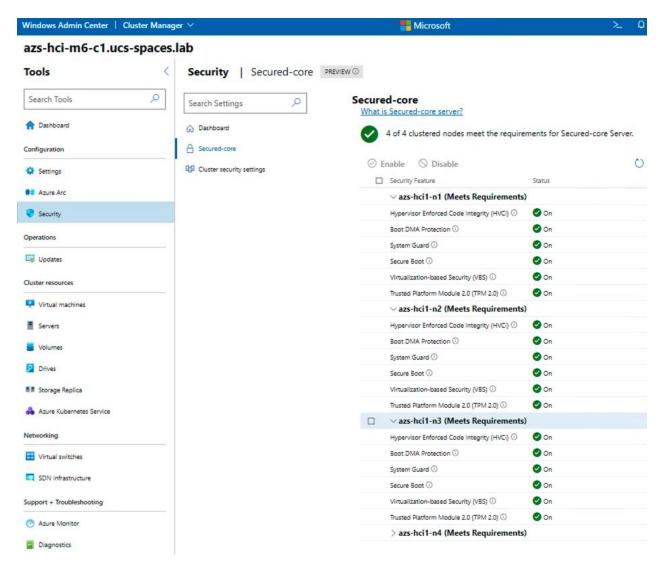

# **Configure Network Components**

The subject contains the following procedures:

- Identify Physical Network Card Port Names
- Create and Deploy Standalone Network ATC Intent
- Verify Network ATC Intent Status
- Verify Virtual Switch and Virtual NIC Creation in the Parent Partition
- Verify SET Switch Team Load Balancing Algorithm
- Configure Default Route Metric for Management NIC in Parent Partition

- Configure Static NIC IP Address for Storage NICs
- Verify NIC IP Address for Storage NICs
- Verify DNS Registration is Removed for Storage Interfaces
- Enable Preserving 802.1p Priority Marking to Pass Through the vSwitch
- Verify the Storage vNIC VLANs
- Verify Network Adapters
- Verify RDMA and RoCEv2 Protocol is Enabled on Physical NICs
- Verify that RDMA is Enabled on the Storage vNIC Adapters
- Verify the Mapping of each SMB-Direct NIC to the respective Fabric
- Verify RDMA Capabilities

### Procedure 1. Identify Physical Network Card Port Names

```
$nodes = ("AzS-HCI1-N1", "AzS-HCI1-N2", "AzS-HCI1-N3", "AzS-HCI1-N4")
foreach ($node in $nodes) {

Invoke-Command $node -Credential $Creds -scriptblock {

write-host "Host Name:" $env:COMPUTERNAME -ForegroundColor Green

Write-Host " Retrieving physical NIC port names " -ForegroundColor Yellow

Get-netadapter | ft Name, InterfaceDescription, Status, MacAddress, LinkSpeed

}
}
```

```
Retrieving physical NIC port names
               InterfaceDescription
                                                 Status MacAddress
                                                                          LinkSpeed
SlotID 2 Port 2 Mellanox ConnectX-6 Dx Adapter #2 Up
                                                      08-C0-EB-7E-D0-C4 100 Gbps
SlotID 2 Port 1 Mellanox ConnectX-6 Dx Adapter
                                                      08-C0-EB-7E-D0-C5 100 Gbps
                                                 Up
Host Name: AZS-HCI1-N2
Retrieving physical NIC port names
Name
               InterfaceDescription
                                                 Status MacAddress
                                                                          LinkSpeed
SlotID 2 Port 1 Mellanox ConnectX-6 Dx Adapter #2 Up
                                                      08-C0-EB-7E-D2-ED 100 Gbps
                                                     08-C0-EB-7E-D2-EC 100 Gbps
SlotID 2 Port 2 Mellanox ConnectX-6 Dx Adapter
                                                 Up
Host Name: AZS-HCI1-N3
Retrieving physical NIC port names
Name
               InterfaceDescription
                                                 Status MacAddress
                                                                          LinkSpeed
SlotID 2 Port 1 Mellanox ConnectX-6 Dx Adapter #2 Up
                                                      08-C0-EB-7E-D0-BC 100 Gbps
SlotID 2 Port 2 Mellanox ConnectX-6 Dx Adapter
                                                Up
                                                        08-C0-EB-7E-D0-BD 100 Gbps
Host Name: AZS-HCI1-N4
Retrieving physical NIC port names
               InterfaceDescription
Name
                                                 Status MacAddress
                                                                          LinkSpeed
SlotID 2 Port 1 Mellanox ConnectX-6 Dx Adapter
                                                 Up
                                                        08-C0-EB-7E-D3-2C 100 Gbps
SlotID 2 Port 2 Mellanox ConnectX-6 Dx Adapter #2 Up
                                                        08-C0-EB-7E-D3-2D 100 Gbps
```

**Note:** If the NIC port names are "Ethernet" and "Ethernet 2", CDN is not enabled. CDN (Consistent Device Naming) must be enabled for correct physical to virtual NIC mapping later in this guide.

### Procedure 2. Create and Deploy Standalone Network ATC Intent

Step 1. Run the following script block to create a virtual switch with SET enabled and three virtual NICs:

```
$nodes = ("AzS-HCI1-N1", "AzS-HCI1-N2", "AzS-HCI1-N3", "AzS-HCI1-N4")
foreach ($node in $nodes) {

Invoke-Command $node -Credential $Creds -scriptblock {
 write-host "Host Name:" $env:COMPUTERNAME -ForegroundColor Green

Write-Host " Create and Deploy Standalone Network ATC Intent " -ForegroundColor Yellow

$QosOverride = New-NetIntentQosPolicyOverRides
$AdapterOverride = New-NetIntentAdapterPropertyOverrides
$storageOverride = new-NetIntentStorageOverrides

$QosOverride.PriorityValue8021Action_SMB = 4
```

```
$QosOverride.PriorityValue8021Action_Cluster = 5
$AdapterOverride.NetworkDirectTechnology = 4
$storageOverride.EnableAutomaticIPGeneration = $false

$QosOverride
$AdapterOverride
$AdapterOverride
$storageOverride

Add-NetIntent -AdapterName "SlotID 2 Port 1", "SlotID 2 Port 2" -Management -Compute -Storage -StorageVlans 107, 207 -QosPolicyOverrides $QosOverride -AdapterPropertyOverrides $AdapterOverride -StorageOverrides $storageOverride -Name Mgmt_Compute_Storage
}
}
}
```

# **Procedure 3.** Verify Network ATC Intent Status

```
$nodes = ("AzS-HCII-N1", "AzS-HCII-N2", "AzS-HCII-N3", "AzS-HCII-N4")
foreach ($node in $nodes) {
   Invoke-Command $node -Credential $Creds -scriptblock {
   write-host "Host Name:" $env:COMPUTERNAME -ForegroundColor Green

   Write-Host " Checking Network ATC Intent Status" -ForegroundColor Yellow

Get-netIntentStatus -ComputerName $node | ft
Host,IntentName,ConfigurationStatus,ProvisioningStatus,IsComputeIntentSet,IsManagementIntentSet,IsStorageIntentset,IsStretchIntentSet
}
}
```

```
Checking Network ATC Intent Status
    NING: If you are running Windows Powershell remotely, note that some failover clustering cmdlets do not work remotely. When possible, run the cmdlet locally and specify to computer as the target. To run the cmdlet remotely, try using the Credential Security Service Provider (CredSSP). All additional errors or warnings from this cmdlet be caused by running it remotely.
                                               ConfigurationStatus ProvisioningStatus IsComputeIntentSet IsManagementIntentSet IsStorageIntentSet IsStretchIntentSet
AZS-HCI1-N1 mgmt_compute_storage Success
                                                                                                                True
                                                                                                                                               True
                                                                                  Completed
                                                                                                                                                                                   True
Host Name: AZS-MCII-NZ

Checking Network ATC Intent Status

MARKING: If you are running Windows PowerShell remotely, note that some failover clustering cmdlets do not work remotely. When possible, run the cmdlet locally and specify a remote computer as the target, To run the cmdlet remotely, try using the Credential Security Service Provider (CredSSP). All additional errors or warnings from this cmdlet m ght be caused by running it remotely.
                 IntentName ConfigurationStatus ProvisioningStatus IsComputeIntentSet IsManagementIntentSet IsStorageIntentSet IsStretchIntentSet
AZS-HCI1-N2 mgmt_compute_storage Success
lost Name: AZS-HCI1-N3
Checking Network ATC Intent Status
    NING: If you are running Windows Powershell remotely, note that some failover clustering cmdlets do not work remotely. When possible, run the cmdlet locally and specify a ote computer as the target. To run the cmdlet remotely, try using the Credential Security Service Provider (CredSSP). All additional errors or warnings from this cmdlet m be caused by running it remotely.
Host
                 IntentName ConfigurationStatus ProvisioningStatus IsComputeIntentSet IsManagementIntentSet IsStrageIntentSet IsStretchIntentSet
                                                                                                               True
                                                                                                                                               True
AZS-HCI1-N3 mgmt_compute_storage Success
                                                                                   Completed
Host Name: AZS-HCII-N4

Checking Network ATC Intent Status

MARKING: IT you are running Windows PowerShell remotely, note that some failover clustering cmdlets do not work remotely. When possible, run the cmdlet locally and specify remote computer as the target. To run the cmdlet remotely, try using the Credential Security Service Provider (CredSSP). All additional errors or warnings from this cmdlet plat be caused by running it remotely.
Host
                                                  ConfigurationStatus ProvisioningStatus IsComputeIntentSet IsManagementIntentSet IsStorageIntentSet IsStretchIntentSet
                                                                                                                True
AZS-HCI1-N4 mgmt_compute_storage Success Completed
                                                                                                                                               True
```

# **Procedure 4.** Verify Virtual Switch and Virtual NIC Creation in the Parent Partition

```
$nodes = ("AzS-HCI1-N1", "AzS-HCI1-N2", "AzS-HCI1-N3", "AzS-HCI1-N4")
foreach ($node in $nodes) {

Invoke-Command $node -Credential $Creds -scriptblock {
    write-host "Host Name:" $env:COMPUTERNAME -ForegroundColor Green

Write-Host " Verifying Virtual Switch " -ForegroundColor Yellow
Get-VMSwitch | fl Name, SwitchType, NetAdapterInterfaceDescription, NetAdapterInterfaceDescriptions

Write-Host " Verifying Management vNIC in parent partition " -ForegroundColor Yellow
Get-netadapter | ft Name, InterfaceDescription, Status, MacAddress, LinkSpeed

}
}
```

```
Verifying Virtual Switch
Name
                             : ConvergedSwitch(mgmt_compute_storage)
SwitchType
NetAdapterInterfaceDescription
                             : External
                             : Teamed-Interface
NetAdapterInterfaceDescriptions : {Mellanox ConnectX-6 Dx Adapter, Mellanox ConnectX-6 Dx Adapter #2}
Verifying Management vNIC in parent partition
Name
                                                                         Status MacAddress
                                       InterfaceDescription
                                                                                                LinkSpeed
                                                                               08-C0-EB-7E-D0-C5 100 Gbps
vManagement(mgmt_compute_storage)
                                       Hyper-V Virtual Ethernet Adapter
                                                                         Up
vSMB(mgmt_compute_storage#SlotID 2 Port 2) Hyper-V Virtual Ethernet Adapter #3 Up
                                                                               00-15-5D-7E-15-01 100 Gbps
00-15-5D-7E-15-00 100 Gbps
SlotID 2 Port 2
                                       Mellanox ConnectX-6 Dx Adapter #2
                                                                               08-C0-EB-7E-D0-C4 100 Gbps
SlotID 2 Port 1
                                       Mellanox ConnectX-6 Dx Adapter
                                                                               08-C0-EB-7E-D0-C5 100 Gbps
                                                                         Up
```

```
Host Name: AZS-HCI1-N2
Verifying Virtual Switch
                                : ConvergedSwitch(mgmt_compute_storage)
Name
SwitchType
                                : External
NetAdapterInterfaceDescription : Teamed-Interface
NetAdapterInterfaceDescriptions : {Mellanox ConnectX-6 Dx Adapter #2, Mellanox ConnectX-6 Dx Adapter}
Verifying Management vNIC in parent partition
Name
                                           InterfaceDescription
                                                                               Status MacAddress
                                                                                                        LinkSpeed
SlotID 2 Port 1
                                           Mellanox ConnectX-6 Dx Adapter #2
                                                                               Up
                                                                                      08-C0-EB-7E-D2-ED 100 Gbps
                                           Mellanox ConnectX-6 Dx Adapter
SlotID 2 Port 2
                                                                               Up
                                                                                      08-C0-EB-7E-D2-EC 100 Gbps
vSMB(mgmt_compute_storage#SlotID 2 Port 1) Hyper-V Virtual Ethernet Adapter #2 Up
                                                                                      00-15-5D-7E-16-00 100 Gbps
vSMB(mgmt_compute_storage#SlotID 2 Port 2) Hyper-V Virtual Ethernet Adapter #3 Up
                                                                                      00-15-5D-7E-16-01 100 Gbps
vManagement(mgmt_compute_storage)
                                           Hyper-V Virtual Ethernet Adapter
                                                                                      08-C0-EB-7E-D2-ED 100 Gbps
```

```
Verifying Virtual Switch
Name
                                    : ConvergedSwitch(mgmt_compute_storage)
SwitchType : External
NetAdapterInterfaceDescription : Teamed-Interface
NetAdapterInterfaceDescriptions : {Mellanox ConnectX-6 Dx Adapter #2, Mellanox ConnectX-6 Dx Adapter}
Verifying Management vNIC in parent partition
Name
                                                 InterfaceDescription
                                                                                           Status MacAddress
                                                                                                                       LinkSpeed
SlotID 2 Port 1
                                                 Mellanox ConnectX-6 Dx Adapter #2
                                                                                           Up
                                                                                                   08-C0-EB-7E-D0-BC 100 Gbps
vSMB(mgmt_compute_storage#SlotID 2    Port 1)    Hyper-V    Virtual Ethernet Adapter #2    Up
                                                                                                   00-15-5D-7E-17-00 100 Gbps
SlotID 2 Port 2
                                                 Mellanox ConnectX-6 Dx Adapter
                                                                                          Up
                                                                                                   08-C0-EB-7E-D0-BD 100 Gbps
vManagement(mgmt_compute_storage) Hyper-V Virtual Ethernet Adapter Up
vSMB(mgmt_compute_storage#SlotID 2 Port 2) Hyper-V Virtual Ethernet Adapter #3 Up
                                                                                                   08-C0-EB-7E-D0-BC 100 Gbps
                                                                                                  00-15-5D-7E-17-01 100 Gbps
```

```
Verifying Virtual Switch
                                          : ConvergedSwitch(mgmt_compute_storage)
Name
SwitchType
                                          : External
NetAdapterInterfaceDescription
                                            Teamed-Interface
NetAdapterInterfaceDescriptions : {Mellanox ConnectX-6 Dx Adapter, Mellanox ConnectX-6 Dx Adapter #2}
Verifying Management vNIC in parent partition
Name
                                                         InterfaceDescription
                                                                                                         Status MacAddress
                                                                                                                                          LinkSpeed
SlotID 2 Port 1
SlotID 2 Port 2
                                                         Mellanox ConnectX-6 Dx Adapter
                                                                                                                  08-C0-EB-7E-D3-2C 100 Gbps
                                                                                                         Up
                                                         Mellanox ConnectX-6 Dx Adapter #2
                                                                                                                  08-C0-EB-7E-D3-2D 100 Gbps
                                                                                                        Up
VSMB(mgmt_compute_storage#SlotID 2 Port 1) Hyper-V Virtual Ethernet Adapter #2 Up
vManagement(mgmt_compute_storage) Hyper-V Virtual Ethernet Adapter Up
vSMB(mgmt_compute_storage#SlotID 2 Port 2) Hyper-V Virtual Ethernet Adapter #3 Up
                                                                                                                  00-15-5D-7E-18-00 100 Gbps
08-C0-EB-7E-D3-2C 100 Gbps
                                                                                                                  00-15-5D-7E-18-01 100 Gbps
```

**Note:** There will be a brief network disconnect on each server node when VM switch binds to the physical adapters.

### **Procedure 5.** Verify SET Switch Team Load Balancing Algorithm

**Note:** The load balancing algorithm must be a Hyper-V Port. Each VM switch must be bound to both physical network adapters.

```
$nodes = ("AzS-HCI1-N1", "AzS-HCI1-N2", "AzS-HCI1-N3", "AzS-HCI1-N4")
foreach ($node in $nodes) {

Invoke-Command $node -Credential $Creds -scriptblock {
  write-host "Host Name:" $env:COMPUTERNAME -ForegroundColor Green

Write-Host " Verifying SET Switch Load Balancing Algorithm " -ForegroundColor Yellow
Get-VMSwitch | Get-VMSwitchTeam | fl

}
}
```

```
Verifying SET Switch Load Balancing Algorithm
                                        : ConvergedSwitch(mgmt_compute_storage)
Name
                                           a35d7df5-0183-41b7-81b3-453fde25af4c
Ιđ
                                           {Mellanox ConnectX-6 Dx Adapter, Mellanox ConnectX-6 Dx Adapter #2}
{2402f59e-a5a6-4e97-b45c-d5b1aaf9cb46, 3d44a866-1da9-4e3e-bccc-32972aabcb07}
NetAdapterInterfaceDescription
NetAdapterInterfaceGuid
TeamingMode
                                            SwitchIndependent
LoadBalancingAlgorithm
                                         : HyperVPort
Host Name: AZS-HCI1-N2
Verifying SET Switch Load Balancing Algorithm
Name
                                         : ConvergedSwitch(mgmt_compute_storage)
                                           08815ed7-a594-4524-9097-0124btd94806
Id
                                           {Mellanox ConnectX-6 Dx Adapter #2, Mellanox ConnectX-6 Dx Adapter}
{d2a73545-37e4-4412-a3ef-80241e62ad1b, c26ea84a-da98-477e-8803-d2665edf81bc}
NetAdapterInterfaceDescription:
NetAdapterInterfaceGuid
                                            SwitchIndependent
LoadBalancingAlgorithm
                                         : HyperVPort
Host Name: AZS-HCI1-N3
Verifying SET Switch Load Balancing Algorithm
                                         : ConvergedSwitch(mgmt_compute_storage)
Name
                                            381e406c-bde5-4a44-8258-39a3e0e211bb
Id
                                           {Mellanox ConnectX-6 Dx Adapter #2, Mellanox ConnectX-6 Dx Adapter}
{c64238fb-edaa-4d2e-94fc-5208b2113ea4, 79f66362-567d-47e7-b3a6-ff1540422bfc}
NetAdapterInterfaceDescription:
NetAdapterInterfaceGuid
TeamingMode
                                           SwitchIndependent
LoadBalancingAlgorithm
                                         : HyperVPort
Host Name: AZS-HCI1-N4
Verifying SET Switch Load Balancing Algorithm
                                         : ConvergedSwitch(mgmt_compute_storage)
Name
                                           732d6512-aa07-4771-a0c1-5e6354381953
{Mellanox ConnectX-6 Dx Adapter, Mellanox ConnectX-6 Dx Adapter #2}
{fa4cf808-4ba6-4f94-b866-ce5d03461d06, f5d0f7c4-c8af-48e1-b6c8-bf05fe53801a}
Id
NetAdapterInterfaceDescription :
NetAdapterInterfaceGuid
TeamingMode
                                           SwitchIndependent
LoadBalancingAlgorithm
                                           HyperVPort
```

#### Procedure 6. Configure Default Route Metric for Management NIC in Parent Partition

```
$nodes = ("AzS-HCI1-N1", "AzS-HCI1-N2", "AzS-HCI1-N3", "AzS-HCI1-N4")
foreach ($node in $nodes) {
   Invoke-Command $node -Credential $Creds -scriptblock {
    write-host "Host Name:" $env:COMPUTERNAME -ForegroundColor Green

   Write-Host "Configuring default route metric for Management NIC " -ForegroundColor Yellow
   netsh in ipv4 set ro 0.0.0.0/0 "vManagement(mgmt_compute_storage)" met=10
   route print -4
}
```

```
Name: AZS-HCI1-N1
Configuring default route metric for Management NIC
Ok.
______
Interface List
13...08 c0 eb 7e d0 c5 ......Hyper-V Virtual Ethernet Adapter
 20...00 15 5d 7e 15 00 ...... Hyper-V Virtual Ethernet Adapter #2
24...00 15 5d 7e 15 01 ...... Hyper-V Virtual Ethernet Adapter #3
 8...02 5c d5 62 7f bc .....Microsoft Failover Cluster Virtual Adapter
 1......Software Loopback Interface 1
__________
IPv4 Route Table
Active Routes:
                                      Gateway
Network Destination
                       Netmask
                                                  Interface Metric
        0.0.0.0
                       0.0.0.0
                                 192.168.126.1
                                               192.168.126.21
                                                              15
                     255.0.0.0
                                    On-link
       127.0.0.0
                                                   127.0.0.1
                                                              331
      127.0.0.1 255.255.255.255
                                     On-link
                                                   127.0.0.1
                                                              331
 127.255.255.255 255.255.255.255
                                     On-link
                                                   127.0.0.1
                                                              331
                                              169.254.209.93
     169.254.0.0
                   255.255.0.0
                                     on-link
                                                              261
     169.254.0.0
                    255.255.0.0
                                     On-link
                                               169.254.53.86
                                                              261
   169.254.53.86 255.255.255.255
                                     On-link
                                                169.254.53.86
                                                              261
  169.254.209.93 255.255.255.255
                                     on-link
                                               169.254.209.93
                                                              261
  169.254.255.255 255.255.255.255
                                     On-link
                                              169.254.209.93
                                                              261
  169.254.255.255 255.255.255.255
                                     On-link
                                               169.254.53.86
                                                              261
                                     on-link
   192.168.126.0 255.255.255.192
                                               192.168.126.21
                                                              261
  192.168.126.21 255.255.255.255
192.168.126.63 255.255.255.255
                                              192.168.126.21
                                     On-link
                                                              261
                                     On-link
                                               192.168.126.21
                                                              261
                                     On-link
       224.0.0.0
                     240.0.0.0
                                                   127.0.0.1
                                                              331
                                     On-link
                                               192.168.126.21
       224.0.0.0
                     240.0.0.0
                                                              261
       224.0.0.0
                     240.0.0.0
                                     On-link
                                              169.254.209.93
                                                              261
       224.0.0.0
                     240.0.0.0
                                     On-link
                                               169.254.53.86
                                                              261
 255.255.255.255 255.255.255.255
                                     On-link
                                                   127.0.0.1
                                                              331
               255.255.255.255
  255.255.255.255
                                     On-link
                                               192.168.126.21
                                                              261
  255.255.255.255
                255.255.255.255
                                     On-link
                                               169.254.209.93
                                                              261
 255.255.255.255 255.255.255.255
                                     on-link
                                               169.254.53.86
                                                              261
Persistent Routes:
  Network Address
                       Netmask Gateway Address Metric
                       0.0.0.0
                                192.168.126.1 Default
        0.0.0.0
        0.0.0.0
                       0.0.0.0
                                 192.168.126.1
                                                256
        0.0.0.0
                       0.0.0.0
                                     On-link
                                                 10
```

### Procedure 7. Configure Static NIC IP Address for Storage NIC's

**Note:** Leave the gateway unconfigured for storage NICs.

| Host          | SMB NIC Name | SMB NIC IP Address |
|---------------|--------------|--------------------|
| zS-HCI-Host01 | SMB-A        | 192.168.107.21     |
|               | SMB-B        | 192.168.207.21     |
|               | SMB-A        | 192.168.107.22     |
|               | SMB-B        | 192.168.207.22     |

| Host           | SMB NIC Name | SMB NIC IP Address |
|----------------|--------------|--------------------|
| AzS-HCI-Host03 | SMB-A        | 192.168.107.23     |
|                | SMB-B        | 192.168.207.23     |
|                | SMB-A        | 192.168.107.24     |
|                | SMB-B        | 192.168.207.24     |

```
$nodes = ("AzS-HCI1-N1", "AzS-HCI1-N2", "AzS-HCI1-N3", "AzS-HCI1-N4")

$IPStorageNetA = "192.168.107." #vSMB(mgmt_compute_storage#$SlotID 2 Port 1) networkaddress

$IPStorageNetB = "192.168.207." #vSMB(mgmt_compute_storage#$SlotID 2 Port 2) networkaddress

$IPHostAddr = 21 #Starting host address

foreach ($node in $nodes) (
$session = New-CimSession -ComputerName $node

New-NetIPAddress -CimSession $session -InterfaceAlias "vSMB(mgmt_compute_storage#$SlotID 2 Port 1)" -IPAddress
($IPStorageNetA+$IPHostAddr.ToString()) -PrefixLength 24

New-NetIPAddress -CimSession $session -InterfaceAlias "vSMB(mgmt_compute_storage#$SlotID 2 Port 2)" -IPAddress
($IPStorageNetB+$IPHostAddr.ToString()) -PrefixLength 24

$IPHostAddr++

}

Get-CimSession | Remove-CimSession

Remove-Variable session
```

**Note:** Network connectivity may be temporarily disrupted during the following configuration operations, but connectivity will automatically recover.

# Procedure 8. Verify NIC IP Address for Storage NICs

```
$nodes = ("AzS-HCI1-N1", "AzS-HCI1-N2", "AzS-HCI1-N3", "AzS-HCI1-N4")
foreach ($node in $nodes) {
   Invoke-Command $node -Credential $Creds -scriptblock {
   write-host "Host Name:" $env:COMPUTERNAME -ForegroundColor Green

   Write-Host "Verifying Storage NIC IP Address " -ForegroundColor Yellow
   Get-NetIPConfiguration -InterfaceAlias vSMB* | fl InterfaceAlias, IPv4Address, IPv4DefaultGateway
}
```

```
}
Host Name: AZS-HCI1-N1
Verifying Storage NIC IP Address
InterfaceAlias
                   : vSMB(mgmt_compute_storage#SlotID 2 Port 1)
IPv4Address
                   : {192.168.107.21}
IPv4DefaultGateway:
                   : vSMB(mgmt_compute_storage#SlotID 2 Port 2)
InterfaceAlias
                   : {192.168.207.21}
IPv4Address
IPv4DefaultGateway:
Host Name: AZS-HCI1-N2
Verifying Storage NIC IP Address
InterfaceAlias
                   : vSMB(mgmt_compute_storage#SlotID 2 Port 1)
IPv4Address
                   : {192.168.107.22}
IPv4DefaultGateway :
InterfaceAlias
                   : vSMB(mgmt_compute_storage#SlotID 2 Port 2)
IPv4Address
                   : {192.168.207.22}
IPv4DefaultGateway:
Host Name: AZS-HCI1-N3
Verifying Storage NIC IP Address
InterfaceAlias
                   : vSMB(mgmt_compute_storage#SlotID 2 Port 1)
                   : {192.168.107.23}
IPv4Address
IPv4DefaultGateway:
InterfaceAlias
                   : vSMB(mgmt_compute_storage#SlotID 2 Port 2)
IPv4Address
                   : {192.168.207.23}
IPv4DefaultGateway:
Host Name: AZS-HCI1-N4
Verifying Storage NIC IP Address
InterfaceAlias
                   : vSMB(mgmt_compute_storage#SlotID 2 Port 1)
IPv4Address
                   : {192.168.107.24}
IPv4DefaultGateway :
InterfaceAlias
                   : vSMB(mgmt_compute_storage#5lotID 2 Port 2)
                   : {192.168.207.24}
IPv4Address
IPv4DefaultGateway:
```

Procedure 9. Verify DNS Registration is Removed for Storage Interfaces

```
$nodes = ("AzS-HCI1-N1", "AzS-HCI1-N2", "AzS-HCI1-N3", "AzS-HCI1-N4")
foreach ($node in $nodes) {

Invoke-Command $node -Credential $Creds -scriptblock {

write-host "Host Name:" $env:COMPUTERNAME -ForegroundColor Green

Write-Host "Removing DNS Restistration from Storage NICs " -ForegroundColor Yellow
Set-DnsClient -InterfaceAlias "vSMB (mgmt_compute_storage#SlotID 2 Port 1)" -
RegisterThisConnectionsAddress:$false
Set-DnsClient -InterfaceAlias "vSMB (mgmt_compute_storage#SlotID 2 Port 2)" -
RegisterThisConnectionsAddress:$false
Get-DnsClient -InterfaceAlias "vSMB (mgmt_compute_storage#SlotID 2 Port 1)"| ft
InterfaceAlias,RegisterThisConnectionsAddress
Get-DnsClient -InterfaceAlias "vSMB (mgmt_compute_storage#SlotID 2 Port 2)"| ft
InterfaceAlias,RegisterThisConnectionsAddress
```

```
Removing DNS Restistration from Storage NICs
InterfaceAlias
                                           RegisterThisConnectionsAddress
vSMB(mgmt_compute_storage#SlotID 2 Port 1)
                                                                     False
InterfaceAlias
                                           RegisterThisConnectionsAddress
vSMB(mgmt_compute_storage#5lotID 2 Port 2)
                                                                     False
Host Name: AZS-HCI1-N2
Removing DNS Restistration from Storage NICs
InterfaceAlias
                                           RegisterThisConnectionsAddress
vSMB(mgmt_compute_storage#SlotID 2 Port 1)
                                                                     False
InterfaceAlias
                                           RegisterThisConnectionsAddress
vSMB(mgmt_compute_storage#SlotID 2 Port 2)
                                                                     False
Host Name: AZS-HCI1-N3
Removing DNS Restistration from Storage NICs
InterfaceAlias
                                           RegisterThisConnectionsAddress
VSMB(mgmt_compute_storage#SlotID 2 Port 1)
                                                                     False
InterfaceAlias
                                           RegisterThisConnectionsAddress
vSMB(mgmt_compute_storage#SlotID 2 Port 2)
                                                                     False.
Host Name: AZS-HCI1-N4
Removing DNS Restistration from Storage NICs
InterfaceAlias
                                           RegisterThisConnectionsAddress
vSMB(mgmt_compute_storage#SlotID 2 Port 1)
                                                                     False
InterfaceAlias
                                           RegisterThisConnectionsAddress
vSMB(mgmt_compute_storage#SlotID 2 Port 2)
                                                                     False.
```

Procedure 10. Enable Preserving 802.1p Priority Marking to Pass Through the vSwitch

**Note:** The virtual switch zeros-out 802.1p priority marking in the packet header. This is the default behavior. Preserving the 802.1p priority marking in the packet header is required for classifying and prioritizing network traffic in the fabric and other northbound switches that have QoS policies configured. This setting affects prioritized network traffic traversing the virtual switch. This setting is required prioritizing Cluster Communication network traffic. RDMA traffic passing through RDMA enabled vNICs is not affected by this setting because this traffic bypasses the virtual switch and goes directly to the physical NIC.

```
$nodes = ("AzS-HCI1-N1", "AzS-HCI1-N2", "AzS-HCI1-N3", "AzS-HCI1-N4")
foreach ($node in $nodes) {

Invoke-Command $node -Credential $Creds -scriptblock {
 write-host "Host Name:" $env:COMPUTERNAME -ForegroundColor Green

Write-Host "Configure vSwitch to pass 802.1p priority marking " -ForegroundColor Yellow
Set-VMNetworkAdapter -Name "vManagement(mgmt_compute_storage)" -ManagementOS -IeeePriorityTag On
Get-VMNetworkAdapter -ManagementOS | ft Name, IeeePriorityTag

}
}
```

```
Host Name: AZS-HCI1-N1
Configure vSwitch to pass 802.1p priority marking
Name
                                            IeeePriorityTag
vManagement(mgmt_compute_storage)
                                                         on
vSMB(mgmt_compute_storage#SlotID 2 Port 1)
                                                         on
vSMB(mgmt_compute_storage#SlotID 2 Port 2)
                                                         On
Host Name: AZS-HCI1-N2
Configure vSwitch to pass 802.1p priority marking
Name
                                            IeeePriorityTag
vManagement(mgmt_compute_storage)
                                                         On
vSMB(mgmt_compute_storage#SlotID 2 Port 1)
                                                         on
vSMB(mgmt_compute_storage#SlotID 2 Port 2)
                                                         on
Host Name: AZS-HCI1-N3
Configure vSwitch to pass 802.1p priority marking
Name
                                            IeeePriorityTag
vManagement(mgmt_compute_storage)
                                                         On
VSMB(mgmt_compute_storage#SlotID 2 Port 1)
                                                         on
vSMB(mgmt_compute_storage#SlotID 2 Port 2)
                                                         on
Host Name: AZS-HCI1-N4
Configure vSwitch to pass 802.1p priority marking
Name
                                            IeeePriorityTag
vManagement(mgmt_compute_storage)
                                                         On
vSMB(mgmt_compute_storage#SlotID 2 Port 1)
                                                         On
vSMB(mgmt_compute_storage#SlotID 2 Port 2)
                                                         on
```

### **Step 1.** Run the following:

```
$nodes = ("AzS-HCI1-N1", "AzS-HCI1-N2", "AzS-HCI1-N3", "AzS-HCI1-N4")
foreach ($node in $nodes) {

Invoke-Command $node -Credential $Creds -scriptblock {
   write-host "Host Name:" $env:COMPUTERNAME -ForegroundColor Green

Write-Host "Verify vNIC VLANs Configuration " -ForegroundColor Yellow
Get-VMNetworkAdapter -ManagementOS | Get-VMNetworkAdapterIsolation | FT IsolationMode, DefaultIsolationID,
ParentAdapter -AutoSize

}
}
```

```
Verify vNIC VLANS Configuration
IsolationMode DefaultIsolationID ParentAdapter
                                            0 VMInternalNetworkAdapter, Name = 'vManagement(mgmt_compute_storage)'
107 VMInternalNetworkAdapter, Name = 'vSMB(mgmt_compute_storage#5lotID 2 Port 1)'
             v1an
                                            207 VMInternalNetworkAdapter, Name = 'vSMB(mgmt_compute_storage#SlotID 2 Port 2)'
             V1an
Host Name: AZS-HCI1-N2
Verify vNIC VLANs Configuration
IsolationMode DefaultIsolationID ParentAdapter
                                           0 VMInternalNetworkAdapter, Name = 'vManagement(mgmt_compute_storage)'
107 VMInternalNetworkAdapter, Name = 'vSMB(mgmt_compute_storage#SlotID 2 Port 1)'
207 VMInternalNetworkAdapter, Name = 'vSMB(mgmt_compute_storage#SlotID 2 Port 2)'
             V1an
             V1an
Host Name: AZS-HCI1-N3
Verify vNIC VLANs Configuration
IsolationMode DefaultIsolationID ParentAdapter
                                            0 VMInternalNetworkAdapter, Name = 'vManagement(mgmt_compute_storage)'
107 VMInternalNetworkAdapter, Name = 'vSMB(mgmt_compute_storage#SlotID 2 Port 1)'
             None
             V1an
                                            207 VMInternalNetworkAdapter, Name = 'vSMB(mgmt_compute_storage#SlotID 2 Port 2)'
             V1an
Host Name: AZS-HCI1-N4
Verify vNIC VLANs Configuration
IsolationMode DefaultIsolationID ParentAdapter
                                            0 VMInternalNetworkAdapter, Name = 'vManagement(mgmt_compute_storage)'
107 VMInternalNetworkAdapter, Name = 'vSMB(mgmt_compute_storage#SlotID 2 Port 1)'
207 VMInternalNetworkAdapter, Name = 'vSMB(mgmt_compute_storage#SlotID 2 Port 2)'
             None
             V1an
             V1an
```

#### Procedure 12. Verify Network Adapters

```
$nodes = ("AzS-HCI1-N1", "AzS-HCI1-N2", "AzS-HCI1-N3", "AzS-HCI1-N4")
foreach ($node in $nodes) {
Invoke-Command $node -Credential $Creds -scriptblock {
```

```
write-host "Host Name:" $env:COMPUTERNAME -ForegroundColor Green

Write-Host "Verifying NIC status " -ForegroundColor Yellow

Get-NetAdapter | sort Name | ft Name,InterfaceDescription,Status,MTUSize,LinkSpeed

}
}
```

```
lost Name: AZS-HCI1-N1
Verifying NIC status
Name
                                                InterfaceDescription
                                                                                        Status MTUSize LinkSpeed
SlotID 2 Port 1
                                               Mellanox ConnectX-6 Dx Adapter
                                                                                       Up
                                                                                                   1660 100 Gbps
SlotID 2 Port 2
                                               Mellanox ConnectX-6 Dx Adapter #2
                                                                                       Up
                                                                                                   1660 100 Gbps
vManagement(mgmt_compute_storage)
                                               Hyper-V Virtual Ethernet Adapter
                                                                                                   1500 100 Gbps
                                                                                       Up
VSMB(mgmt_compute_storage#SlotID 2 Port 1) Hyper-V Virtual Ethernet Adapter #2 Up
                                                                                                 1500 100 Gbps
1500 100 Gbps
vSMB(mgmt_compute_storage#SlotID 2 Port 2) Hyper-V Virtual Ethernet Adapter #3 Up
Host Name: AZS-HCI1-N2
Verifying NIC status
                                                InterfaceDescription
                                                                                       Status MTUSize LinkSpeed
Name
SlotID 2 Port 1
                                               Mellanox ConnectX-6 Dx Adapter #2
                                                                                                   1660 100 Gbps
                                                                                       Up
SlotID 2 Port 2
                                               Mellanox ConnectX-6 Dx Adapter
                                                                                       Up
                                                                                                   1660 100 Gbps
                                                                                                 1500 100 Gbps
vManagement(mgmt_compute_storage) Hyper-V Virtual Ethernet Adapter Up
vSMB(mgmt_compute_storage#SlotID 2 Port 1) Hyper-V Virtual Ethernet Adapter #2 Up
                                                                                                   1500 100 Gbps
vSMB(mgmt_compute_storage#SlotID 2 Port 2) Hyper-V Virtual Ethernet Adapter #3 Up
                                                                                                 1500 100 Gbps
Host Name: AZS-HCI1-N3
Verifying NIC status
Name
                                                InterfaceDescription
                                                                                        Status MTUSize LinkSpeed
SlotID 2 Port 1
                                               Mellanox ConnectX-6 Dx Adapter #2
                                                                                       Up
                                                                                                   1660 100 Gbps
SlotID 2 Port 2
                                               Mellanox ConnectX-6 Dx Adapter
                                                                                       Up
                                                                                                   1660 100 Gbps
vManagement(mgmt_compute_storage)
                                               Hyper-V Virtual Ethernet Adapter
                                                                                                   1500 100 Gbps
                                                                                       Up
VSMB(mgmt_compute_storage#SlotID 2 Port 1) Hyper-V Virtual Ethernet Adapter #2 Up vSMB(mgmt_compute_storage#SlotID 2 Port 2) Hyper-V Virtual Ethernet Adapter #3 Up
                                                                                                   1500 100 Gbps
                                                                                                   1500 100 Gbps
Host Name: AZS-HCI1-N4
Verifying NIC status
                                               InterfaceDescription
                                                                                        Status MTUSize LinkSpeed
Name
SlotID 2 Port 1
                                               Mellanox ConnectX-6 Dx Adapter
                                                                                                   1660 100 Gbps
                                                                                        Up
SlotID 2 Port 2
                                               Mellanox ConnectX-6 Dx Adapter #2
                                                                                                   1660 100 Gbps
                                                                                       Up
vManagement(mgmt_compute_storage)
                                               Hyper-V Virtual Ethernet Adapter
                                                                                                   1500 100 Gbps
                                                                                       Up
vSMB(mgmt_compute_storage#SlotID 2 Port 1) Hyper-V Virtual Ethernet Adapter #2 Up
                                                                                                   1500 100 Gbps
VSMB(mgmt_compute_storage#SlotID 2 Port 2) Hyper-V Virtual Ethernet Adapter #3 Up
                                                                                                   1500 100 Gbps
```

#### Procedure 13. Verify RDMA and RoCEv2 Protocol is Enabled on Physical NICs

```
$nodes = ("AzS-HCI1-N1", "AzS-HCI1-N2", "AzS-HCI1-N3", "AzS-HCI1-N4")
foreach ($node in $nodes) {
   Invoke-Command $node -Credential $Creds -scriptblock {
   write-host "Host Name:" $env:COMPUTERNAME -ForegroundColor Green
```

```
Write-Host "Verifying RDMA and RoCEv2 status on physical NICS " -ForegroundColor Yellow

Get-NetAdapterAdvancedProperty -InterfaceDescription "Mellanox ConnectX*" -DisplayName "NetworkDirect*" | ft
Name, InterfaceDescription, DisplayName, DisplayValue

}
}
```

```
Host Name: AZS-HCI1-N1
Verifying RDMA and RoCEv2 status on physical NICS
                InterfaceDescription
                                                    DisplayName
                                                                                  DisplayValue
SlotID 2 Port 2 Mellanox ConnectX-6 Dx Adapter #2 NetworkDirect Functionality Enabled
SlotID 2 Port 2 Mellanox ConnectX-6 Dx Adapter #2 NetworkDirect Technology
                                                                                  RoCEV2
                                                    NetworkDirect Functionality Enabled
SlotID 2 Port 1 Mellanox ConnectX-6 Dx Adapter
SlotID 2 Port 1 Mellanox ConnectX-6 Dx Adapter
                                                    NetworkDirect Technology
                                                                                 ROCEV2
Host Name: AZS-HCI1-N2
Verifying RDMA and RoCEv2 status on physical NICS
                InterfaceDescription
                                                    DisplayName
                                                                                  DisplayValue
SlotID 2 Port 1 Mellanox ConnectX-6 Dx Adapter #2 NetworkDirect Functionality Enabled
SlotID 2 Port 1 Mellanox ConnectX-6 Dx Adapter #2 NetworkDirect Technology RoCEv2
SlotID 2 Port 2 Mellanox ConnectX-6 Dx Adapter NetworkDirect Functionality Enabled
SlotID 2 Port 2 Mellanox ConnectX-6 Dx Adapter
                                                    NetworkDirect Technology
                                                                                 ROCEV2
Host Name: AZS-HCI1-N3
Verifying RDMA and RoCEv2 status on physical NICS
                InterfaceDescription
                                                    DisplayName
                                                                                  DisplayValue
SlotID 2 Port 1 Mellanox ConnectX-6 Dx Adapter #2 NetworkDirect Functionality Enabled
SlotID 2 Port 1 Mellanox ConnectX-6 Dx Adapter #2 NetworkDirect Technology
                                                                                  RoCEv2
SlotID 2 Port 2 Mellanox ConnectX-6 Dx Adapter
                                                    NetworkDirect Functionality Enabled
SlotID 2 Port 2 Mellanox ConnectX-6 Dx Adapter
                                                    NetworkDirect Technology
                                                                                 RoCEV2
Host Name: AZS-HCI1-N4
Verifying RDMA and RoCEv2 status on physical NICS
Name
                InterfaceDescription
                                                    DisplayName
                                                                                  DisplayValue
SlotID 2 Port 1 Mellanox ConnectX-6 Dx Adapter
                                                    NetworkDirect Functionality Enabled
SlotID 2 Port 1 Mellanox ConnectX-6 Dx Adapter
                                                    NetworkDirect Technology
                                                                                  ROCEV2
SlotID 2 Port 2 Mellanox ConnectX-6 Dx Adapter #2 NetworkDirect Functionality Enabled
SlotID 2 Port 2 Mellanox ConnectX-6 Dx Adapter #2 NetworkDirect Technology
                                                                                  ROCEV2
```

### Procedure 14. Verify that RDMA is Enabled on the Storage vNIC Adapters

```
$nodes = ("AzS-HCI1-N1", "AzS-HCI1-N2", "AzS-HCI1-N3", "AzS-HCI1-N4")
foreach ($node in $nodes) {
   Invoke-Command $node -Credential $Creds -scriptblock {
   write-host "Host Name:" $env:COMPUTERNAME -ForegroundColor Green
```

```
Write-Host "Verifying that RDMA is enabled on the Storage vNICs" -ForegroundColor Yellow

Get-NetAdapterRdma | ft

}
}
```

| Name                                                                                                    | InterfaceDescription                                                                                                   | Enabled                                              | Operational                                                 | PFC                                       | ETS                                       |
|----------------------------------------------------------------------------------------------------|----------------------------------------------------------------------------------------------------|------------------------------------------------------|-------------------------------------------------------------|-------------------------------------------|-------------------------------------------|
| vManagement(mgmt_compu                                                                                                    | Hyper-V Virtual Ethernet Adapter                                                                                       | False                                                | False                                                       | NA                                        | NA                                        |
|                                                                                                    | Hyper-V Virtual Ethernet Adapter #3                                                                                    | True                                                 | True                                                        | NA                                        | NA                                        |
| VSMB(mgmt_compute_stor<br>SlotID 2 Port 2                                                                                                    | Hyper-V Virtual Ethernet Adapter #2<br>Mellanox ConnectX-6 Dx Adapter #2                                               | True<br>True                                         | True<br>True                                                | NA<br>True                                | NA<br>True                                |
| SlotID 2 Port 1                                                                                                    | Mellanox ConnectX-6 Dx Adapter #2                                                                                      | True                                                 | True                                                        | True                                      | True                                      |
| Host Name: AZS-HCI1-N2<br>Verifying that RDMA is en                                                                                                    | abled on the Storage vNICs                                                                                             |                                                      |                                                             |                                           |                                           |
| Name                                                                                                    | InterfaceDescription                                                                                                   | Enabled                                              | Operational                                                 | PFC                                       | ETS                                       |
| SlotID 2 Port 1                                                                                                    | Mellanox ConnectX-6 Dx Adapter #2                                                                                      | True                                                 | True                                                        | True                                      | True                                      |
| SlotID 2 Port 2                                                                                                    | Mellanox ConnectX-6 Dx Adapter                                                                                         | True                                                 | True                                                        | True                                      | True                                      |
|                                                                                                    | Hyper-V Virtual Ethernet Adapter #2                                                                                    | True                                                 | True                                                        | NA                                        | NA                                        |
| <pre>vSMB(mgmt_compute_stor</pre>                                                                                                    | Hyper-V Virtual Ethernet Adapter #3                                                                                    | True                                                 | True                                                        | NA                                        | NA                                        |
| vManagement(mgmt_compu                                                                                                    | Hyper-V Virtual Ethernet Adapter                                                                                       | False                                                | False                                                       | NA                                        | NA                                        |
| Host Name: AZS-HCI1-N3                                                                                                    | abled on the Storage vNICs                                                                                             | False                                                | False                                                       | NA                                        | NA                                        |
| Host Name: AZS-HCI1-N3                                                                                                    |                                                                                                    | False<br>Enabled                                     | Operational                                                 | PFC                                       | NA<br>ETS                                 |
| Host Name: AZS-HCI1-N3 Verifying that RDMA is en Name SlotID 2 Port 1                                                                                                    | abled on the Storage vNICs  InterfaceDescription Mellanox ConnectX-6 Dx Adapter #2                                     | Enabled<br><br>True                                  | Operational<br><br>True                                     | PFC<br><br>True                           | ETS<br><br>True                           |
| Host Name: AZS-HCI1-N3 Verifying that RDMA is en Name SlotID 2 Port 1 vSMB(mgmt_compute_stor                                                                                                    | abled on the Storage vNICs  InterfaceDescription Mellanox ConnectX-6 Dx Adapter #2 Hyper-V Virtual Ethernet Adapter #2 | Enabled<br><br>True<br>True                          | Operational<br><br>True<br>True                             | PFC<br><br>True<br>NA                     | ETS<br><br>True<br>NA                     |
| Host Name: AZS-HCI1-N3 Verifying that RDMA is en Name SlotID 2 Port 1 VSMB(mgmt_compute_stor SlotID 2 Port 2                                                                                                    | abled on the Storage vNICS  InterfaceDescription                                                                       | Enabled<br><br>True<br>True<br>True                  | Operational<br><br>True<br>True<br>True                     | PFC<br><br>True<br>NA<br>True             | ETS<br><br>True<br>NA<br>True             |
| Host Name: AZS-HCI1-N3 Verifying that RDMA is en Name SlotID 2 Port 1 VSMB(mgmt_compute_stor SlotID 2 Port 2 VManagement(mgmt_compu                                                                                                    | abled on the Storage vNICs  InterfaceDescription Mellanox ConnectX-6 Dx Adapter #2 Hyper-V Virtual Ethernet Adapter #2 | Enabled<br><br>True<br>True                          | Operational<br><br>True<br>True                             | PFC<br><br>True<br>NA                     | ETS<br><br>True<br>NA                     |
| Host Name: AZS-HCI1-N3 Verifying that RDMA is en Name SlotID 2 Port 1 VSMB(mgmt_compute_stor SlotID 2 Port 2 VManagement(mgmt_compu VSMB(mgmt_compute_stor Host Name: AZS-HCI1-N4                                                                                                    | abled on the Storage vNICS  InterfaceDescription                                                                       | Enabled<br><br>True<br>True<br>True<br>False         | Operational<br><br>True<br>True<br>True<br>False            | PFC<br><br>True<br>NA<br>True<br>NA       | ETS<br><br>True<br>NA<br>True<br>NA       |
| Host Name: AZS-HCI1-N3 Verifying that RDMA is en Name SlotID 2 Port 1 vSMB(mgmt_compute_stor SlotID 2 Port 2 vManagement(mgmt_compu vSMB(mgmt_compute_stor Host Name: AZS-HCI1-N4 Verifying that RDMA is en                                                                                                    | abled on the Storage vNICS  InterfaceDescription                                                                       | Enabled True True True False True                    | Operational True True True False True Operational           | PFC True NA True NA NA                    | ETS<br><br>True<br>NA<br>True<br>NA<br>NA |
| Host Name: AZS-HCI1-N3 Verifying that RDMA is en Name SlotID 2 Port 1 VSMB(mgmt_compute_stor SlotID 2 Port 2 VManagement(mgmt_compu VSMB(mgmt_compute_stor Host Name: AZS-HCI1-N4 Verifying that RDMA is en                                                                                                    | abled on the Storage vNICS  InterfaceDescription                                                                       | Enabled<br><br>True<br>True<br>True<br>False<br>True | Operational True True True False True                       | PFC<br><br>True<br>NA<br>True<br>NA<br>NA | ETS<br><br>True<br>NA<br>True<br>NA<br>NA |
| Host Name: AZS-HCI1-N3 Verifying that RDMA is en Name SlotID 2 Port 1 VSMB(mgmt_compute_stor SlotID 2 Port 2 VManagement(mgmt_compu VSMB(mgmt_compute_stor Host Name: AZS-HCI1-N4 Verifying that RDMA is en Name                                                                                                    | abled on the Storage vNICS  InterfaceDescription                                                                       | Enabled True True True False True                    | Operational True True True False True Operational           | PFC                                       | ETS True NA True NA NA                    |
| Host Name: AZS-HCI1-N3 Verifying that RDMA is en Name SlotID 2 Port 1 vSMB(mgmt_compute_stor vSMB(mgmt_compute_stor vSMB(mgmt_compute_stor Host Name: AZS-HCI1-N4 Verifying that RDMA is en Name SlotID 2 Port 1 SlotID 2 Port 2 vSMB(mgmt_compute_stor                                                               | abled on the Storage vNICS  InterfaceDescription ————————————————————————————————————                                  | Enabled True True False True Enabled True True       | Operational True True False True Operational True True True | PFC True NA True NA NA PFC True           | ETS True NA True NA NA NA  ETS True       |
| Host Name: AZS-HCI1-N3 Verifying that RDMA is en Name SlotID 2 Port 1 VSMB(mgmt_compute_stor SlotID 2 Port 2 VManagement(mgmt_compu VSMB(mgmt_compute_stor Host Name: AZS-HCI1-N4 Verifying that RDMA is en Name SlotID 2 Port 1 SlotID 2 Port 2 VSMB(mgmt_compute_stor VManagement(mgmt_compu VManagement(mgmt_compu | abled on the Storage vNICS  InterfaceDescription                                                                       | Enabled True True True False True  Enabled True True | Operational True True False True Operational True True      | PFC True NA True NA NA True True          | ETS True NA NA NA ETS True True           |

# **Procedure 15.** Verify the Mapping of each SMB-Direct NIC to the respective Fabric

```
$nodes = ("AzS-HCI1-N1", "AzS-HCI1-N2", "AzS-HCI1-N3", "AzS-HCI1-N4")
foreach ($node in $nodes) {
   Invoke-Command $node -Credential $Creds -scriptblock {
   write-host "Host Name:" $env:COMPUTERNAME -ForegroundColor Green

   Write-Host "Verify Mapping of each storage vNIC to the respective fabric " -ForegroundColor Yellow
   Get-VMNetworkAdapterTeamMapping -ManagementOS | ft ComputerName, NetAdapterName, ParentAdapter
```

```
}
}
```

```
Verify Mapping of each storage vNIC to the respective fabric
ComputerName NetAdapterName ParentAdapter
AZS-HCI1-N1 SlotID 2 Port 1 VMInternalNetworkAdapter, Name = 'vSMB(mgmt_compute_storage#SlotID 2 Port 1)' AZS-HCI1-N1 SlotID 2 Port 2 VMInternalNetworkAdapter, Name = 'vSMB(mgmt_compute_storage#SlotID 2 Port 2)'
Host Name: AZS-HCI1-N2
Verify Mapping of each storage vNIC to the respective fabric
ComputerName NetAdapterName ParentAdapter
AZS-HCI1-N2 SlotID 2 Port 1 VMInternalNetworkAdapter, Name = 'vSMB(mgmt_compute_storage#SlotID 2 Port 1)'
AZS-HCI1-N2 SlotID 2 Port 2 VMInternalNetworkAdapter, Name = 'vSMB(mgmt_compute_storage#SlotID 2 Port 2)'
Host Name: AZS-HCI1-N3
Verify Mapping of each storage vNIC to the respective fabric
ComputerName NetAdapterName ParentAdapter
AZS-HCI1-N3 SlotID 2 Port 1 VMInternalNetworkAdapter, Name = 'vSMB(mgmt_compute_storage#SlotID 2 Port 1)' AZS-HCI1-N3 SlotID 2 Port 2 VMInternalNetworkAdapter, Name = 'vSMB(mgmt_compute_storage#SlotID 2 Port 2)'
Host Name: AZS-HCI1-N4
Verify Mapping of each storage vNIC to the respective fabric
ComputerName NetAdapterName ParentAdapter
AZS-HCI1-N4 SlotID 2 Port 1 VMInternalNetworkAdapter, Name = 'vSMB(mgmt_compute_storage#SlotID 2 Port 1)'
AZS-HCI1-N4 SlotID 2 Port 2 VMInternalNetworkAdapter, Name = 'vSMB(mgmt_compute_storage#SlotID 2 Port 2)'
```

# Procedure 16. Verify RDMA Capabilities

```
$nodes = ("AzS-HCI1-N1", "AzS-HCI1-N2", "AzS-HCI1-N3", "AzS-HCI1-N4")
foreach ($node in $nodes) {

Invoke-Command $node -Credential $Creds -scriptblock {
 write-host "Host Name:" $env:COMPUTERNAME -ForegroundColor Green

Write-Host "Verify Storage vNIC RDMA operational status " -ForegroundColor Yellow
Get-SmbClientNetworkInterface | ft FriendlyName, RDMACapable

}
}
```

```
Verify Storage vNIC RDMA operational status
FriendlyName
                                            RDMACapable
vManagement(mgmt_compute_storage)
                                                  False
vSMB(mgmt_compute_storage#SlotID 2 Port 1)
                                                   True
vSMB(mgmt_compute_storage#SlotID 2 Port 2)
                                                   True
SlotID 2 Port 1
SlotID 2 Port 2
                                                  False
                                                  False
Local Area Connection* 1
                                                  False
Host Name: AZS-HCI1-N2
Verify Storage vNIC RDMA operational status
FriendlyName
                                            RDMACapable
SlotID 2 Port 1
                                                  False
SlotID 2 Port 2
                                                  False
                                                  False
vManagement(mgmt_compute_storage)
vSMB(mgmt_compute_storage#SlotID 2 Port 1)
                                                   True
vSMB(mgmt_compute_storage#SlotID 2 Port 2)
                                                   True
                                                  False
Local Area Connection* 1
Host Name: AZS-HCI1-N3
Verify Storage vNIC RDMA operational status
FriendlyName
                                            RDMACapable
SlotID 2 Port 2
                                                  False
VSMB(mgmt_compute_storage#SlotID 2 Port 1)
                                                   True
SlotID 2 Port 1
                                                  False
Local Area Connection* 1
                                                  False
vManagement(mgmt_compute_storage)
                                                  False
vSMB(mgmt_compute_storage#SlotID 2 Port 2)
                                                   True
Host Name: AZS-HCI1-N4
Verify Storage vNIC RDMA operational status
                                            RDMACapable.
FriendlyName
SlotID 2 Port 1
                                                  False
SlotID 2 Port 2
                                                  False
vManagement(mgmt_compute_storage)
                                                  False
vSMB(mgmt_compute_storage#SlotID 2 Port 1)
                                                   True
vSMB(mgmt_compute_storage#SlotID 2 Port 2)
                                                   True
Local Area Connection* 1
                                                  False
```

# **Configure QoS**

This subject has the following procedures:

- Verify Traffic Class Configuration on all Nodes
- Set DCBX Not Willing Mode on all Nodes

#### **Procedure 1.** Verify Traffic Class Configuration on all Nodes

```
$nodes = ("AzS-HCI1-N1", "AzS-HCI1-N2", "AzS-HCI1-N3", "AzS-HCI1-N4")
foreach ($node in $nodes) {
```

```
Invoke-Command $node -Credential $Creds -scriptblock {
write-host "Host Name:" $env:COMPUTERNAME -ForegroundColor Green

Write-Host " Verifing Traffic Class Configuration " -ForegroundColor Yellow
Get-NetQosTrafficClass | ft -AutoSize
}
```

```
Verifing Traffic Class Configuration
          Algorithm Bandwidth(%) Priority PolicySet IfIndex IfAlias
[Default] ETS
                                 0-3,6-7 Global
SMB_Direct ETS
                    50
                                          Global
Cluster
          ETS
                                          Global
Host Name: AZS-HCI1-N2
Verifing Traffic Class Configuration
          Algorithm Bandwidth(%) Priority PolicySet IfIndex IfAlias
Name
[Default] ETS
                    49
                                 0-3,6-7 Global
SMB_Direct ETS
                    50
                                 4
                                          Global
Cluster
          ETS
                                          Global
Host Name: AZS-HCI1-N3
Verifing Traffic Class Configuration
          Algorithm Bandwidth(%) Priority PolicySet IfIndex IfAlias
Name
                         0-3,6-7 Global
[Default] ETS
SMB_Direct ETS
                    50
                                 4
                                          Global
Cluster
          ETS
                    1
                                          Global
Verifing Traffic Class Configuration
          Algorithm Bandwidth(%) Priority PolicySet IfIndex IfAlias
[Default] ETS
                    49
                                 0-3,6-7 Global
SMB_Direct ETS
                    50
                                          Global
Cluster
          ETS
                                          Global
```

### Procedure 2. Set DCBX Willing Mode on all Nodes

#### **Step 1.** Run the following:

**Note:** Server nodes need to be in Willing mode in order for DCBX auto negotiation to take place and Priority Flow Control to be enabled on the ToR Switch ports where Nodes are connected.

```
$nodes = ("AzS-HCI1-N1", "AzS-HCI1-N2", "AzS-HCI1-N3", "AzS-HCI1-N4")
foreach ($node in $nodes) {
   Invoke-Command $node -Credential $Creds -scriptblock {
   write-host "Host Name:" $env:COMPUTERNAME -ForegroundColor Green
```

```
Write-Host "Verifying that DCBX is set to Not Willing mode" -ForegroundColor Yellow

Get-netadapter | Get-NetQosDcbxSetting | ft InterfaceAlias, PolicySet, Willing

}
```

```
Host Name: AZS-HCI1-N1
Verifying that DCBX is set to Not Willing mode
InterfaceAlias
                     PolicySet Willing
SlotID 2 Port 1 AdapterSpecific False
SlotID 2 Port 2 AdapterSpecific
                                 False
Host Name: AZS-HCI1-N2
Verifying that DCBX is set to Not Willing mode
InterfaceAlias
                     PolicySet Willing
SlotID 2 Port 1 AdapterSpecific False
SlotID 2 Port 2 AdapterSpecific False
Host Name: AZS-HCI1-N3
Verifying that DCBX is set to Not Willing mode
InterfaceAlias
                    PolicySet Willing
SlotID 2 Port 2 AdapterSpecific False
SlotID 2 Port 1 AdapterSpecific
                                False
Host Name: AZS-HCI1-N4
Verifying that DCBX is set to Not Willing mode
InterfaceAlias
                     PolicySet Willing
SlotID 2 Port 1 AdapterSpecific
SlotID 2 Port 2 AdapterSpecific
```

### **Prepare Server for Storage Spaces Direct**

This subject contains the following procedures:

- Run Windows Updates
- Clean Inventory Storage Drives that will be used by Storage Spaces Direct
- Verify the Servers are ready for Storage Spaces Direct

### **Procedure 1.** Run Windows Updates

IMPORTANT! It is extremely important to install the latest updated for Failover Cluster, Scale-Out Files Server, and Storage Spaces. Run Windows Update to install the latest updates after installing the Windows Features.

**Note:** The Cluster-Aware Updating role will be installed after the cluster is created. The cluster-aware updating is a feature that automates downloading and installing Windows Server updates on all cluster nodes.

### Procedure 2. Clean Inventory Storage Drives that will be used by Storage Spaces Direct

```
$nodes = ("AzS-HCI1-N1", "AzS-HCI1-N2", "AzS-HCI1-N3", "AzS-HCI1-N4")
foreach ($node in $nodes) {
Invoke-Command $node -Credential $Creds -scriptblock {
write-host "Host Name:" $env:COMPUTERNAME -ForegroundColor Green
Write-Host "Preparing disk for Storage Spaces Direct" -ForegroundColor Yellow
Write-Host Cleaning Storage Drives....
#Remove Exisiting virtual disks and storage pools
Update-StorageProviderCache
    Get-StoragePool | ? IsPrimordial -eq $false | Set-StoragePool -IsReadOnly: $false -ErrorAction
SilentlyContinue
    Get-StoragePool | ? IsPrimordial -eq $false | Get-VirtualDisk | Remove-VirtualDisk -Confirm: $false -
ErrorAction SilentlyContinue
    Get-StoragePool | ? IsPrimordial -eq $false | Remove-StoragePool -Confirm: $false -ErrorAction
SilentlyContinue
   Get-PhysicalDisk | Reset-PhysicalDisk -ErrorAction SilentlyContinue
    Get-Disk | ? Number -ne $null | ? IsBoot -ne $true | ? IsSystem -ne $true | ? PartitionStyle -ne RAW | %
{
        $ | Set-Disk -isoffline:$false
        $ | Set-Disk -isreadonly:$false
        $ | Clear-Disk -RemoveData -RemoveOEM -Confirm:$false
        $_ | Set-Disk -isreadonly:$true
        $ | Set-Disk -isoffline:$true
#Inventory Storage Disks
Get-Disk | Where Number -Ne $Null | Where IsBoot -Ne $True | Where IsSystem -Ne $True | Where PartitionStyle
-Eq RAW | Group -NoElement -Property FriendlyName | ft
}
```

```
Host Name: AZS-HCI1-N1
Preparing disk for Storage Spaces Direct
Cleaning Storage Drives....
Count Name
   12 INTEL SSDPF2KX038T9K
Host Name: AZS-HCI1-N2
Preparing disk for Storage Spaces Direct
Cleaning Storage Drives....
Count Name
   12 INTEL SSDPF2KX038T9K
Host Name: AZS-HCI1-N3
Preparing disk for Storage Spaces Direct
Cleaning Storage Drives....
Count Name
   12 INTEL SSDPF2KX038T9K
Host Name: AZS-HCI1-N4
Preparing disk for Storage Spaces Direct
Cleaning Storage Drives....
Count Name
   12 INTEL SSDPF2KX038T9K
```

# Procedure 3. Verify the Servers are ready for Storage Spaces Direct

```
$CandidateClusterNode = "AzS-HCI1-N1"

Invoke-Command $CandidateClusterNode -Credential $Creds -scriptblock {

write-host "Host Name:" $env:COMPUTERNAME -ForegroundColor Green

Write-Host " Enabling CredSSP" -ForegroundColor Yellow

$Void = Enable-WSManCredSSP -Role Server -Force
}

Invoke-Command $CandidateClusterNode -Credential $Creds -authentication Credssp -scriptblock {

write-host "Host Name:" $env:COMPUTERNAME -ForegroundColor Green

$nodes = ("AzS-HCI1-N1", "AzS-HCI1-N2", "AzS-HCI1-N3", "AzS-HCI1-N4")

Write-Host " Validating Cluster Nodes..." -ForegroundColor Yellow
```

```
Test-Cluster -Node $nodes -Include "System Configuration", Networking, Inventory, "Storage Spaces Direct"

Write-Host " Disabling CredSSP" -ForegroundColor Yellow

Disable-WSManCredSSP -Role Server

Write-Host " Verifying that CredSSP are disabled on target server..." -ForegroundColor Yellow

Get-WSManCredSSP
```

**Step 2.** Review the validation report and resolve all errors and warning before proceeding to create the Storage Spaces Direct Cluster:

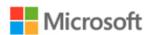

3/8/2023 10:45:22 AM

Completed

# Failover Cluster Validation Report

| Node:   | Azs-HCI1-N1.ucs-spaces.lab | Validated |
|---------|----------------------------|-----------|
| Node:   | AzS-HCI1-N2.ucs-spaces.lab | Validated |
| Node:   | AzS-HCI1-N3.ucs-spaces.lab | Validated |
| Node:   | AzS-HCI1-N4.ucs-spaces.lab | Validated |
| Started | 3/8/2023 10:41:40 AM       |           |

The Validate a Configuration Wizard must be run after any change is made to the configuration of the cluster or hardware. For more information, see <a href="https://go.microsoft.com/fwlink/p/?Linkld=280145">https://go.microsoft.com/fwlink/p/?Linkld=280145</a>.

# Results by Category

| Name                  | Result Summary | Description |
|-----------------------|----------------|-------------|
| Inventory             |                | Success     |
| Network               | <b>√</b> _     | Success     |
| Storage Spaces Direct | <b>1</b>       | Success     |
| System Configuration  |                | Success     |

# **Configure Windows Failover Cluster**

This subject contains the following procedures:

- Create the Cluster
- · Verify Status for Cluster Nodes after creating the Cluster
- Remove Standalone Network ATC Intent
- Create and Deploy Clustered Network ATC Intent
- Verify Clustered Network ATC Deployment and Status
- Verify Network Adapter Status after Network Intent Has Been Applied
- Rename the Cluster Networks
- Verify Cluster Network Interfaces
- Configure Live Migration Network Isolation
- Get Management Cluster Network ID
- Exclude Management Network from Live Migration Network list
- Verify Live Migration Exclusion list
- Configure Live Migration to use SMB Protocol
- Configure Live Migration Bandwidth Limit
- Create Maximum Bandwidth Limit for Management vNIC
- Create the File Share for the Cluster Witness
- Configure File Share Witness
- Additional Cluster Quorum Witness Options
- Configure Cluster-Aware Updating
- Configure Kernel Soft Reboot for Cluster Aware Updating

### Procedure 1. Create the Cluster

**Step 1.** Create the cluster with a static IP Address:

```
$CandidateClusterNode = "AzS-HCI1-N1"
Invoke-Command $CandidateClusterNode -Credential $Creds -scriptblock {
write-host "Host Name:" $env:COMPUTERNAME -ForegroundColor Green
Write-Host " Enabling CredSSP" -ForegroundColor Yellow
$Void = Enable-WSManCredSSP -Role Server -Force
}
Invoke-Command $CandidateClusterNode -Credential $Creds -authentication Credssp -scriptblock {
write-host "Host Name:" $env:COMPUTERNAME -ForegroundColor Green
$nodes = ("AzS-HCI1-N1", "AzS-HCI1-N2", "AzS-HCI1-N3", "AzS-HCI1-N4")
Write-Host " Creating the cluster..." -ForegroundColor Yellow
$Cluster = "AzS-HCI-M6-C1"
New-Cluster -Name $Cluster -Node $nodes -StaticAddress 192.168.126.25 -NoStorage
Get-Cluster | fl Name, SharedVolumesRoot
Write-Host " Disabling CredSSP" -ForegroundColor Yellow
Disable-WSManCredSSP -Role Server
Write-Host " Verifying that CredSSP are disabled on target server..." -ForegroundColor Yellow
Get-WSManCredSSP
```

# Procedure 2. Verify Status for Cluster Nodes after creating the Cluster

```
Scluster = "AzS-HCI-M6-C1"

Invoke-Command $Cluster -Credential $Creds -scriptblock {

write-host "Host Name:" $env:COMFUTERNAME -ForegroundColor Green

Write-Host " Enabling CredSSP" -ForegroundColor Yellow

$Void = Enable-WSManCredSSP -Role Server -Force
}

Invoke-Command $Cluster -Credential $Creds -authentication Credssp -scriptblock {

$Cluster = "AzS-HCI-M6-C1"

write-host "Host Name:" $env:COMFUTERNAME -ForegroundColor Green

Write-Host " Checking cluster nodes..." -ForegroundColor Yellow

Get-ClusterNode -Cluster $Cluster | ft Name, State, Type

Write-Host " Disabling CredSSP" -ForegroundColor Yellow

Disable-WSManCredSSP -Role Server

Write-Host " Verifying that CredSSP are disabled on target server..." -ForegroundColor Yellow

Get-WSManCredSSP
}
```

```
Host Name: AZS-HCI1-N4
Enabling CredSSP
Host Name: AZS-HCI1-N4
Checking cluster nodes...
Name
            State Type
AZS-HCI1-N1
              Up Node
AZS-HCI1-N2
              Up Node
              Up Node
AZS-HCI1-N3
AZS-HCI1-N4
              Up Node
Disabling CredSSP
Verifying that CredSSP are disabled on target server...
The machine is not configured to allow delegating fresh credentials.
This computer is not configured to receive credentials from a remote client computer.
```

#### Procedure 3. Remove Standalone Network ATC Intent

```
$Cluster = "AzS-HCI-M6-C1"
$nodes = (Get-ClusterNode -Cluster $Cluster).Name
foreach ($node in $nodes) {
```

```
Invoke-Command $node -scriptblock {
write-host "Host Name:" $env:COMPUTERNAME -ForegroundColor Green
Write-Host " Identifying and Removing Standalone Network ATC Intent " -ForegroundColor Yellow
$intent = Get-NetIntent | Where-Object {$_.Scope -Like 'Host' -and $_.IntentName -EQ 'mgmt_compute_storage'}
Write-Host "Removing Standalone Network ATC Intent $intent" -ForegroundColor Yellow
Remove-NetIntent -Name $intent.IntentName
}
```

# Procedure 4. Create and Deploy Clustered Network ATC Intent

```
$Cluster = "AzS-HCI-M6-C1"
Invoke-Command $Cluster -Credential $Creds -scriptblock {
write-host "Host Name:" $env:COMPUTERNAME -ForegroundColor Green
Write-Host " Enabling CredSSP" -ForegroundColor Yellow
$Void = Enable-WSManCredSSP -Role Server -Force
Invoke-Command $Cluster -Credential $Creds -authentication Credssp -scriptblock {
write-host "Host Name:" $env:COMPUTERNAME -ForegroundColor Green
Write-Host " Create and Deploy Clustered Network ATC Intent " -ForegroundColor Yellow
$ClusterName = Get-cluster
$QoSOverride = New-NetIntentQoSPolicyOverRides
$AdapterOverride = New-NetIntentAdapterPropertyOverrides
$storageOverride = new-NetIntentStorageOverrides
$QoSOverride.PriorityValue8021Action SMB = 4
$QoSOverride.PriorityValue8021Action Cluster = 5
$AdapterOverride.NetworkDirectTechnology = 4
$storageOverride.EnableAutomaticIPGeneration = $false
$0oSOverride
$AdapterOverride
$storageOverride
```

```
Add-NetIntent -AdapterName "SlotID 2 Port 1", "SlotID 2 Port 2" -Management -Compute -Storage -StorageVlans
107, 207 -QoSPolicyOverrides $QoSOverride -AdapterPropertyOverrides $AdapterOverride -StorageOverrides
$storageoverride -Name Mgmt_Compute_Storage

Write-Host " Disabling CredSSP" -ForegroundColor Yellow

Disable-WSManCredSSP -Role Server

Write-Host " Verifying that CredSSP are disabled on target server..." -ForegroundColor Yellow

Get-WSManCredSSP
```

```
-- Creating a new intent with name Mgmt_Compute_Storage
-- Compute intent was submitted
 -- Management intent was submitted
-- Storage intent was submitted
-- Override found for Adapter Properties
-- Override found for QoS Policy
 -- Override found for Storage Parameters
-- The specified Storage Vlan for SlotID 2 Port 1 was: 107
-- The specified Storage Vlan for SlotID 2 Port 2 was: 207
-- Checking if exact intent request 'mgmt_compute_storage' already exists
-- Checking if specified physical adapters conflict with an existing intent
-- Validating if physical NICs with the name exist on the remote server(s) and are status 'Up'
 -- Validating network adapters and virtual switch on all the following nodes
AZS-HCI1-N1 AZS-HCI1-N2 AZS-HCI1-N3 AZS-HCI1-N4
  - Found SlotID 2 Port 1 on Azs-HCI1-N1
-- Found SlotID 2 Port 2 on Azs-HCI1-N1
-- Validating physical NICs on Azs-HCI1-N1 are symmetric
-- Found SlotID 2 Port 1 on Azs-HCI1-N2
 -- Found SlotID 2 Port 2 on AZS-HCI1-N2
 -- Validating physical NICs on AZS-HCII-N2 are symmetric
-- Found SlotID 2 Port 1 on AZS-HCI1-N3
 -- Found SlotID 2 Port 2 on AZS-HCI1-N3
-- Validating physical NICs on AZS-HCII-N3 are symmetric
-- Found SlotID 2 Port 1 on AZS-HCI1-N4
-- Found SlotID 2 Port 2 on AZS-HCI1-N4
 -- Validating physical NICs on AZS-HCI1-N4 are symmetric
-- Submitting
                   Intent request for mgmt_compute_storage
                                                    pute_storage submitted
-- Checking for existing global intent
-- No existing global intent. Putting global intent with default parameters
Please check Get-NetIntentStatus to see provisioning status. Deployment can take several minutes to complete.
Disabling CredSSP
Verifying that CredSSP are disabled on target server...
The machine is not configured to allow delegating fresh credentials.
This computer is not configured to receive credentials from a remote client computer.
```

#### **Procedure 5.** Verify Clustered Network ATC Deployment and Status

```
$Cluster = "AzS-HCI-M6-C1"

Invoke-Command $Cluster -Credential $Creds -scriptblock {

write-host "Host Name:" $env:COMPUTERNAME -ForegroundColor Green

Write-Host " Enabling CredSSP" -ForegroundColor Yellow

$Void = Enable-WSManCredSSP -Role Server -Force
}
```

```
Invoke-Command $Cluster -Credential $Creds -authentication Credssp -scriptblock {

write-host "Host Name:" $env:COMPUTERNAME -ForegroundColor Green

Write-Host "Verify Clustered Network ATC Intent Status" -ForegroundColor Yellow

$ClusterName = (Get-cluster).Name

Get-NetIntent -ClusterName $ClusterName| Select IntentName,scope
Get-NetIntentStatus -ClusterName $ClusterName | Select Host, IntentName, ConfigurationStatus,
ProvisioningStatus

Write-Host " Disabling CredSSP" -ForegroundColor Yellow
Disable-WSManCredSSP -Role Server

Write-Host " Verifying that CredSSP are disabled on target server..." -ForegroundColor Yellow
Get-WSManCredSSP
```

```
ost Name: AZS-HCI1-N4
 Enabling CredSSP
Host Name: AZS-HCI1-N4
Verify Clustered Network ATC Intent Status
               : mgmt_compute_storage
IntentName
               : Cluster
Scope
PSComputerName : AzS-HCI-M6-C1
              : aaad49c7-9cf0-4f38-ac37-68f142a68420
RunspaceId
Host
                    : azs-hci1-n1
                    : mgmt_compute_storage
IntentName
ConfigurationStatus : Success
ProvisioningStatus : Completed
PSComputerName
                   : AZS-HCI-M6-C1
RunspaceId
                   : aaad49c7-9cf0-4f38-ac37-68f142a68420
Host
                   : azs-hci1-n2
IntentName
                    : mgmt_compute_storage
ConfigurationStatus : Success
ProvisioningStatus : Completed
                   : AZS-HCI-M6-C1
PSComputerName
RunspaceId
                   : aaad49c7-9cf0-4f38-ac37-68f142a68420
                    : azs-hci1-n3
Host
IntentName
                    : mgmt_compute_storage
ConfigurationStatus : Success
ProvisioningStatus : Completed
                   : AZS-HCI-M6-C1
PSComputerName
RunspaceId
                    : aaad49c7-9cf0-4f38-ac37-68f142a68420
Host
                    : azs-hci1-n4
IntentName
                    : mgmt_compute_storage
ConfigurationStatus : Success
ProvisioningStatus : Completed
PSComputerName |
                    : AZS-HCI-M6-C1
                    : aaad49c7-9cf0-4f38-ac37-68f142a68420
RunspaceId
Disabling CredSSP
Verifying that CredSSP are disabled on target server...
The machine is not configured to allow delegating fresh credentials.
This computer is not configured to receive credentials from a remote client computer.
```

**Note:** It may take a few minutes for the network intent application to complete.

#### Procedure 6. Verify Network Adapter Status after Network Intent Has Been Applied

```
$nodes = (Get-ClusterNode -Cluster $Cluster).Name
foreach ($node in $nodes) {

Invoke-Command $node -Credential $Creds -scriptblock {

write-host "Host Name:" $env:COMPUTERNAME -ForegroundColor Green

Write-Host " Enabling CredSSP" -ForegroundColor Yellow

$Void = Enable-WSManCredSSP -Role Server -Force
```

```
Write-Host "Verifying NIC Port Status " -ForegroundColor Yellow

Get-netadapter | ft Name, InterfaceDescription, Status, MTUSize, MacAddress, LinkSpeed

Write-Host " Disabling CredSSP" -ForegroundColor Yellow

Disable-WSManCredSSP -Role Server

Write-Host " Verifying that CredSSP are disabled on target server..." -ForegroundColor Yellow

Get-WSManCredSSP

}
```

```
Enabling CredSSP
Verifying NIC Port Status
Name
                                                                                              InterfaceDescription
                                                                                                                                                                             Status MTUSize MacAddress
                                                                                                                                                                                                                                                     LinkSpeed
                                                                                                                                                                                                 1500 08-C0-E8-7E-D0-C5 100 Gbps
1500 00-15-5D-7E-15-01 100 Gbps
1500 00-15-5D-7E-15-00 100 Gbps
1660 08-C0-E8-7E-D0-C4 100 Gbps
1660 08-C0-E8-7E-D0-C5 100 Gbps
vManagement(mgmt_compute_storage)
                                                                                              Hyper-V Virtual Ethernet Adapter
                                                                                                                                                                             Up
vManagement(mignt_compute_storage#SlotID 2 Port 2) Hyper-V Virtual Ethernet Adapter #3 Up VSMB(mgmt_compute_storage#SlotID 2 Port 1) Hyper-V Virtual Ethernet Adapter #2 Up VSMB(mgmt_compute_storage#SlotID 2 Port 1) Hyper-V Virtual Ethernet Adapter #2 Up SlotID 2 Port 2

Mellanox ConnectX-6 Dx Adapter #2 Up Mellanox ConnectX-6 Dx Adapter Up
Disabling CredSSP

Verifying that CredSSP are disabled on target server...

The machine is not configured to allow delegating fresh credentials.

This computer is not configured to receive credentials from a remote client computer.
Enabling CredSSP
Verifying NIC Port Status
                                                                                             InterfaceDescription
                                                                                                                                                                             Status MTUSize MacAddress
Name
                                                                                             Mellanox ConnectX-6 Dx Adapter #2 Up
SlotID 2 Port 1
                                                                                                                                                                                                   1660 08-C0-EB-7E-D2-ED 100 Gbps
SlotID 2 Port 2

Mellanox ConnectX-6 Dx Adapter Up
VSMB(mgmt_compute_storage#SlotID 2 Port 1) Hyper-V Virtual Ethernet Adapter #2 Up
VSMB(mgmt_compute_storage#SlotID 2 Port 2) Hyper-V Virtual Ethernet Adapter #3 Up
VManagement(mgmt_compute_storage) Hyper-V Virtual Ethernet Adapter Up
                                                                                                                                                                                                   1660 08-C0-EB-7E-D2-EC 100 Gbps
1500 00-15-5D-7E-16-00 100 Gbps
                                                                                                                                                                                                  1500 00-15-5D-7E-16-01 100 Gbps
1500 08-C0-EB-7E-D2-ED 100 Gbps
Verifying that CredSSP are disabled on target server...
The machine is not configured to allow delegating fresh credentials.
This computer is not configured to receive credentials from a remote client computer.
Enabling CredSSP
Verifying NIC Port Status
                                                                                             InterfaceDescription
                                                                                                                                                                            Status MTUSize MacAddress
Name
                                                                                                                                                                                                                                                    LinkSpeed
SlotID 2 Port 1
                                                                                             Mellanox ConnectX-6 Dx Adapter #2
                                                                                                                                                                            Up
                                                                                                                                                                                                  1660 08-C0-EB-7E-D0-BC 100 Gbps
                                                                                                                                                                                                 1500 00-15-50-7E-17-00 100 Gbps
1660 08-C0-E8-7E-D0-8D 100 Gbps
1500 08-C0-E8-7E-D0-BC 100 Gbps
1500 00-15-50-7E-17-01 100 Gbps
VSMB(mgmt_compute_storage#SlotID 2 Port 1) Hyper-V Virtual Ethernet Adapter #2 Up
SlotID 2 Port 2 Mellanox ConnectX-6 Dx Adapter Up
SIDED 2 PORT 2

WEALDROX CONNECTS-6 DX Adapter Up
WMANAGEMENT(Mgmt_compute_storage) Hyper-V Virtual Ethernet Adapter Up
VSMB(mgmt_compute_storage#SlotID 2 Port 2) Hyper-V Virtual Ethernet Adapter #3 Up
 Disabling CredSSP
Verifying that CredSSP are disabled on target server...
The machine is not configured to allow delegating fresh credentials.
This computer is not configured to receive credentials from a remote client computer.
Enabling CredSSP
Verifying NIC Port Status
                                                                                              InterfaceDescription
                                                                                                                                                                             Status MTUSize MacAddress
SlotID 2 Port 1 Mellanox ConnectX-6 Dx Adapter Up SlotID 2 Port 2 Mellanox ConnectX-6 Dx Adapter #2 Up vSMB(mgmt_compute_storage#SlotID 2 Port 1) Hyper-V Virtual Ethernet Adapter #2 Up vSMB(mgmt_compute_storage) Hyper-V Virtual Ethernet Adapter Up vSMB(mgmt_compute_storage#SlotID 2 Port 2) Hyper-V Virtual Ethernet Adapter #3 Up
                                                                                                                                                                                                  1660 08-C0-E8-7E-D3-2C 100 Gbps
1660 08-C0-E8-7E-D3-2D 100 Gbps
1500 00-15-5D-7E-18-00 100 Gbps
                                                                                                                                                                                                  1500 08-C0-EB-7E-D3-2C 100 Gbps
1500 00-15-5D-7E-18-01 100 Gbps
```

## **Step 1.** Check cluster networks:

```
SCluster = "AzS-HCI-M6-C1"

Invoke-Command $Cluster -Credential $Creds -scriptblock {

write-host "Host Name:" $env:COMPUTERNAME -ForegroundColor Green

Write-Host " Enabling CredSSP" -ForegroundColor Yellow
$Void = Enable-WSManCredSSP -Role Server -Force
}

Invoke-Command $Cluster -Credential $Creds -authentication Credssp -scriptblock {

write-host "Host Name:" $env:COMPUTERNAME -ForegroundColor Green

Write-Host " Checking cluster networks " -ForegroundColor Yellow

$ClusterName = (Get-cluster).Name

Get-ClusterNetwork -Cluster $ClusterName | ft name,address,state,role -autosize

Write-Host " Disabling CredSSP" -ForegroundColor Yellow

Disable-WSManCredSSP -Role Server

Write-Host " Verifying that CredSSP are disabled on target server..." -ForegroundColor Yellow

Get-WSManCredSSP
}
```

```
Host Name: AZS-HCI1-N4
 Enabling CredSSP
Host Name: AZS-HCI1-N4
Checking cluster networks
Name
                                                Address
                                                                  State
                                                                                         Role
mgmt_compute_storage(Management) 192.168.126.0
mgmt_compute_storage(Storage_VLAN107) 192.168.107.0
                                                                      Up ClusterAndClient
                                                192.168.126.0
                                                                                     Cluster
                                                                      Up
mgmt_compute_storage(Storage_VLAN207) 192.168.207.0
                                                                                     Cluster
                                                                      Up
Disabling CredSSP
 Verifying that CredSSP are disabled on target server...
The machine is not configured to allow delegating fresh credentials.
This computer is not configured to receive credentials from a remote client computer.
```

# **Procedure 8.** Verify Cluster Network Interfaces

```
$Cluster = "AzS-HCI-M6-C1"
Invoke-Command $Cluster -Credential $Creds -scriptblock {
write-host "Host Name:" $env:COMPUTERNAME -ForegroundColor Green
```

```
Write-Host " Enabling CredSSP" -ForegroundColor Yellow

$Void = Enable-WSManCredSSP -Role Server -Force
}

Invoke-Command $Cluster -Credential $Creds -authentication Credssp -scriptblock {
    write-host "Host Name:" $env:COMPUTERNAME -ForegroundColor Green

Write-Host " Verifying cluster network interfaces " -ForegroundColor Yellow

$ClusterName = (Get-cluster).Name

Get-ClusterNetworkInterface -Cluster $ClusterName | sort Name | ft Network, Name

Write-Host " Disabling CredSSP" -ForegroundColor Yellow

Disable-WSManCredSSP -Role Server

Write-Host " Verifying that CredSSP are disabled on target server..." -ForegroundColor Yellow

Get-WSManCredSSP
}
```

```
Host Name: AZS-HCI1-N4
 Enabling CredSSP
 Verifying cluster network interfaces
Network
                                                    Name
mgmt_compute_storage(Management) Azs-HCI1-N1 - vManagement(mgmt_compute_storage)
mgmt_compute_storage(Storage_VLAN107) Azs-HCI1-N1 - vSMB(mgmt_compute_storage#SlotID 2 Port 1)
mgmt_compute_storage(Storage_VLAN2O7) Azs-HCI1-N1 - vSMB(mgmt_compute_storage#SlotID 2 Port 2)
                                                    Azs-HCI1-N2 - vManagement(mgmt_compute_storage)
mgmt_compute_storage(Management)
mgmt_compute_storage(Storage_VLAN107) AzS-HCI1-N2 - vSMB(mgmt_compute_storage#SlotID 2 Port 1)
mgmt_compute_storage(Storage_VLAN207) AzS-HCI1-N2 - vSMB(mgmt_compute_storage#SlotID 2 Port 2)
                                                                                                                       Port 2)
mgmt_compute_storage(Management)
                                                    AzS-HCI1-N3 - vManagement(mgmt_compute_storage)
mgmt_compute_storage(Storage_VLAN107) AZS-HCI1-N3 - VSMB(mgmt_compute_storage#SlotID 2 Port 1)
mgmt_compute_storage(Storage_VLAN207) AZS-HCI1-N3 - VSMB(mgmt_compute_storage#SlotID 2 Port 2)
mgmt_compute_storage(Management)
                                                    AZS-HCI1-N4 - vManagement(mgmt_compute_storage)
mgmt_compute_storage(Storage_VLAN107) AzS-HCI1-N4 - vSMB(mgmt_compute_storage#SlotID 2 Port 1)
mgmt_compute_storage(Storage_VLAN207) AzS-HCI1-N4 - vSMB(mgmt_compute_storage#SlotID 2 Port 2)
 Disabling CredSSP
 Verifying that CredSSP are disabled on target server...
The machine is not configured to allow delegating fresh credentials.
This computer is not configured to receive credentials from a remote client computer.
```

### Procedure 9. Verify Live Migration Exclusion list

**Step 1.** Run the following to get Management Cluster Network ID:

```
$Cluster = "AzS-HCI-M6-C1"
Invoke-Command $Cluster -Credential $Creds -scriptblock {
```

```
write-host "Host Name:" Senv:COMPUTERNAME -ForegroundColor Green
Write-Host " Enabling CredSSP" -ForegroundColor Yellow
$Void = Enable-WSManCredSSP -Role Server -Force
}
Invoke-Command $Cluster -Credential $Creds -authentication Credssp -scriptblock {
    write-host "Host Name:" $env:COMPUTERNAME -ForegroundColor Green
    Write-Host " Checking Management cluster network settings " -ForegroundColor Yellow
$ClusterName = (Get-cluster).Name

Get-ClusterNetwork -Cluster $ClusterName -Name "mgmt_compute_storage(Management)" | fl *

Write-Host " Disabling CredSSP" -ForegroundColor Yellow
Disable-WSManCredSSP -Role Server
Write-Host " Verifying that CredSSP are disabled on target server..." -ForegroundColor Yellow
Get-WSManCredSSP
}
```

```
Address
                   : 192.168.126.0
                   : 255.255.255.192
AddressMask
AutoMetric
                   : True
Cluster
                   : AZS-HCI-M6-C1
Description
                   : 88c30671-5333-494e-8536-fda117b88a13
Ιd
                   : {192.168.126.0}
: {26}
Ipv4Addresses
Ipv4PrefixLengths:
Ipv6Addresses
Ipv6PrefixLengths
Metric
                     68800
Name
                   : Management
Role
                   : ClusterAndClient
                   : Up
State
```

### **Step 2.** Run the following to Verify Live Migration Exclusion List:

```
$Cluster = "AzS-HCI-M6-C1"

Invoke-Command $Cluster -Credential $Creds -scriptblock {

write-host "Host Name:" $env:COMPUTERNAME -ForegroundColor Green

Write-Host " Enabling CredSSP" -ForegroundColor Yellow

$Void = Enable-WSManCredSSP -Role Server -Force
}

Invoke-Command $Cluster -Credential $Creds -authentication Credssp -scriptblock {

write-host "Host Name:" $env:COMPUTERNAME -ForegroundColor Green
```

```
Write-Host " Verifying Management network exclusion from Live Migration Network list " -ForegroundColor Yellow

$ClusterName = (Get-cluster).Name

Get-ClusterResourceType -Cluster $ClusterName -Name "Virtual Machine" | Get-ClusterParameter -Name MigrationExcludeNetworks | fl *

Write-Host " Disabling CredSSP" -ForegroundColor Yellow

Disable-WSManCredSSP -Role Server

Write-Host " Verifying that CredSSP are disabled on target server..." -ForegroundColor Yellow

Get-WSManCredSSP
}
```

```
ClusterObject : Virtual Machine
Name : MigrationExcludeNetworks
IsReadOnly : False
ParameterType : String
Value : 88c30671-5333-494e-8536-fda117b88a13
```

For more information, go to: <a href="https://technet.microsoft.com/en-us/library/dn550728(v=ws.11).aspx">https://technet.microsoft.com/en-us/library/dn550728(v=ws.11).aspx</a>

### **Procedure 10.** Configure Live Migration to use SMB Protocol

**Note:** SMB protocol provides the best throughput for Live Migration. The default setting is Compression which is best for constrained networks.

```
$Cluster = "AzS-HCI-M6-C1"
$nodes = (Get-ClusterNode -Cluster $Cluster).Name
foreach ($node in $nodes) {

Invoke-Command $node -scriptblock {

write-host "Host Name:" $env:COMPUTERNAME -ForegroundColor Green

Write-Host "Configuring Live Migration to use SMB protocol" -ForegroundColor Yellow
Set-VMHost -VirtualMachineMigrationPerformanceOption SMB
Get-VMHost | fl VirtualMachineMigrationPerformanceOption
}
}
```

```
Host Name: AZS-HCI1-N1
Configuring Live Migration to use SMB protocol

VirtualMachineMigrationPerformanceOption: SMB

Host Name: AZS-HCI1-N2
Configuring Live Migration to use SMB protocol

VirtualMachineMigrationPerformanceOption: SMB

Host Name: AZS-HCI1-N3
Configuring Live Migration to use SMB protocol

VirtualMachineMigrationPerformanceOption: SMB

Host Name: AZS-HCI1-N3
Configuring Live Migration to use SMB protocol

VirtualMachineMigrationPerformanceOption: SMB
```

## Procedure 11. Configure Live Migration Bandwidth Limit

**Note:** SMB Direct is allocated 50% of the link speed bandwidth. The following configuration parameter limits SMB Direct bandwidth allowed for Live Migration to 29%. The remaining SMB Direct bandwidth is allocated to Storage Bus Layer and Cluster Shared Volume network traffic.

```
$nodes = (Get-ClusterNode -Cluster $Cluster).Name

foreach ($node in $nodes) {

Invoke-Command $node -scriptblock {

write-host "Host Name:" $env:COMPUTERNAME -ForegroundColor Green

Write-Host "Configuring Live Migration Bandwidth Limit: 3625MB" -ForegroundColor Yellow

Set-SMBBandwidthLimit -Category LiveMigration -BytesPerSecond 3625MB

Get-SMBBandwidthLimit -Category LiveMigration
}
```

}

```
Host Name: AZS-HCI1-N1
Configuring Live Migration Bandwidth Limit: 3625MB
Host Name: AZS-HCI1-N2
Configuring Live Migration Bandwidth Limit: 3625MB
              Bytes Per Second PSComputerName
Category
LiveMigration 3801088000
                               AZS-HCI1-N1
LiveMigration 3801088000
                               AZS-HCI1-N2
Host Name: AZS-HCI1-N3
Configuring Live Migration Bandwidth Limit: 3625MB
LiveMigration 3801088000
                               AZS-HCI1-N3
Host Name: AZS-HCI1-N4
Configuring Live Migration Bandwidth Limit: 3625MB
LiveMigration 3801088000
                               AZS-HCI1-N4
```

### Procedure 12. Create Maximum Bandwidth Limit for Management vNIC

**Note:** This is an optional configuration item that limits the network bandwidth to the management vNIC. The management vNIC shares total bandwidth with the bandwidth allocated to tenant network traffic. The allocated tenant network traffic bandwidth is 50% of the total bandwidth. The following configuration example sets the maximum bandwidth limit 4Gb/s (10% of the tenant network traffic bandwidth) for the management vNIC. This value can be adjusted as needed.

```
Configuring management vNIC maximum bandwidth Limit: 10000000
Verifying management vNIC maximum bandwidth Limit
ParentAdapter
                                                                              MaximumBandwidth
VMInternalNetworkAdapter, Name = 'vManagement(mgmt_compute_storage)'
                                                                                       10000000
Host Name: AZS-HCI1-N2
Configuring management vNIC maximum bandwidth Limit: 10000000
Verifying management vNIC maximum bandwidth Limit
                                                                              MaximumBandwidth
ParentAdapter
VMInternalNetworkAdapter, Name = 'vManagement(mgmt_compute_storage)'
                                                                                       10000000
Host Name: AZS-HCI1-N3
Configuring management VNIC maximum bandwidth Limit: 10000000
Verifying management VNIC maximum bandwidth Limit
ParentAdapter
                                                                              MaximumBandwidth
VMInternalNetworkAdapter, Name = 'vManagement(mgmt_compute_storage)'
                                                                                       100000000
Host Name: AZS-HCI1-N4
Configuring management vNIC maximum bandwidth Limit: 10000000
Verifying management vNIC maximum bandwidth Limit
                                                                              MaximumBandwidth
ParentAdapter
VMInternalNetworkAdapter, Name = 'vManagement(mgmt_compute_storage)'
                                                                                       10000000
```

## Procedure 13. Create the File Share for the Cluster Witness

#### **Step 1.** Run the following commands:

**Note:** These commands require the files share witness server to be a domain member. It's recommended that the witness share is placed on a highly available scale out file server. The "-ContinuouslyAvailable" command option should be used when creating a share on a highly available scale out file server.

```
$FSW = "fsw01.ucs-spaces.lab"

$FSWDomain = "ucs-spaces.lab"

$ShareName = "FSW-AzS-HCI-M6-C1"

$SharePath = "C:\FileShareWitness\FSW-AzS-HCI-M6-C1"

Invoke-Command -ComputerName $FSW -ScriptBlock {

#Create Directory on File Share Witness
Write-Host "Creating directory on files share witness"
mkdir $Using:SharePath

#Create file share on the file share witness
```

```
Write-Host "Creating file share on file share witness"
new-smbshare -Name $Using:ShareName -Path $Using:SharePath -FullAccess "ucs-spaces.lab\Domain Admins", "ucs-
spaces.lab\AzS-HCI-M6-C1\$", "ucs-spaces.lab\AzS-HCI1-N1\$", "ucs-spaces.lab\AzS-HCI1-N2\$", "ucs-spaces.lab\AzS-HCI1-N2\$", "
spaces.lab\AzS-HCI1-N3$", "ucs-spaces.lab\AzS-HCI1-N4$"
#Verify file share on file share witness
Write-Host "Verifying file share on file share witness"
Get-SmbShare -Name $Using:ShareName | ft name,path -AutoSize
#Verify file share permissions on the file share witness
Write-Host "Verifing file share permissions on the file share witness"
Get-SmbShareAccess -Name $Using:ShareName | ft -AutoSize
#Set file level permissions on the file share directory that match the file share permissions
Write-Host "Setting file level permissions on the file share directory that match the file share permissions"
Set-SmbPathAcl -ShareName $Using:ShareName
#Verify file level permissions on the file share
Write-Host "Verifying file level permissions on the file share"
Get-Acl -Path $Using:SharePath | fl
}
```

```
name
                    path
FSW-AzS-HCI-M6-C1 C:\FileShareWitness\FSW-AzS-HCI-M6-C1
Verifing file share permissions on the file share witness
Name
                    ScopeName AccountName
                                                             AccessControlType AccessRight
FSW-AZS-HCI-M6-C1 *
                               UCS-SPACES\Domain Admins Allow
                                                                                  Ful1
                               UCS-SPACES\AZS-HCI-M6-C1$ Allow
FSW-AZS-HCI-M6-C1 *
                                                                                  Full1
FSW-AZS-HCI-M6-C1 *
                                UCS-SPACES\AZS-HCI1-N1$
                                                             Allow
                                                                                  Full1
FSW-AZS-HCI-M6-C1 *
                               UCS-SPACES\AZS-HCI1-N2$
                                                             Allow
                                                                                  Full1
FSW-AZS-HCI-M6-C1 *
                                                             Allow.
                               UCS-SPACES\AZS-HCI1-N3$
                                                                                  Full1
FSW-AZS-HCI-M6-C1 *
                               UCS-SPACES\AZS-HCI1-N4$
                                                                                  Full!
                                                             A11ow
Setting file level permissions on the file share directory that match the file share permissions
Verifying file level permissions on the file share
Path
        : Microsoft.PowerShell.Core\FileSystem::C:\FileShareWitness\FSW-AZS-HCI-M6-C1
       : BUILTIN\Administrators
Owner
Group : UCS-SPACES\Domain Users
Access: UCS-SPACES\Domain Admins Allow FullControl
          UCS-SPACES\AZS-HCI1-N1$ Allow FullControl
UCS-SPACES\AZS-HCI1-N4$ Allow FullControl
          UCS-SPACES\AZS-HCI1-N2$ Allow FullControl
          UCS-SPACES\AZS-HCI1-N3$ Allow FullControl UCS-SPACES\AZS-HCI-M6-C1$ Allow FullControl
          NT AUTHORITY\SYSTEM Allow FullControl
          BUILTIN\Administrators Allow FullControl
BUILTIN\Users Allow ReadAndExecute, Synchronize
          BUILTIN\Users Allow AppendData
          BUILTIN\Users Allow CreateFiles
CREATOR OWNER Allow 268435456
```

# Procedure 14. Configure File Share Witness

#### **Step 1.** Run the following:

```
$Cluster = "AzS-HCI-M6-C1"

$FSW = "fsw01.ucs-spaces.lab"

$ShareName = "FSW-AzS-HCI-M6-C1"

Set-ClusterQuorum -Cluster $Cluster -FileShareWitness \\$FSW\$ShareName
```

```
Cluster QuorumResource
------
AzS-HCI-M6-C1 File Share Witness
```

## Procedure 15. Verify File Share Witness Path

#### **Step 1.** Run the following:

```
$Cluster = "AzS-HCI-M6-C1"
Get-ClusterResource -Cluster $Cluster -Name "File Share Witness" | Get-ClusterParameter -Name SharePath
```

```
Object Name Value Type
-----
File Share Witness SharePath \\fsw01.ucs-spaces.lab\\FSW-AZS-HCI-M6-C1 String
```

## Procedure 16. Additional Cluster Quorum Witness Options

**Note:** Cloud Witness and none domain join files share witness can be implemented as alternate cluster witness options. Implementation details for these options can be found that the following links:

https://docs.microsoft.com/en-us/windows-server/failover-clustering/deploy-cloud-witness

https://techcommunity.microsoft.com/t5/Failover-Clustering/New-File-Share-Witness-Feature-in-Windows-Server-2019/ba-p/372149

### **Procedure 17.** Configure Cluster-Aware Updating

**Note:** The Cluster-Aware Updating role will be installed after the cluster is created. The cluster-aware updating is a feature that automates downloading and installing Windows Server updates on all cluster nodes.

Please see the documentation at the following link for further Cluster-Aware Updating details: <a href="https://docs.microsoft.com/en-us/windows-server/failover-clustering/cluster-aware-updating">https://docs.microsoft.com/en-us/windows-server/failover-clustering/cluster-aware-updating</a>

#### **Step 1.** Run the following commands to configure Cluster-Aware Updating:

```
$Cluster = "AzS-HCI-M6-C1"
Invoke-Command $Cluster -Credential $Creds -scriptblock {
write-host "Host Name:" $env:COMPUTERNAME -ForegroundColor Green
```

```
Write-Host "Enabling CredSSP" -ForegroundColor Yellow

$Void = Enable-WSManCredSSP -Role Server -Force
}

Invoke-Command $Cluster -Credential $Creds -authentication Credssp -scriptblock {

write-host "Host Name:" $env:COMPUTERNAME -ForegroundColor Green

Write-Host " Configuring Cluster-Aware Updating ... " -ForegroundColor Yellow
$ClusterName = (Get-cluster).Name

Add-CauclusterRole -ClusterName $ClusterName -DaysOfWeek Tuesday, Saturday -IntervalWeeks 3 -MaxFailedNodes 1 -MaxRetriesPerNode 2 -EnableFirewallRules -Force

Write-Host " Verifying Cluster-Aware Updating configuration " -ForegroundColor Yellow

Get-CauClusterRole -ClusterName $ClusterName | ft

Write-Host " Disabling CredSSP" -ForegroundColor Yellow
Disable-WSManCredSSP -Role Server

Write-Host " Verifying that CredSSP are disabled on target server..." -ForegroundColor Yellow

Get-WSManCredSSP
}
```

Note: This process might take several minutes.

```
Adding CAU clustered role on cluster "AzS-HCI-M6-C1".

Creating the clustered role and computer account (also known as the virtual computer object or VCO)....
```

Selecting CAU clustered role name. Checking if name "CAUAZS-H9e3" is in use....

```
Value
Name
                     CAUAZS-H9e34su8 (AZS-HCI1-N4)
ResourceGroupName
                     Online |
Status
                     3/10/2023 3:00:00 AM
StartDate
MaxFailedNodes
                     2
MaxRetriesPerNode
EnableFirewallRules True
FailbackMode
                     Immediate
Days0fWeek
                     Tuesday, Saturday
IntervalWeeks
```

**Note:** Kernel Soft Reboot reduces the time required to reboot a server by bypassing BIOS and firmware initiation. Kernel Soft Reboot works with Cluster Aware Updating for applying software updates. Kernel Soft Reboot cannot be used to the server when BIOS and firmware updates need to be applied.

```
$Cluster = "AzS-HCI-M6-C1"
Invoke-Command $Cluster -Credential $Creds -scriptblock {
write-host "Host Name:" $env:COMPUTERNAME -ForegroundColor Green
Write-Host " Enabling CredSSP" -ForegroundColor Yellow
$Void = Enable-WSManCredSSP -Role Server -Force
Invoke-Command $Cluster -Credential $Creds -authentication Credssp -scriptblock {
write-host "Host Name:" $env:COMPUTERNAME -ForegroundColor Green
$ClusterName = (Get-cluster).Name
Write-Host " Configuring Kernel Soft Reboot for Cluster Aware Updating ... " -ForegroundColor Yellow
Get-Cluster -Name $ClusterName | Set-ClusterParameter -Name CauEnableSoftReboot -Value 1 -Create
Write-Host " Verifying Kernel Soft Reboot configuration " -ForegroundColor Yellow
Get-Cluster -Name $ClusterName | Get-ClusterParameter -Name CauEnableSoftReboot | ft Name, Value
Write-Host " Disabling CredSSP" -ForegroundColor Yellow
Disable-WSManCredSSP -Role Server
Write-Host " Verifying that CredSSP are disabled on target server..." -ForegroundColor Yellow
Get-WSManCredSSP
```

```
Host Name: AZS-HCI1-N4
Enabling CredSSP
Host Name: AZS-HCI1-N4
Configuring Kernel Soft Reboot for Cluster Aware Updating ...
Verifying Kernel Soft Reboot configuration

Name Value
----
CauEnableSoftReboot 1

Disabling CredSSP
Verifying that CredSSP are disabled on target server...
The machine is not configured to allow delegating fresh credentials.
This computer is not configured to receive credentials from a remote client computer.
```

# **Configure Storage Spaces Direct**

This subject contains the following procedures:

- Enable Storage Spaces Direct
- Verify the newly created Storage Pool, NVMe SSD Cache, and Storage Tiers
- Create a Virtual Disk with Mirror Resiliency by using the Performance Tier template
- Create Storage QoS Policy
- Register the Azure Stack HCl Cluster with Azure
- Create a Virtual Machine with Failover Capability

### Procedure 1. Enable Storage Spaces Direct

The following command automatically enables Storage Spaces Direct and configures the following:

- Create a pool: Creates a single large pool that has a name like "S2D on Cluster1".
- Configures the Storage Spaces Direct caches: If there is more than one media (drive) type available for Storage Spaces Direct use, it enables the fastest as cache devices (read and write in most cases).
- **Tiers**: Creates 2 tiers as default tiers. One is called "Capacity" and the other called "Performance." The cmdlet analyzes the devices and configures each tier with the mix of device types and resiliency.

```
SCluster = "AzS-HCI-M6-C1"

Invoke-Command $Cluster -Credential $Creds -scriptblock {

write-host "Host Name:" $env:COMPUTERNAME -ForegroundColor Green

Write-Host " Enabling CredSSP" -ForegroundColor Yellow

$Void = Enable-WSManCredSSP -Role Server -Force

}

Invoke-Command $Cluster -Credential $Creds -authentication Credssp -scriptblock {

write-host "Host Name:" $env:COMPUTERNAME -ForegroundColor Green

$ClusterName = (Get-cluster).Name

Write-Host " Enabling Storage Spaces Direct " -ForegroundColor Yellow

Enable-ClusterStorageSpacesDirect -Confirm:$false

Write-Host " Disabling CredSSP" -ForegroundColor Yellow

Disable-WSManCredSSP -Role Server

Write-Host " Verifying that CredSSP are disabled on target server..." -ForegroundColor Yellow

Get-WSManCredSSP
```

}

Enable-ClusterStorageSpacesDirect -Confirm:\$false. 0/1 completed.

Enabling cluster Storage Spaces Direct. Starting health providers, 59% Complete.

CacheMetadataReserveBytes : 34359738368 CacheModeHDD : ReadWrite CacheModeSSD : WriteOnly

CachePageSizeKBytes : 16 CacheState : Enabled

State : Enabled

PSComputerName : AzS-HCI-M6-C1

# Procedure 2. Verify the newly created Storage Pool, NVMe SSD Cache, and Storage Tiers

```
$Cluster = "AzS-HCI-M6-C1"

Invoke-Command $Cluster -Credential $Creds -scriptblock {

write-host "Host Name:" $env:COMPUTERNAME -ForegroundColor Green

Write-Host " Enabling CredSSP" -ForegroundColor Yellow

$Void = Enable-WSManCredSSP -Role Server -Force
}

Invoke-Command $Cluster -Credential $Creds -authentication Credssp -scriptblock {

write-host "Host Name:" $env:COMPUTERNAME -ForegroundColor Green

$ClusterName = (Get-cluster).Name

Write-Host " Verifying Storage Pools " -ForegroundColor Yellow

Get-StoragePool | ft friendlyname, OperationalStatus, HealthStatus, IsPrimordial, IsReadonly

Write-Host " Verifying NVMe SSD Cache Tier " -ForegroundColor Yellow

Get-PhysicalDisk | ? Usage -eq "Journal" | ft FriendlyName, CanPool, HealthStatus, Usage, Size

Write-Host " Verifying Storage Tier configuration " -ForegroundColor Yellow

Get-storageTier | ft FriendlyName, ResiliencySettingName, MediaType, NumberOfDataCopies, PhysicalDiskRedundancy
```

```
Write-Host " Disabling CredSSP" -ForegroundColor Yellow
Disable-WSManCredSSP -Role Server
Write-Host " Verifying that CredSSP are disabled on target server..." -ForegroundColor Yellow
Get-WSManCredSSP
}
```

```
Enabling CredSSP
           AZS-HCI1-N4
Verifying Storage Pools
                     OperationalStatus HealthStatus IsPrimordial IsReadonly
friendlyname
Primordial
                     OK
                                        Healthy.
                                                              True
                                                                        False
Primordial.
                     OK
                                                                        False
                                        Healthy.
                                                              True
S2D on AZS-HCI-M6-C1 OK
                                        Healthy
                                                            False
                                                                        False
Verifying NVMe SSD Cache Tier
Verifying Storage Tier configuration
FriendlyName ResiliencySettingName MediaType NumberOfDataCopies PhysicalDiskRedundancy
                                    SSD
                                                                                        2
ParityOnSSD Parity
            Mirror
Performance
                                    SSD
                                                                                        2
MirrorOnSSD Mirror
                                    SSD
                                                                3
                                                                                        2
Capacity
             Parity
                                    SSD
                                                                1
```

## Procedure 3. Create a Virtual Disk with Mirror Resiliency by using the Performance Tier template

It is optimal to create a virtual disk in multiples that match the number of cluster nodes that will run virtual machines. For example, the number of virtual disks for cluster with 4 nodes should b 4, 8, 12, and so on.

**Note:** The following link contains Microsoft recommendations for volume capacity planning: <a href="https://docs.microsoft.com/en-us/azure-stack/hci/concepts/plan-volumes">https://docs.microsoft.com/en-us/azure-stack/hci/concepts/plan-volumes</a>

The **New-Volume** cmdlet simplifies deployments as it ties together a long list of operations that would otherwise have to be done in individual commands such as creating the virtual disk, partitioning, and formatting the virtual disk, adding the virtual disk to the cluster, and converting it into CSVFS.

**Step 1.** Run the following command to create the multiple times. Update the Virtual Disk friendly name and size as required:

```
$Cluster = "Azs-HCI-M6-C1"
Invoke-Command $Cluster -Credential $Creds -scriptblock {

write-host "Host Name:" $env:COMPUTERNAME -ForegroundColor Green

Write-Host " Enabling CredSSP" -ForegroundColor Yellow
$Void = Enable-WSManCredSSP -Role Server -Force
}
Invoke-Command $Cluster -Credential $Creds -authentication Credssp -scriptblock {

write-host "Host Name:" $env:COMPUTERNAME -ForegroundColor Green
```

```
$ClusterName = (Get-cluster).Name

Write-Host " Creating Virtual Disk " -ForegroundColor Yellow

New-Volume -StoragePoolFriendlyName "S2D*" -FriendlyName VDisk01 -FileSystem CSVFS_ReFS -
ResiliencySettingName Mirror -Size 4TB

Write-Host " Disabling CredSSP" -ForegroundColor Yellow

Disable-WSManCredSSP -Role Server

Write-Host " Verifying that CredSSP are disabled on target server..." -ForegroundColor Yellow

Get-WSManCredSSP

}
```

```
Enabling CredSSP
Host Name:
Creating Virtual Disk
                      : AZS-HCI-M6-C1
PSComputerName
                      : 33819760-37b1-42c1-a5f3-0a89e0dc722a
: {1}\\AZS-HCI-M6-C1\root/Microsoft/Windows/Storage/Providers_v2\WSP_Volume.ObjectId
RunspaceId
ObjectId
                         abae-0e7eb0b18d74}\
PassThroughClass
PassThroughIds
PassThroughNamespace:
PassThroughServer
UniqueId
                       : \\?\Volume{2f430749-3354-4c99-abae-0e7eb0b18d74}\
AllocationUnitSize
DedupMode
                       : 0
DriveLetter
DriveType
                       : 3
FileSystem
                       : CSVFS
FileSystemLabel
                         VDisk01
FileSystemType
                       : 32769
HealthStatus
                       : {2}
OperationalStatus
                       : \\?\Volume{2f430749-3354-4c99-abae-0e7eb0b18d74}\
Path
Size
                       : 4397979402240
SizeRemaining
                       : 4371716718592
Disabling CredSSP
Verifying that CredSSP are disabled on target server...
The machine is not configured to allow delegating fresh credentials.
This computer is not configured to receive credentials from a remote client computer.
```

# **Step 2.** The virtual disk status can be viewed by running the following command:

```
$cluster = "AzS-HCI-M6-C1"
Invoke-Command $cluster -scriptblock {Get-VirtualDisk}
```

### **Step 3.** Run the following command to view the path of the new virtual disk:

```
$cluster = "AzS-HCI-M6-C1"
Invoke-Command $cluster -scriptblock {Get-ClusterSharedVolume | fl Name, SharedVolumeInfo, OwnerNode}
```

```
Name : Cluster Virtual Disk (VDisk01)
SharedVolumeInfo : {C:\ClusterStorage\VDisk01}
OwnerNode : AzS-HCI1-N3
```

**Note:** The Cluster Shared Volume ownership can be realigned with the cluster nodes if desired. It is optimal when cluster virtual disk ownership id evenly distributed across the cluster nodes.

#### Procedure 4. Create Storage QoS Policy

**Note:** Storge QoS Policies limit the maximum IOPS that can be consumed by a virtual disk. These policies can prevent a "noisy neighbor" scenario where an individual virtual machine consumes an undesirable amount of storage IOPS and bandwidth, thus starving the available IOPS and bandwidth for other tenant virtual machines. The storage QoS policy is first created, and the policy ID is applied to a virtual disk (VHDX).

**Step 1.** The minimum and maximum IOPS values can be adjusted to as needed for the specific environment, by running the following command:

```
$Cluster = "AzS-HCI-M6-C1"

Invoke-Command $Cluster -Credential $Creds -scriptblock {

write-host "Host Name:" $env:COMPUTERNAME -ForegroundColor Green

Write-Host " Creating and verifying Storage Polices" -ForegroundColor Yellow

New-StorageQosPolicy -Name Copper -MinimumIops 50 -MaximumIops 100 -PolicyType Dedicated

New-StorageQosPolicy -Name Bronze -MinimumIops 100 -MaximumIops 250 -PolicyType Dedicated

New-StorageQosPolicy -Name Silver -MinimumIops 200 -MaximumIops 500 -PolicyType Dedicated

New-StorageQosPolicy -Name Gold -MinimumIops 500 -MaximumIops 5000 -PolicyType Dedicated

New-StorageQosPolicy -Name Platinum -MinimumIops 1000 -MaximumIops 10000 -PolicyType Dedicated

Get-StorageQosPolicy | ft Name, Status, MinimumIops, MaximumIops, MaximumIOBandwidth, PolicyID
```

| Name     | Status | MinimumIops | MaximumIops | MaximumIOBandwidth | PolicyId                             |
|----------|--------|-------------|-------------|--------------------|--------------------------------------|
|          |        |             |             |                    |                                      |
| Default  | 0k     | 0           | 0           | 0                  | 00000000-0000-0000-0000-00000000000  |
| Platinum | 0k     | 1000        | 10000       | 0                  | 5e383722-6649-4a29-998b-a034cd2d6c1e |
| Silver   | 0k     | 200         | 500         | 0                  | 4c8fe979-b978-445d-a504-c703a5d038a1 |
| Bronze   | 0k     | 100         | 250         | 0                  | 10f98289-6578-4465-89d5-f17130b72db8 |
| Go1d     | 0k     | 500         | 5000        | 0                  | b311a2b0-c5e8-4092-a8c5-0c5686614496 |
| Copper   | 0k     | 50          | 100         | 0                  | bdf977ca-ffbe-4621-807f-54fe206d3da5 |

**Note:** The Maximum IOPS value is in units of 8KB-normalized. IO larger than 8KB is treated as multiple normalize IOPS. For example, 64KB IO is treated as 8 normalized IOPS.

#### **Procedure 5.** Register the Azure Stack HCI Cluster with Azure

**Note:** Follow the documentation at the following link to register the cluster with the Azure subscription. The registration must be completed successfully in order to create virtual machines in the Azure Stack HCl cluster: <a href="https://docs.microsoft.com/en-us/azure-stack/hci/deploy/register-with-azure">https://docs.microsoft.com/en-us/azure-stack/hci/deploy/register-with-azure</a>

### Procedure 6. Create a Virtual Machine with Failover Capability

**Note:** The following script is an example of creating a virtual machine with failover capability. This example includes creation of a VHDX file for the virtual machine with an attached storage QoS policy:

```
$Cluster = "AzS-HCI-M6-C1"
Invoke-Command $Cluster -Credential $Creds -scriptblock {
write-host "Host Name:" $env:COMPUTERNAME -ForegroundColor Green
Write-Host " Enabling CredSSP" -ForegroundColor Yellow
$Void = Enable-WSManCredSSP -Role Server -Force
Invoke-Command $Cluster -Credential $Creds -authentication Credssp -scriptblock {
write-host "Host Name:" $env:COMPUTERNAME -ForegroundColor Green
$CSVPath = ((Get-ClusterSharedVolume).SharedVolumeInfo).FriendlyVolumeName
$VHDPath = "$CSVPath\VM01-Disk01.vhdx"
$VMSwitch = (Get-VMSwitch).Name
$VMName = "VM01"
$VMPath = "$CSVPath\VirtualMachines"
$VMMemoryCapacity = 8GB
Write-Host "Creating VHDX $VHDPath ..." -ForegroundColor Yellow
New-VHD -Path $CSVPath\VM01-Disk01.vhdx -Fixed -SizeBytes 100GB
Write-Host "Creating virtual machine $VMName with memory capacity $VMMemoryCapacity ... " -ForegroundColor
New-VM -Name $VMName -Path $VMPath -MemoryStartupBytes $VMMemoryCapacity -VHDPath $VHDPath -Generation 2 -
SwitchName $VMSwitch
$BronzeStorageQoSPolicyID = (Get-StorageQosPolicy -Name Silver).PolicyId
Write-Host "Setting QoS Plicy for virtual machine $VMName ..." -ForegroundColor Yellow
Get-VM -VMName $VMName | Get-VMHardDiskDrive | Set-VMHardDiskDrive -QoSPolicyID $BronzeStorageQoSPolicyID
Write-Host "Clustering the virtual machine VMName \dots" -ForegroundColor Yellow
Write-Host " Disabling CredSSP" -ForegroundColor Yellow
Disable-WSManCredSSP -Role Server
Write-Host " Verifying that CredSSP are disabled on target server..." -ForegroundColor Yellow
Get-WSManCredSSP
```

```
Creating VHDX C:\ClusterStorage\VDisk01\VM01-Disk01.vhdx ...
Number
                      : AZS-HCI-M6-C1
PSComputerName
RunspaceId
                        : 8fe207d4-4631-4f27-ad9c-c31275c03fb2
ComputerName
                        : AZS-HCI1-N4
Path
                        : C:\ClusterStorage\VDisk01\VM01-Disk01.vhdx
VhdFormat
                        : VHDX
                       : Fixed
VhdType
                       : 107378376704
FileSize
Size
                        : 107374182400
MinimumSize
LogicalSectorSize : 512
PhysicalSectorSize : 4096
BlockSize : 0
ParentPath
DiskIdentifier
                        : 96875311-7641-4FEB-A76D-192EB7FCA536
FragmentationPercentage: 0
Alignment
                        : False
Attached
DiskNumber
                        : False
IsPMEMCompatible
AddressAbstractionType : None
Creating virtual machine VM01 with memory capacity 8589934592 ...
                 : VM01
Name
State
                 : off
CpuUsage
                 : 0
                : 0
MemoryAssigned
MemoryDemand
                 : 0
MemoryStatus
         : 00:00:00
Uptime
Status
                : Operating normally
ReplicationState : Disabled
Generation
                : 2
PSComputerName : AzS-HCI-M6-C1
Setting QoS Plicy for virtual machine VM01 ...
Clustering the virtual machine VM01 ...
               : VM01
Owner Node
               : AZS-HCI1-N4
State
               : Offline
PSComputerName : AzS-HCI-M6-C1
```

# **Appendix**

This chapter contains the following:

- Reference Links
- Cabling Information
- Remote Management Host
- Launch Server KVM Instance to Install the Operating System
- Locate Windows Driver Required for Cisco UCS C240 M6 Server
- Add Drivers and Windows Updates to a Windows Installation Image
- Install and Configure DHCP Server Feature
- Configure Bitlocker for System Volume
- ToR Switch Configuration

## **Reference Links**

Cluster-Aware Updating: <a href="https://docs.microsoft.com/en-us/windows-server/failover-clustering/cluster-aware-updating">https://docs.microsoft.com/en-us/windows-server/failover-clustering/cluster-aware-updating</a>

Active Memory Dump: <a href="https://techcommunity.microsoft.com/t5/failover-clustering/windows-server-2016-failover-cluster-troubleshooting/ba-p/372008">https://techcommunity.microsoft.com/t5/failover-clustering/windows-server-2016-failover-cluster-troubleshooting/ba-p/372008</a>

# **Cabling Information**

Table 3. Cabling Map

| Nexus 9336C-FX2 – ToR-A |         |            |                       |                 |          | Nexus 9336C-FX2 – ToR-B |            |                       |                 |  |  |
|-------------------------|---------|------------|-----------------------|-----------------|----------|-------------------------|------------|-----------------------|-----------------|--|--|
| From                    |         | То         |                       | Connection Type | Fre      | From                    |            | То                    |                 |  |  |
| S-Device                | Port    | D-Device   | Port                  | Connection Type | S-Device | Port                    | D-Device   | Port                  | Connection Type |  |  |
| ToR-A                   | eth1/1  | Node 1     | NVDIA ConnectX-6 - P1 | QSFP-100G-CU3M  | ToR-B    | eth1/1                  | Node 1     | NVDIA ConnectX-6 - P2 | QSFP-100G-CU3M  |  |  |
| ToR-A                   | eth1/2  | Node 2     | NVDIA ConnectX-6 - P1 | QSFP-100G-CU3M  | ToR-B    | eth1/2                  | Node 2     | NVDIA ConnectX-6 - P2 | QSFP-100G-CU3M  |  |  |
| ToR-A                   | eth1/3  | Node 3     | NVDIA ConnectX-6 - P1 | QSFP-100G-CU3M  | ToR-B    | eth1/3                  | Node 3     | NVDIA ConnectX-6 - P2 | QSFP-100G-CU3M  |  |  |
| ToR-A                   | eth1/4  | Node 4     | NVDIA ConnectX-6 - P1 | QSFP-100G-CU3M  | ToR-B    | eth1/4                  | Node 4     | NVDIA ConnectX-6 - P2 | QSFP-100G-CU3M  |  |  |
| ToR-A                   | eth1/5  | Node 5     | NVDIA ConnectX-6 - P1 | QSFP-100G-CU3M  | ToR-B    | eth1/5                  | Node 5     | NVDIA ConnectX-6 - P2 | QSFP-100G-CU3M  |  |  |
| ToR-A                   | eth1/6  | Node 6     | NVDIA ConnectX-6 - P1 | QSFP-100G-CU3M  | ToR-B    | eth1/6                  | Node 6     | NVDIA ConnectX-6 - P2 | QSFP-100G-CU3M  |  |  |
| ToR-A                   | eth1/7  | Node 7     | NVDIA ConnectX-6 - P1 | QSFP-100G-CU3M  | ToR-B    | eth1/7                  | Node 7     | NVDIA ConnectX-6 - P2 | QSFP-100G-CU3M  |  |  |
| ToR-A                   | eth1/8  | Node 8     | NVDIA ConnectX-6 - P1 | QSFP-100G-CU3M  | ToR-B    | eth1/8                  | Node 8     | NVDIA ConnectX-6 - P2 | QSFP-100G-CU3M  |  |  |
| ToR-A                   | eth1/9  | Node 9     | NVDIA ConnectX-6 - P1 | QSFP-100G-CU3M  | ToR-B    | eth1/9                  | Node 9     | NVDIA ConnectX-6 - P2 | QSFP-100G-CU3M  |  |  |
| ToR-A                   | eth1/10 | Node 10    | NVDIA ConnectX-6 - P1 | QSFP-100G-CU3M  | ToR-B    | eth1/10                 | Node 10    | NVDIA ConnectX-6 - P2 | QSFP-100G-CU3M  |  |  |
| ToR-A                   | eth1/11 | Node 11    | NVDIA ConnectX-6 - P1 | QSFP-100G-CU3M  | ToR-B    | eth1/11                 | Node 11    | NVDIA ConnectX-6 - P2 | QSFP-100G-CU3M  |  |  |
| ToR-A                   | eth1/12 | Node 12    | NVDIA ConnectX-6 - P1 | QSFP-100G-CU3M  | ToR-B    | eth1/12                 | Node 12    | NVDIA ConnectX-6 - P2 | QSFP-100G-CU3M  |  |  |
| ToR-A                   | eth1/13 | Node 13    | NVDIA ConnectX-6 - P1 | QSFP-100G-CU3M  | ToR-B    | eth1/13                 | Node 13    | NVDIA ConnectX-6 - P2 | QSFP-100G-CU3M  |  |  |
| ToR-A                   | eth1/14 | Node 14    | NVDIA ConnectX-6 - P1 | QSFP-100G-CU3M  | ToR-B    | eth1/14                 | Node 14    | NVDIA ConnectX-6 - P2 | QSFP-100G-CU3M  |  |  |
| ToR-A                   | eth1/15 | Node 15    | NVDIA ConnectX-6 - P1 | QSFP-100G-CU3M  | ToR-B    | eth1/15                 | Node 15    | NVDIA ConnectX-6 - P2 | QSFP-100G-CU3M  |  |  |
| ToR-A                   | eth1/16 | Node 16    | NVDIA ConnectX-6 - P1 | QSFP-100G-CU3M  | ToR-B    | eth1/16                 | Node 16    | NVDIA ConnectX-6 - P2 | QSFP-100G-CU3M  |  |  |
| ToR-A                   | eth1/31 | ToR-B      | eth1/31               | QSFP-100G-CU3M  | ToR-B    | eth1/31                 | ToR-A      | eth1/31               | QSFP-100G-CU3M  |  |  |
| ToR-A                   | eth1/32 | ToR-B      | eth1/32               | QSFP-100G-CU3M  | ToR-B    | eth1/32                 | ToR-A      | eth1/32               | QSFP-100G-CU3M  |  |  |
| ToR-A                   | MGMT    | Cust. OOBM | NA                    | Cat6            | ToR-B    | MGMT                    | Cust. OOBM | NA                    | Cat6            |  |  |

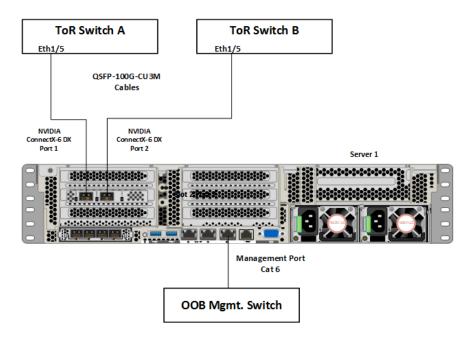

# **Remote Management Host**

The required Widows features are as follows:

- Clustering
- Hyper-V Management
- Group Policy Management
- Bitlocker Recovery Password Viewer
- Active Directory Management Tools

```
#Install required management modules
Add-WindowsFeature -Name RSAT-Hyper-V-Tools, RSAT-ADDS-Tools, RSAT-Clustering, RSAT-Clustering-MgmtRSAT-Clustering-PowerShell, RSAT-Feature-Tools-BitLocker-BdeAducExt, GPMC -IncludeManagementTools
Install-Module AZ.ConnectedMachine -force

#Update download provider modules for downloading modules from PSGallery
Set-PSRepository -Name "PSGallery" -InstallationPolicy Trusted
Install-PackageProvider -Name NuGet -Force
Install-Module -Name PowershellGet -Force -Confirm: $false
#Close and restart the PowerShell Windows before proceeding

#Configure WinRM for remote management of nodes
winrm quickconfig

#Enable sending remote management commands to the cluster nodes
$nodes = ("AzS-HCI1-N1", "AzS-HCI1-N2", "AzS-HCI1-N3", "AzS-HCI1-N4")
```

Enable-WSManCredSSP -Role "Client" -DelegateComputer \$nodes

# **Launch Server KVM Instance to Install the Operating System**

## Procedure 1. Install the OS by launching the Server KVM Instance

Install the Azur Stack HCl OS 22H2 using PXE boot or a vMedia mapped installation ISO. This section explains the steps to install OS using vMedia method. Installation of OS using PXE boot is out of the scope of this document.

Step 1. On the Server tab in Cisco Intersight, select **Servers**. From the list of options select **Launch** vKVM.

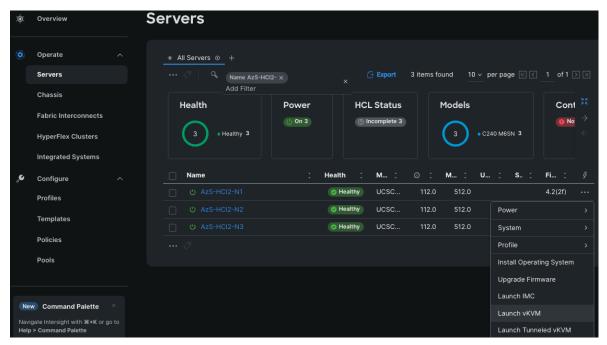

Step 2. On the left pane of KVM page, navigate down to Virtual Media and select vKVM-Mapped DVD.

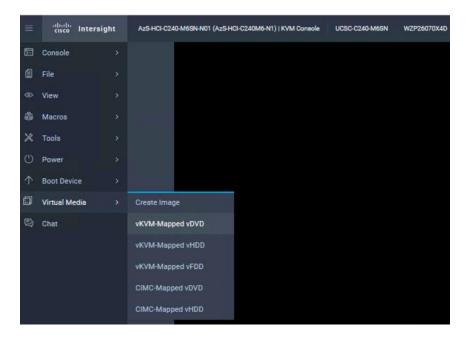

- **Step 3.** A Map Virtual Media CD/DVD window displays, click **Browse**.
- Step 4. Select the downloaded Azure Stack HCI OS 22H2 and click Map Drive.

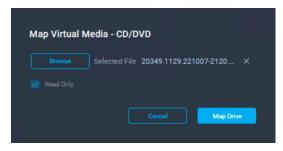

**Step 5.** Verify the file is selected by clicking **Virtual Media**.

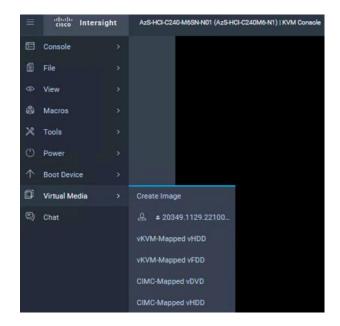

**Step 6.** Navigate to **Power** and click **Power Cycle System** to restart the server.

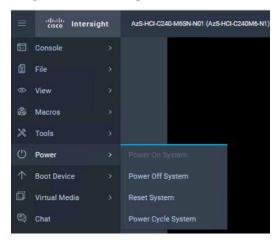

**Step 7.** During the POST, press **F6** to launch Boot Menu.

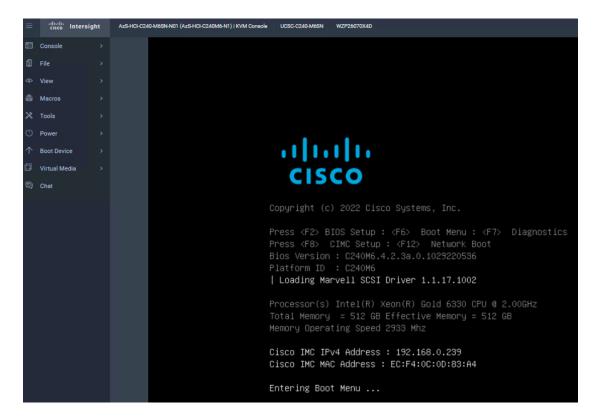

Step 8. In the Select boot device, select Cisco vKVM-Mapped vDVD and press Enter.

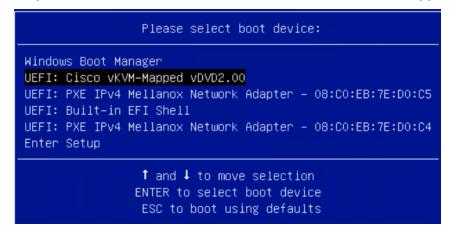

**Step 9.** Wait for Press any key to boot from CD or DVD on the screen and press any key to launch the OS installation.

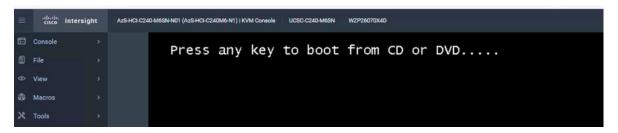

**Step 10.** The installation begins. Next, follow the interactive steps and complete the installation.

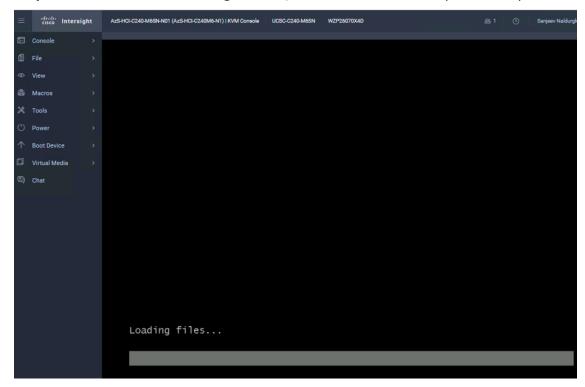

# **Locate Windows Driver Required for Cisco UCS C240 M6 Server**

Post OS installation, download the relevant Windows driver image for the Cisco UCS Standalone Server software (4.2.3b) from the download portal <u>Software Download - Cisco Systems</u> and install the drivers for Chipset, Storage, and Network.

Mount the downloaded iso image for Windows drivers only.

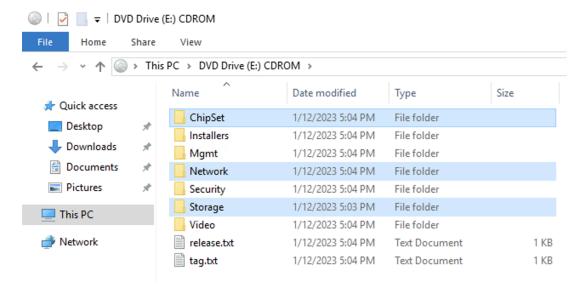

Copy the following files from the mounted drive to a separate folder. Copy this folder with drivers to all the Cisco UCS C240 M6 servers.

- .\ChipSet\Intel\ChipsetSoftware\10.1.18807.8279\SetupChipset.ex
- .\Network\Mellanox\ConnectX4-5-6\W2K22\MLNX\_WinOF2-3\_0\_50000\_All\_x64.exe
- .\Storage\Intel\C600\W2K22\\*.\*

## **Intel Chipset Installation**

Run the following command on all the nodes to install the chipset drivers. The system will restart automatically in couple of minutes after the chipset installation in unattended silent mode. Monitor and wait for system to restart.

```
SetupChipset.exe -silent
```

```
PS C:\Users\Administrator> C:\Deploy\C240M6-4.2.2d-Drivers\Intel\SetupChipset.exe -silent PS C:\Users\Administrator> _
```

#### **NVIDIA/Mellanox ConnectX-6 DX Driver Installation**

Run the following command on all the nodes to install the drivers for NVIDIA (Mellanox) in unattended mode.

Unattended install

```
MLNX_WinOF2-[Driver/Version]_<revision_version>_All_-Arch.exe /S /v/qn
```

Unattended install with Logs

```
MLNX_WinOF2-[Driver/Version]_<revision_version>_All_-Arch.exe /S /v/qn /v"/1*vx [LogFile]"
```

```
S C:\Users\Administrator> C:\Deploy\C240M6-4.2.2d-Drivers\MLNX\2.80\MLNX_WinOF2-2_80_50000_All_x64.exe /5 /v/q /v
'/l*vx c:\mlnx-log-2.80"
PS C:\Users\Administrator> dir c:\
   Directory: C:\
                     LastWriteTime
                                             Length Name
lode
                2/3/2023 4:25 AM
                                                    Deploy
                                                    msinfo32-before-any-driver-install
                2/3/2023
                           4:54 AM
                5/8/2021
                           1:15 AM
                                                    PerfLogs
                                                    Program Files
                           6:09 AM
                                                    Program Files (x86)
                5/8/2021
                           2:34 AM
                           9:16 AM
                                                    Users
                2/3/2023
                           4:52 AM
                                                    Windows
                2/3/2023
                           6:09 AM
                                             875542 mlnx-log-2.80
```

Alternatively, run the following command to extract only the driver files and use pnputil command to install the drivers:

```
MLNX_WinOF2-2_0_<revision_version>_All_x64.exe /a /vMT_DRIVERS_ONLY=1
```

#### **Storage Drivers Install**

Run the below command to install the Intel storage (MegaSR) drivers:

pnputil.exe /add-driver C:\Deploy\C240M6-4.2.3b-Drivers\Storage\Intel\C600\W2K22\\*.inf /install

```
PS C:\Users\Administrator> pnputil.exe /add-driver C:\Deploy\C240M6-4.2.3b-Drivers\Storage\Intel\C600\W2K22\*.inf /install
Microsoft PnP Utility

Adding driver package: MegaSR1.inf
Driver package added successfully.
Published Name: oem11.inf

Adding driver package: nodev.inf
Driver package added successfully.
Published Name: oem12.inf

Total driver packages: 2

Added driver packages: 2

PS C:\Users\Administrator> ___
```

**Note:** All driers can be installed using PNPUtil.exe.

The following PNPUtile.exe example can be used to install drivers:

```
pnputil /add-driver C:\temp\drivers \*.inf
```

PNPUtil.exe documentation can be found at the following link: <a href="https://docs.microsoft.com/en-us/windows-hardware/drivers/devtest/pnputil">https://docs.microsoft.com/en-us/windows-hardware/drivers/devtest/pnputil</a>

# Add Drivers and Windows Updates to a Windows Installation Image

A Windows ISO image includes boot.wim and install.wim files that are used for installation. The following are the PowerShell cmdlets to inject drivers into these .wim files.

- · Get-WindowsImage
  - https://docs.microsoft.com/en-us/powershell/module/dism/get-windowsimage?view=win10-ps
- Mount-WindowsImage
  - https://docs.microsoft.com/en-us/powershell/module/dism/mount-windowsimage?view=win10-ps
- Add-WindowsDriver
  - https://docs.microsoft.com/en-us/powershell/module/dism/add-windowsdriver?view=win10-ps
- · Dismount-WindowsImage
  - https://docs.microsoft.com/en-us/powershell/module/dism/dismount-windowsimage?view=win10-ps

## Procedure 1. Prepare Driver Injection Computer

**Step 1.** Copy contents of Windows Server 2019 ISO distribution ISO, including boot.wim and install.wim, to a computer disk that will be used to inject the drivers.

Example:

Destination path = C:\temp\Source-ISO

**Step 2.** Copy required drivers into a subdirectory on the server. Each driver should have its own subdirectory. Each driver should include a .sys, .inf, and a .cat file at minimum. Drivers cannot be in a zip file or exe file. Chipset drivers need to be extracted prior to injection.

Example:

Destination path: C:\temp\drivers

**Step 3.** Create a subdirectory for mounting the target image.

Example:

md C:\temp\offline

## Procedure 2. Inject Drivers into boot.wim Images

**Step 1.** Identify available images in the boot file (there should be two).

Example:

Get-WindowsImage -ImagePath C:\temp\Source-ISO \boot.wim

- **Step 2.** Identify the index for the index number of the image that needs drivers.
- **Step 3.** Mount the target image.

Example:

Mount-WindowsImage -ImagePath C:\temp\Source-ISO \boot.wim -Index 2 -Path C:\temp\offline

**Step 4.** Add drivers to the mounted image. You only need to add the drivers for devices that need to be accessed during the preinstallation phase and are not in the Windows distribution. This may be the boot device drivers and network drivers.

Example:

Add-WindowsDriver -Path .\offline -Driver C:\temp\drivers\[NetworkDriver]

Add-WindowsDriver -Path .\offline -Driver C:\temp\drivers\[BootDeviceDriver]

**Step 5.** Save and dismount the image.

Example:

Dismount-WindowsImage -Path c:\temp\offline -save

**Step 6.** Repeat steps 1 – 5 for the other images in the boot.wim file if necessary.

#### Procedure 3. Inject Drivers into install.wim images

**Step 1.** Identify available images in the boot file (there should be two).

Example:

Get-WindowsImage -ImagePath C:\temp\Source-ISO\install.wim

- **Step 2.** Identify the index for the index number of the image that needs drivers.
- **Step 3.** Mount the target image.

Example:

Mount-WindowsImage -ImagePath C:\temp\Source-ISO\install.wim -Index 4 -Path C:\temp\offline

**Step 4.** Add drivers to the mounted image. You only need to add all required drivers.

Example:

Add-WindowsDriver -Path C:\temp \offline -Driver C:\temp \drivers -Recurse

**Step 5.** Save and dismount the image.

Example:

```
Dismount-WindowsImage -Path c:\temp\offline -save
```

**Step 6.** Repeat steps 1 – 5 for the other images in the install.wim file if necessary.

The updated install.wim and boot.wim can be copied to and PXE server that is used for deployment. WDS (Windows Deployment Service) is an example of a PXE server that can be used to deploy the Windows operating system.

# **Create an ISO image with Update .WIM Files**

Incase a PXE server is unavailable for executing deployments, the operating system can be installed using and Windows installation ISO image. A new ISO image must be created with the updated .WIM installation files.

OSCDIMG.exe is a command line tool that can be used to create a new ISO installation image using the updated files. This tool is part of if the Automation Deployment Kit (ADK).

https://docs.microsoft.com/en-us/windows-hardware/get-started/adk-install

https://docs.microsoft.com/en-us/windows-hardware/manufacture/desktop/oscdimg-command-line-options

#### Example:

```
Oscdimg.exe -bC:\temp\Source-ISO\efi\microsoft\bootEfisys.bin -pEF -u1 -udfver102 C:\temp\Source-ISO C:\temp\Updated-Server2019.iso
```

# **Install and Configure DHCP Server Feature**

#### Procedure 1. Run the following commands to install and configure the DHCP Server feature

```
Install-WindowsFeature -Name DHCP -IncludeManagementTools
netsh dhcp add securitygroups
Restart-Service dhcpserver
Add-DhcpServerv4Scope -name "HCI-Lab-P09-100.101.124.0" -StartRange 100.101.124.221 -EndRange 100.101.124.249
-SubnetMask 255.255.255.0 -State Active
Set-DhcpServerv4OptionValue -OptionID 3 -Value 100.101.124.1 -ScopeID 100.101.124.0
Set-DhcpServerv4OptionValue -OptionID 4 -Value 10.10.240.20 -ScopeID 100.101.124.0
Set-DhcpServerv4OptionValue -OptionID 42 -Value 10.10.240.20 -ScopeID 100.101.124.0
Set-DhcpServerv4OptionValue -OptionID 6 -Value 110.10.240.23 -ScopeID 100.101.124.0
Get-DhcpServerv4Scope -ScopeId 100.101.124.0
Get-DhcpServerv4OptionValue -ScopeId 100.101.124.0
#ScopeID 60 is required by WDS when DHCP is also running on the same server. ScopeID 60 is added as a DHCP a
scope option when WDS is configured.
#OptionId 3 (Router)
#OptionId 4 (Time Server)
#OptionId 42 (NTP Server)
#OptionId 6 (DNS Server)
```

```
#Verify DHCP Scope
Get-DhcpServerv4Scope -ScopeId 100.101.124.0

#Verify DHCP Scope Option
Get-DhcpServerv4OptionValue -ScopeId 100.101.124.0
```

# **Configure Bitlocker for System Volume**

Using Bitlocker to encrypt system volume is an optional procedure in the deployment. TPM will be the primary key protector for the encrypted volume. The TPM will automatically decrypt the system volume at boot time. A recovery password will be an additional key protector in case the TPM fails. The recovery password will be backed up and stored in Active Directory Domain Service.

### Procedure 1. Verify that Secure Boot is Enabled

#### **Step 1.** Run the following:

```
$nodes = ("AzS-HCI-Host01", "AzS-HCI-Host02", "AzS-HCI-Host03", "AzS-HCI-Host04")
foreach ($node in $nodes) {
   Invoke-Command $node -Credential $Creds -scriptblock {
   write-host "Host Name:" $env:COMPUTERNAME
   Write-Host "Checking Secure Boot Status " -ForegroundColor Yellow
   Confirm-SecureBootUEFI
}
```

```
ASHC-HOST01
True
ASHC-HOST02
True
ASHC-HOST03
True
ASHC-HOST04
True
```

## Procedure 2. Enable Bitlocker Group Policy

**Note:** A local group policy needs to be enabled. This local group policy allows the Recovery Password to be backed up to Active Directory Domain Service.

```
$nodes = ("AzS-HCI-Host01", "AzS-HCI-Host02", "AzS-HCI-Host03", "AzS-HCI-Host04")
foreach ($node in $nodes) {
   Invoke-Command $node -Credential $Creds -scriptblock {
   write-host "Host Name:" $env:COMPUTERNAME -ForegroundColor Green

Write-Host "Cofiguring Bitlocker Registry settings to allow recovery password backup to AD..." -
ForegroundColor Yellow
```

```
New-Item -Path HKLM:\SOFTWARE\Policies\Microsoft -Name FVE
New-ItemProperty -Path HKLM:\SOFTWARE\Policies\Microsoft\FVE -Name "OSRecovery" -Value "1" -PropertyType
DWORD
New-ItemProperty -Path HKLM:\SOFTWARE\Policies\Microsoft\FVE -Name "OSManageDRA" -Value "1" -PropertyType
New-ItemProperty -Path HKLM:\SOFTWARE\Policies\Microsoft\FVE -Name "OSRecoveryPassword" -Value "2" -
PropertyType DWORD
New-ItemProperty -Path HKLM:\SOFTWARE\Policies\Microsoft\FVE -Name "OSRecoveryKey" -Value "2" -PropertyType
New-ItemProperty -Path HKLM:\SOFTWARE\Policies\Microsoft\FVE -Name "OSHideRecoveryPage" -Value "0" -
PropertyType DWORD
New-ItemProperty -Path HKLM:\SOFTWARE\Policies\Microsoft\FVE -Name "OSActiveDirectoryBackup" -Value "1"
PropertyType DWORD
New-ItemProperty -Path HKLM:\SOFTWARE\Policies\Microsoft\FVE -Name "OSActiveDirectoryInfoToStore" -Value "1"
-PropertyType DWORD
New-ItemProperty -Path HKLM:\SOFTWARE\Policies\Microsoft\FVE -Name "OSRequireActiveDirectoryBackup" -
Value "0" -PropertyType DWORD
Get-ItemProperty -path HKLM:\SOFTWARE\Policies\Microsoft\FVE -Name "OSRecovery"
Get-ItemProperty -path HKLM:\SOFTWARE\Policies\Microsoft\FVE -Name "OSManageDRA"
Get-ItemProperty -path HKLM:\SOFTWARE\Policies\Microsoft\FVE -Name "OSRecoveryPassword"
Get-ItemProperty -path HKLM:\SOFTWARE\Policies\Microsoft\FVE -Name "OSHideRecoveryPage"
Get-ItemProperty -path HKLM:\SOFTWARE\Policies\Microsoft\FVE -Name "OSActiveDirectoryBackup"
Get-ItemProperty -path HKLM:\SOFTWARE\Policies\Microsoft\FVE -Name "OSActiveDirectoryInfoToStore"
Get-ItemProperty -path HKLM:\SOFTWARE\Policies\Microsoft\FVE -Name "OSRequireActiveDirectoryBackup"
```

### Procedure 3. Create and Backup Recovery Password

Note: Create the recover password key protector and back it up to Active Directory Domain Service.

```
$nodes = ("AzS-HCI-Host01", "AzS-HCI-Host02", "AzS-HCI-Host03", "AzS-HCI-Host04")
foreach ($node in $nodes) {
   Invoke-Command $node -Credential $Creds -scriptblock {
   write-host "Host Name:" $env:COMPUTERNAME -ForegroundColor Green

Write-Host "Creating and Backing Up Recovery Key " -ForegroundColor Yellow
Add-BitLockerKeyProtector -MountPoint "C:" -RecoveryPasswordProtector
$KPID = ((Get-BitLockerVolume -MountPoint "C:").KeyProtector | ? KeyProtectorType -EQ
"RecoveryPassword").KeyProtectorId
Backup-BitLockerKeyProtector -MountPoint "C:" -KeyProtectorId $KPID
```

```
}
```

```
ASHC-HOSTO1
WARNING: ACTIONS REQUIRED:
   1. Save this numerical recovery password in a secure location away from your computer:
   386936-198451-447381-250371-077506-360635-041558-111023
                                             : ASHC-Host01
: 20454839-0ab4-4ba5-bb9d-6f9e85816510
: ASHC-HOST01
: C:
: None
   PSComputerName
RunspaceId
   ComputerName
MountPoint
  EncryptionMethod
AutoUnlockEnabled
AutoUnlockKeyStored
MetadataVersion
: False
: 2
: FullyDecrypted
ProtectionStatus : Off
LockStatus : Unlocked
EncryptionPercentage : 0
WipePercentage : 0
VolumeType : Operation
CapacityGB
KeyProtector
                                              : OperatingSystem
: 892.5361
: {RecoveryPassword}
                                              : ASHC-Host01
: 14ff4b7e-2985-4f5a-bedd-3376ed3e2df3
: ASHC-HOST01
: C:
   PSComputerName
   RunspaceId
ComputerName
   MountPoint
  MountPoint
EncryptionMethod
AutoUnlockEnabled
AutoUnlockKeyStored
MetadataVersion
VolumeStatus
ProtectionStatus
LockStatus
                                              : None
                                              : False
                                              : 2
: FullyDecrypted
: Off
: Unlocked
  Lockstatus
EncryptionPercentage
WipePercentage
VolumeType
CapacityGB
                                              : OperatingSystem
: 892.5361
: {RecoveryPassword}
   KeyProtector
```

```
ASHC-HOSTO2
WARNING: ACTIONS REQUIRED:
 1. Save this numerical recovery password in a secure location away from your computer:
 608102-507760-408606-144562-351076-363583-605825-128865
 To prevent data loss, save this password immediately. This password helps ensure that you can unlock the encrypted volume. PSComputerName : ASHC-HostO2 : da9b0452-4ae8-4de4-966f-449f0204f627
PSComputerName
RunspaceId
Computer Name
                                    ASHC-H05T02
MountPoint : C:
EncryptionMethod : None
AutoUnlockEnabled :
AutoUnlockKeyStored : False
MetadataVersion : 2
                                 : FullyDecrypted
: Off
VolumeStatus
ProtectionStatus
 Lock5tatus
                                    Unlocked
EncryptionPercentage: 0
WipePercentage: 0
VolumeType
CapacityGB
KeyProtector
                                  : OperatingSystem
: 892.5361
                                 : {RecoveryPassword}
PSComputerName
RunspaceId
                                 : ASHC-Host02
: 14012078-b552-4ddd-96be-670d6134c74a
Computer Name
MountPoint
                                 : ASHC-HOST02
: C:
EncryptionMethod : None
AutoUnlockEnabled :
AutoUnlockKeyStored : False
                                 : 2
: FullyDecrypted
 MetadataVersion
: FullyDec
CockStatus : Off
EncryptionPercentage : O
WipePercentage : O
VolumeType
VolumeType
CapacityGB
                                  : OperatingSystem
: 892.5361
: {RecoveryPassword}
KeyProtector
```

```
ASHC-HOST03
 ARNING: ACTIONS REQUIRED:
l. Save this numerical recovery password in a secure location away from your computer:
080333-463199-580701-488554-263890-068981-212509-627242
To prevent data loss, save this password immediately. This password helps ensure that you can unlock the encrypted volume.
PSComputerName : ASHC-Host03
RunspaceId : 9b0947ad-0b5a-4618-a85a-751910dba6a8
ComputerName : ASHC-HOST03
MountPoint
EncryptionMethod
AutoUnlockEnabled
                          : None
AutoUnlockKeyStored
                           False
MetadataVersion
                          : FullyDecrypted
: Off
VolumeStatus
ProtectionStatus
LockStatus
                          : Unlocked
EncryptionPercentage : 0
WipePercentage
VolumeType
CapacityGB
                          : OperatingSystem : 892.5361
                          : {RecoveryPassword}
KeyProtector
PSComputerName
                          : ASHC-Host03
                          : 310315a2-2c06-4e2d-8a3c-750592be10df
: ASHC-HOST03
RunspaceId
ComputerName
MountPoint
EncryptionMethod
AutoUnlockEnabled
                          : None
AutoUnlockKeyStored
                          : False
MetadataVersion
VolumeStatus
                            FullyDecrypted
ProtectionStatus
LockStatus
                          : Off
                          : Unlocked
EncryptionPercentage :
WipePercentage
                          : 0
VolumeType
                          : OperatingSystem
CapacityGB
                            892.5361
                          : {RecoveryPassword}
KeyProtector
```

```
ASHC-HOSTO4
WARNING: ACTIONS REQUIRED:

    Save this numerical recovery password in a secure location away from your computer:

To prevent data loss, save this password immediately. This password helps ensure that you can unlock the encrypted volume. PSComputerName : ASHC-Host04 : d0819314-ef69-41f7-bb20-c0dae456d799
ComputerName
                              ASHC-HOST04
MountPoint
                            : C:
EncryptionMethod
AutoUnlockEnabled
AutoUnlockKeyStored
                              None
                            : False
MetadataVersion
                            : FullyDecrypted
VolumeStatus
ProtectionStatus
LockStatus
                              Unlocked
EncryptionPercentage : 0
WipePercentage : 0
VolumeType
CapacityGB
                              OperatingSystem
                              892.5361
KeyProtector
                            : {RecoveryPassword}
PSComputerName
                            : ASHC-Host04
                            : 209a2743-3877-423a-b431-137c6639bd12
: ASHC-H0ST04
RunspaceId
Computer Name
MountPoint
EncryptionMethod
AutoUnlockEnabled
                            : None
AutoUnlockKeyStored
                              False
MetadataVersion
VolumeStatus
                              FullyDecrypted
                            : Off
: Unlocked
ProtectionStatus
LockStatus
EncryptionPercentage :
WipePercentage :
VolumeType :
                              OperatingSystem
CapacityGB
                            : 892.5361
: {RecoveryPassword}
KeyProtector
```

#### Procedure 4. Enable Bitlocker

**Note:** Enable Bitlocker for the system volume and add the TPM protector. Encryption of the system volume will not start until the server is rebooted.

#### **Step 1.** Run the following:

```
$nodes = ("AzS-HCI-Host01", "AzS-HCI-Host02", "AzS-HCI-Host03", "AzS-HCI-Host04")
foreach ($node in $nodes) {
   Invoke-Command $node -Credential $Creds -scriptblock {
   write-host "Host Name:" $env:COMPUTERNAME -ForegroundColor Green

Write-Host "Enabling Bitlocker Protection " -ForegroundColor Yellow
   Enable-BitLocker -MountPoint "C:" -EncryptionMethod XtsAes256 -UsedSpaceOnly -TpmProtector
}
}
```

```
ASHC-HOST01
WARNING: ACTIONS REQUIRED:

    Save this numerical recovery password in a secure location away from your computer:

386936-198451-447381-250371-077506-360635-041558-111023
To prevent data loss, save this password immediately. This password helps ensure that you can unlock the encrypted volume.

2. Restart the computer to run a hardware test.

(Type: get-help Restart-Computer for command line instructions.)
                             : ASHC-Host01
: 7b263445-531b-4461-a1f2-ab75dacd240a
: ASHC-HOST01
PSComputerName
RunspaceId
ComputerName
MountPoint
                             : C:
EncryptionMethod
AutoUnlockEnabled
                             : XtsAes256
AutoUnlockKeyStored : False
MetadataVersion : 2
VolumeStatus
                               FullyDecrypted
ProtectionStatus
                             : Off
LockStatus
                             : Unlocked
EncryptionPercentage: 0
WipePercentage
VolumeType
                             : OperatingSystem
                            : 892.5361
: {RecoveryPassword, Tpm}
CapacityGB
KeyProtector
```

```
ASHC-HOSTO2
WARNING: ACTIONS REQUIRED:

    Save this numerical recovery password in a secure location away from your computer:

 608102-507760-408606-144562-351076-363583-605825-128865
To prevent data loss, save this password immediately. This password helps ensure that you can unlock the encrypted volume.

2. Restart the computer to run a hardware test.

(Type: get-help Restart-Computer for command line instructions.)

PSComputerName

: ASHC-Host02

RunspaceId

ComputerName

: ASHC-Host02

RunspaceId

ComputerName

: ASHC-Host02

ASHC-Host02
MountPoint
                                    : XtsAes256
EncryptionMethod
AutoUnlockEnabled
AutoUnlockEnabled :
AutoUnlockKeyStored : False
MetadataVersion
                                    : FullyDecrypted
VolumeStatus
ProtectionStatus
                                    : Unlocked
 LockStatus
EncryptionPercentage : 0
WipePercentage : 0
VolumeType
CapacityGB
                                    : OperatingSystem
: 892.5361
: {RecoveryPassword, Tpm}
KeyProtector
```

```
ASHC-HOST03
 WARNING: ACTIONS REQUIRED:
1. Save this numerical recovery password in a secure location away from your computer:
080333-463199-580701-488554-263890-068981-212509-627242
To prevent data loss, save this password immediately. This password helps ensure that you can unlock the encrypted volume.

2. Restart the computer to run a hardware test.

(Type: get-help Restart-Computer for command line instructions.)
                            : ASHC-Host03
PSComputerName
RunspaceId
                             : c8779363-e539-408f-a186-a634332d0bb6
ComputerName
                             : ASHC-HOSTO3
                            : C:
: XtsAes256
MountPoint
EncryptionMethod : XtsAes
AutoUnlockEnabled :
AutoUnlockKeyStored : False
MetadataVersion
                            : 2
: FullyDecrypted
VolumeStatus
                             : Off
ProtectionStatus
LockStatus
                             : Unlocked
EncryptionPercentage: 0
WipePercentage: 0
                            : OperatingSystem
: 892.5361
VolumeType
CapacityGB
KeyProtector
                             : {RecoveryPassword, Tpm}
```

```
SHC-HOST04
    NING: ACTIONS REQUIRED:
1. Save this numerical recovery password in a secure location away from your computer:
174284-621027-461373-145277-225137-356125-272382-289047
   prevent data loss, save this password immediately. This password helps ensure that you can unlock the encrypted volume. Restart the computer to run a hardware test.

(Type: get-help Restart-Computer for command line instructions.)
                           : ASHC-Host04
: ea816db5-8f29-4121-88bc-22baa59f00e3
PSComputerName
RunspaceId
ComputerName
                           : ASHC-HOST04
                           : C:
: XtsAes256
MountPoint
EncryptionMethod
AutoUnlockEnabled
AutoUnlockKeyStored : False
MetadataVersion : 2
VolumeStatus
                              FullyDecrypted
ProtectionStatus
LockStatus
                           : Off
                           : Unlocked
EncryptionPercentage
WipePercentage
VolumeType
CapacityGB
                             OperatingSystem
                           : {RecoveryPassword, Tpm}
KeyProtector
```

#### Procedure 5. Reboot Server to Enable Bitlocker for the System Volume

**Note:** Bitlocker will enable the when the server reboots. Bitlocker verifies that the key protectors are correctly configure. Volume encryption will take a few minutes to complete after the server reboots.

#### **Step 1.** Run the following:

```
$nodes = ("AzS-HCI-Host01", "AzS-HCI-Host02", "AzS-HCI-Host03", "AzS-HCI-Host04")
foreach ($node in $nodes) {
   Invoke-Command $node -Credential $Creds -scriptblock {
   write-host "Host Name:" $env:COMPUTERNAME -ForegroundColor Green

   Write-Host "Restarting Host After Enabling Bitlocker Protection " -ForegroundColor Yellow
   Restart-Computer -Force
}
```

# Procedure 6. Verify Bitlocker Status

Note: Verify the Bitlocker Protection Status and Encryption Percentage.

#### **Step 1.** Run the following:

```
$nodes = ("AzS-HCI-Host01", "AzS-HCI-Host02", "AzS-HCI-Host03", "AzS-HCI-Host04")
foreach ($node in $nodes) {
   Invoke-Command $node -Credential $Creds -scriptblock {
   write-host "Host Name:" $env:COMPUTERNAME -ForegroundColor Green

   Write-Host "Verifying Bitlocker Protection Status " -ForegroundColor Yellow
   Get-BitlockerVolume -MountPoint "c:" | FT
```

```
}
}
```

Note: Bitlocker protection status will indicate "Off" until encryption reaches 100%.

#### **Procedure 7.** Verity Bitlocker Recovery Password Backup

**Note:** Bitlocker Recovery Password View provides the ability to read the backup of the recovery password that that is backed up to Active Directory Domain Services. This is an optional Windows feature that can be installed by running the following PowerShell command on a system that will be sued to read the password from Active Directly Domain Services.

Step 1. Add-WindowsFeature -Name RSAT-Feature-Tools-BitLocker-BdeAducExt

The following PowerShell scriptblock retrieves the Bitlocker password that is backed up to Active Directory:

```
$nodes = ("AzS-HCI-Host01", "AzS-HCI-Host02", "AzS-HCI-Host03", "AzS-HCI-Host04")
foreach ($node in $nodes) {

$objComputer = Get-ADComputer $node
write-host "Host Name:" $node -ForegroundColor Green

$Bitlocker_Objects = Get-ADObject -Filter {objectclass -eq 'msFVE-RecoveryInformation'} -SearchBase
$objComputer.DistinguishedName -Properties 'msFVE-RecoveryPassword'
foreach ($Bitlocker_Object in $Bitlocker_Objects) {
Write-Host "Date, Time, and Password ID:" ($Bitlocker_Objects).Name
Write-Host "Recovery Password:" ($Bitlocker_Objects).'msFVE-RecoveryPassword' -ForegroundColor Cyan -
Separator " "
Write-Host ""
```

Details on accessing the recovery password backup can be found at the following link. Recovery passwords backup should be verified as part of every deployment: <a href="https://docs.microsoft.com/en-us/windows/security/information-protection/bitlocker/bitlocker-use-bitlocker-recovery-password-viewer">https://docs.microsoft.com/en-us/windows/security/information-protection/bitlocker/bitlocker-use-bitlocker-recovery-password-viewer</a>

Organizations using Bitlocker should be familiar with Bitlocker recovery procedures in case recovering access to a Bitlocker protected volume is required. The Microsoft guide to Bitlocker recovery can be found at the following link: <a href="https://docs.microsoft.com/en-us/windows/security/information-protection/bitlocker/bitlocker-recovery-guide-plan">https://docs.microsoft.com/en-us/windows/security/information-protection/bitlocker/bitlocker-recovery-guide-plan</a>

# **ToR Switch Configuration Example**

This section describes the ToR (Cisco Nexus 9336C-FX2) switches example configuration used for the deployment of this Azure Stack HCl solution. The Cisco Nexus switch configuration explains the basic L2 and L3 functionality and QoS configuration for the Azure Stack HCl solution environment used in the validation environment. The gateways required for this solution are hosted by the pair of Cisco Nexus switches, but the primary routing is passed onto an existing router that is upstream of the converged infrastructure. This upstream router will need

to be aware of any networks created on the Cisco Nexus switches, but configuration of an upstream router is beyond the scope of this deployment guide.

#### **Check NXOS Version**

For Azure Stack HCl solution, the supported NXOS version is 10.3(2)F or later and the supported Cisco Nexus switches are listed here: <a href="https://learn.microsoft.com/en-us/azure-stack/hci/concepts/physical-network-requirements?tabs=Cisco%2C22H2reqs">https://learn.microsoft.com/en-us/azure-stack/hci/concepts/physical-network-requirements?tabs=Cisco%2C22H2reqs</a>

| ToR-A                                                   | ToR-B                                                   |
|---------------------------------------------------------|---------------------------------------------------------|
| show version   include 'NXOS Chassis'                   | show version   include 'NXOS Chassis'                   |
| NXOS: version 10.3(2) [Feature Release]                 | NXOS: version 10.3(2) [Feature Release]                 |
| NXOS image file is: bootflash:///nxos64-cs.10.3.2.F.bin | NXOS image file is: bootflash:///nxos64-cs.10.3.2.F.bin |
| cisco Nexus9000 C9336C-FX2 Chassis                      | cisco Nexus9000 C9336C-FX2 Chassis                      |

#### **Enable Features**

Some of the key NX-OS features implemented for this solution are:

- Feature interface-vlan Allows for VLAN IP interfaces to be configured within the switch as gateways.
- Feature HSRP Allows for Hot Standby Routing Protocol configuration for high availability.
- Feature LACP Allows for the utilization of Link Aggregation Control Protocol (802.3ad) by the port channels configured on the switch.
- Feature vPC Virtual Port-Channel (vPC) presents the two Nexus switches as a single "logical" port channel to the connecting upstream or downstream device.
- Feature LLDP Link Layer Discovery Protocol (LLDP), a vendor-neutral device discovery protocol, allows the discovery of both Cisco devices and devices from other sources.
- Feature NX-API NX-API improves the accessibility of CLI by making it available outside of the switch by using HTTP/HTTPS. This feature helps with configuring the Cisco Nexus switch remotely using the automation framework.
- Feature UDLD Enables unidirectional link detection for various interfaces.
- Feature DHCP Allows for the configuration of DHCP relay agent, DHCP snooping, or any of the features that depend on DHCP
- Feature scp-server Enables the SCP (Secure Copy) server on the Cisco NX-OS device in order to copy files and from a remote device.

| ToR-A              | ToR-B              |
|--------------------|--------------------|
| feature nxapi      | feature nxapi      |
| feature scp-server | feature scp-server |
| cfs eth distribute | cfs eth distribute |
| feature bgp        | feature bgp        |

| ToR-A                  | ToR-B                  |
|------------------------|------------------------|
| feature udld           | feature udld           |
| feature interface-vlan | feature interface-vlan |
| feature hsrp           | feature hsrp           |
| feature lacp           | feature lacp           |
| feature dhcp           | feature dhcp           |
| feature vpc            | feature vpc            |
| feature lldp           | feature lldp           |

# **Configure VLANs**

The table below provides the VLANs created for different traffics used in this solution.

| ToR-A                       | ToR-B                       |
|-----------------------------|-----------------------------|
| vlan 2                      | vlan 2                      |
| name Reserved_Port_Ethernet | name Reserved_Port_Ethernet |
| vlan 101                    | vlan 101                    |
| name Tenant                 | name Tenant                 |
| vlan 107                    | vlan 107                    |
| name StorageA               | name StorageA               |
| vlan 126                    | vlan 126                    |
| name Management             | name Management             |
| vlan 207                    | vlan 207                    |
| name StorageB               | name StorageB               |

# Create Hot Standby Router Protocol (HSRP) Switched Virtual Interfaces (SVI)

These interfaces can be considered optional if the subnets of the VLANs used within the environment are managed entirely by an upstream switch, but if that is the case, all managed VLANs will need to be carried up through the vPC to the Upstream switches.

Routing between the SVIs is directly connected between them as they reside in the same Virtual Routing and Forwarding in-stance (VRF), and traffic set to enter and exit the VRF will traverse the default gateway set for the switches.

| ToR-A                      | ToR-B                      |
|----------------------------|----------------------------|
| interface Vlan2            | interface Vlan2            |
| description Unused_Ports   | description Unused_Ports   |
| mtu 9216                   | mtu 9216                   |
| interface Vlan101          | interface Vlan101          |
| description Tenant network | description Tenant network |

| ToR-A                                               | ToR-B                                               |
|-----------------------------------------------------|-----------------------------------------------------|
| no shutdown                                         | no shutdown                                         |
| mtu 9216                                            | mtu 9216                                            |
| no ip redirects                                     | no ip redirects                                     |
| ip address 192.168.101.2/24                         | ip address 192.168.101.3/24                         |
| ip directed-broadcast                               | ip directed-broadcast                               |
| no ipv6 redirects                                   | no ipv6 redirects                                   |
| hsrp version 2                                      | hsrp version 2                                      |
| hsrp 101                                            | hsrp 101                                            |
| priority 150 forwarding-threshold lower 1 upper 150 | priority 140 forwarding-threshold lower 1 upper 140 |
| ip 192.168.101.1                                    | ip 192.168.101.1                                    |
| ip dhcp relay address 192.168.0.10                  | ip dhcp relay address 192.168.0.10                  |
| interface Vlan126                                   | interface Vlan126                                   |
| description Management Network                      | description Management Network                      |
| no shutdown                                         | no shutdown                                         |
| mtu 9216                                            | mtu 9216                                            |
| no ip redirects                                     | no ip redirects                                     |
| ip address 192.168.126.2/26                         | ip address 192.168.126.3/26                         |
| ip directed-broadcast                               | ip directed-broadcast                               |
| no ipv6 redirects                                   | no ipv6 redirects                                   |
| hsrp version 2                                      | hsrp version 2                                      |
| hsrp 126                                            | hsrp 126                                            |
| priority 150 forwarding-threshold lower 1 upper 150 | priority 140 forwarding-threshold lower 1 upper 140 |
| ip 192.168.126.1                                    | ip 192.168.126.1                                    |
| ip dhcp relay address 192.168.0.10                  | ip dhcp relay address 192.168.0.10                  |
| interface Vlan200                                   | interface Vlan200                                   |
| description P2P_TOR1-ibgp-1_To_TOR2-ibgp-1          | description P2P_TOR1-ibgp-1_To_TOR2-ibgp-1          |
| no shutdown                                         | no shutdown                                         |
| mtu 9216                                            | mtu 9216                                            |
| no ip redirects                                     | no ip redirects                                     |
| ip address 192.168.200.45/30                        | ip address 192.168.200.46/30                        |
| no ipv6 redirects                                   | no ipv6 redirects                                   |

#### **Create the vPC Domain**

Create a vPC domain ID with a unique number (from 1 -1000) and configure the role priority and peer-keepalive on both the switches. The vPC domain ID is same on both switches and this will handle the vPC settings specified within the switches. Note that the commands for role priority value and peer-keepalive varies slightly on both switches.

| ToR-A                                                       | ToR-B                                                       |
|-------------------------------------------------------------|-------------------------------------------------------------|
| interface mgmt0                                             | interface mgmt0                                             |
| vrf member management                                       | vrf member management                                       |
| ip address 192.168.0.24/24                                  | ip address 192.168.0.25/24                                  |
|                                                             |                                                             |
| vpc domain 120                                              | vpc domain 120                                              |
| peer-switch                                                 | peer-switch                                                 |
| role priority 10                                            | role priority 20                                            |
| peer-keepalive destination 192.168.0.25 source 192.168.0.24 | peer-keepalive destination 192.168.0.24 source 192.168.0.25 |
| delay restore 150                                           | delay restore 150                                           |
| peer-gateway                                                | peer-gateway                                                |
| layer3 peer-router                                          | layer3 peer-router                                          |
| auto-recovery                                               | auto-recovery                                               |

On each switch, configure the Port Channel member interfaces that will be part of the vPC Peer Link and configure the vPC Peer Link:

| ToR-A                                                                     | ToR-B                                                                     |
|---------------------------------------------------------------------------|---------------------------------------------------------------------------|
| interface port-channel10  description vPC Peer-Link                       | interface port-channel10  description vPC Peer-Link                       |
| switchport mode trunk                                                     | switchport mode trunk                                                     |
| switchport trunk allowed vlan 101,107,126,200,207                         | switchport trunk allowed vlan 101,107,126,200,207                         |
| spanning-tree port type network service-policy type gos input AzS HCI QoS | spanning-tree port type network service-policy type qos input AzS_HCI_QoS |
| vpc peer-link                                                             | vpc peer-link                                                             |

# **QoS Configuration on ToR Switches (Cisco Nexus 9300 series switches)**

This procedure explains the QoS configuration example for supporting RoCE (RDMA over Converged Ethernet) traffic on the ToR switches.

Using Cisco Modular Quality of Service Command Line Interface (MQC), you can define and configure QOS policies by following these steps:

- 1. Define a particular class of traffic.
- 2. After creating class-map, we put them in to a policy-map, where we mark (using bandwidth, policing, shaping, etc) the traffic.
- 3. Use a service-policy command to apply that p-map to an interface in inbound or outbound direction.

**Note:** The QoS configuration in the host OS should match the QoS configuration performed in the Network switch (ToR) configuration

#### Create class-map type QoS and match based on CoS Value

In the following example, RDMA (for storage traffic) and CLUSTER-COMM (for cluster heartbeat traffic) traffic classes are defined and matched with layer 2 CoS 4 and CoS 5 respectively for classification.

| ToR-A                                     | ToR-B                                     |
|-------------------------------------------|-------------------------------------------|
| class-map type qos match-all RDMA         | class-map type qos match-all RDMA         |
| match cos 4                               | match cos 4                               |
| class-map type qos match-all CLUSTER-COMM | class-map type qos match-all CLUSTER-COMM |
| match cos 5                               | match cos 5                               |

## Create policy-map type QoS and Set qos-group and add/or Policing Rule

A policy-map named AzS\_HCI\_QoS is created and referenced to RDMA and CLUSTER-COMM class-maps and set the qos-group accordingly as shown in the following example.

| ToR-A                           | ToR-B                           |
|---------------------------------|---------------------------------|
| policy-map type qos AzS_HCI_QoS | policy-map type qos AzS_HCI_QoS |
| class RDMA                      | class RDMA                      |
| set qos-group 4                 | set qos-group 4                 |
| class CLUSTER-COMM              | class CLUSTER-COMM              |
| set qos-group 5                 | set qos-group 5                 |

## Attach policy-map type QoS as input to an Interface

The policy-map created in the previous step is now applied to interfaces port-channel 10 and interfaces ethernet 1/1-4, where all Azure Stack HCl cluster nodes are connected.

| ToR-A                                     | ToR-B                                     |
|-------------------------------------------|-------------------------------------------|
| interface port-channel10                  | interface port-channel10                  |
| service-policy type qos input AzS_HCI_QoS | service-policy type qos input AzS_HCI_QoS |
| interface Ethernet1/1                     | interface Ethernet1/1                     |
| service-policy type qos input AzS_HCI_QoS | service-policy type qos input AzS_HCI_QoS |

| ToR-A                                     | ToR-B                                     |
|-------------------------------------------|-------------------------------------------|
|                                           |                                           |
| interface Ethernet1/2                     | interface Ethernet1/2                     |
| service-policy type qos input AzS_HCI_QoS | service-policy type qos input AzS_HCI_QoS |
| interface Ethernet1/3                     | interface Ethernet1/3                     |
| service-policy type qos input AzS_HCI_QoS | service-policy type qos input AzS_HCI_QoS |
| interface Ethernet1/4                     | interface Ethernet1/4                     |
| service-policy type qos input AzS_HCI_QoS | service-policy type qos input AzS_HCI_QoS |

# Create class-map type network-qos and match based on qos-group Value

The network QoS policy defines the characteristics of QoS properties network wide.

Two class-map type network-qos named RDMA\_CL\_Map\_NetQoS and Cluster-Comm\_CL\_Map\_NetQoS are created and matched with qos-group 4 and qos-group 5, respectively.

| ToR-A                                         | ToR-B                                         |
|-----------------------------------------------|-----------------------------------------------|
| class-map type network-qos RDMA_CL_Map_NetQos | class-map type network-qos RDMA_CL_Map_NetQos |
| match qos-group 4                             | match qos-group 4                             |
| class-map type network-qos Cluster-           | class-map type network-qos Cluster-           |
| Comm_CL_Map_NetQos                            | Comm_CL_Map_NetQos                            |
| match qos-group 5                             | match qos-group 5                             |

# Create policy-map type network-qos and Define Actions

In this example, the QoS network policy created to set Jumbo MTU for both traffic classes and no-drop (pause) to only RoCE traffic. During congestion, PFC sends a pause frame that indicates which CoS values needs to be paused This network-qos policy is then applied to the system.

| ToR-A                                     | ToR-B                                     |
|-------------------------------------------|-------------------------------------------|
| policy-map type network-qos QOS_NETWORK   | policy-map type network-qos QOS_NETWORK   |
| class type network-qos RDMA_CL_Map_NetQos | class type network-qos RDMA_CL_Map_NetQos |
| pause pfc-cos 4                           | pause pfc-cos 4                           |
| mtu 9216                                  | mtu 9216                                  |
| class type network-qos Cluster-           | class type network-qos Cluster-           |
| Comm_CL_Map_NetQos                        | Comm_CL_Map_NetQos                        |
| mtu 9216                                  | mtu 9216                                  |
| class type network-qos class-default      | class type network-qos class-default      |
| mtu 9216                                  | mtu 9216                                  |

| ToR-A                                       | ToR-B                                       |
|---------------------------------------------|---------------------------------------------|
| system qos                                  | system qos                                  |
| service-policy type network-qos QOS_NETWORK | service-policy type network-qos QOS_NETWORK |

Note: For the drop and no drop configuration, you also need to enable PFC per port.

# Create policy-map type queuing referencing with the system-defined class-map type queuing and create actions

A policy map with minimum bandwidth percentage guarantee is specified to traffic class in periods of congestion - 50% is allocated to RDMA (storage) traffic, 49% is allocated to management and compute traffic and 1% is allocated to cluster heartbeat traffic.

Weighted random early detection (WRED) with minimum and maximum thresholds is also set to drop packets when the configured thresholds are exceeded. WRED configured with ECN (explicit congestion notification) marks packets instead of dropping them when the average queue length exceeds a specific threshold value. With WRED ECN feature, end hosts use this marking as signal that the network is congested to slow down sending packets.

| ToR-A                                                                                                 | ToR-B                                                                                                 |
|----------------------------------------------------------------------------------------------------|----------------------------------------------------------------------------------------------------|
| policy-map type queuing QOS_EGRESS_PORT                                                               | policy-map type queuing QOS_EGRESS_PORT                                                               |
| class type queuing c-out-8q-q-default                                                                 | class type queuing c-out-8q-q-default                                                                 |
| bandwidth remaining percent 49                                                                        | bandwidth remaining percent 49                                                                        |
| class type queuing c-out-8q-q1                                                                        | class type queuing c-out-8q-q1                                                                        |
| bandwidth remaining percent 0                                                                         | bandwidth remaining percent 0                                                                         |
| class type queuing c-out-8q-q2                                                                        | class type queuing c-out-8q-q2                                                                        |
| bandwidth remaining percent 0                                                                         | bandwidth remaining percent 0                                                                         |
| class type queuing c-out-8q-q3                                                                        | class type queuing c-out-8q-q3                                                                        |
| bandwidth remaining percent 0                                                                         | bandwidth remaining percent 0                                                                         |
| class type queuing c-out-8q-q4                                                                        | class type queuing c-out-8q-q4                                                                        |
| bandwidth remaining percent 50                                                                        | bandwidth remaining percent 50                                                                        |
| random-detect minimum-threshold 300 kbytes maximum-threshold 300 kbytes drop-probability 100 weight 0 | random-detect minimum-threshold 300 kbytes maximum-threshold 300 kbytes drop-probability 100 weight 0 |
| ecn                                                                                                   | ecn                                                                                                   |
| class type queuing c-out-8q-q5                                                                        | class type queuing c-out-8q-q5                                                                        |
| bandwidth percent 1                                                                                   | bandwidth percent 1                                                                                   |
| class type queuing c-out-8q-q6                                                                        | class type queuing c-out-8q-q6                                                                        |
| bandwidth remaining percent 0                                                                         | bandwidth remaining percent 0                                                                         |
| class type queuing c-out-8q-q7                                                                        | class type queuing c-out-8q-q7                                                                        |
| bandwidth remaining percent 0                                                                         | bandwidth remaining percent 0                                                                         |
| system qos                                                                                            | system qos                                                                                            |
| service-policy type queuing output                                                                    | service-policy type queuing output                                                                    |

| ToR-A           | ToR-B           |
|-----------------|-----------------|
| QOS_EGRESS_PORT | QOS_EGRESS_PORT |

# Attach policy-map queuing to interfaces

The example below shows policy-map queuing and priority-flow-control on are applied to ethernet 1/1-4 interfaces. Azure Stack HCl cluster nodes are connected to these interfaces.

| ToR-A                                               | ToR-B                                              |
|-----------------------------------------------------|----------------------------------------------------|
| interface Ethernet1/1                               | interface Ethernet1/1                              |
| priority-flow-control mode on                       | priority-flow-control mode on                      |
| service-policy type queuing output QOS_EGRESS_PORT  | service-policy type queuing output QOS_EGRESS_PORT |
| interface Ethernet1/2                               | interface Ethernet1/2                              |
| priority-flow-control mode on                       | priority-flow-control mode on                      |
| service-policy type queuing output  QOS_EGRESS_PORT | service-policy type queuing output QOS_EGRESS_PORT |
| interface Ethernet1/3                               | interface Ethernet1/3                              |
| priority-flow-control mode on                       | priority-flow-control mode on                      |
| service-policy type queuing output  QOS_EGRESS_PORT | service-policy type queuing output QOS_EGRESS_PORT |
| interface Ethernet1/4                               | interface Ethernet1/4                              |
| priority-flow-control mode on                       | priority-flow-control mode on                      |
| service-policy type queuing output QOS_EGRESS_PORT  | service-policy type queuing output QOS_EGRESS_PORT |

The example below shows the full running-configuration of both ToR switches used for this deployment.

| ToR-A                                                             | ToR-B                                                     |
|-------------------------------------------------------------------|-----------------------------------------------------------|
| switchname AzS-HCI-ToR1                                           | switchname AzS-HCI-ToR2                                   |
| class-map type network-qos RDMA_CL_Map_NetQos                     | class-map type network-qos RDMA_CL_Map_NetQos             |
| match qos-group 4                                                 | match qos-group 4                                         |
| <pre>class-map type network-qos Cluster- Comm_CL_Map_NetQos</pre> | class-map type network-qos Cluster-<br>Comm_CL_Map_NetQos |
| match qos-group 5                                                 | match qos-group 5                                         |
| policy-map type network-qos QOS_NETWORK                           | policy-map type network-qos QOS_NETWORK                   |
| class type network-qos RDMA_CL_Map_NetQos                         | class type network-qos RDMA_CL_Map_NetQos                 |
| pause pfc-cos 4                                                   | pause pfc-cos 4                                           |

| ToR-A                                                             | ToR-B                                                 |
|-------------------------------------------------------------------|-------------------------------------------------------|
| mtu 9216                                                          | mtu 9216                                              |
| <pre>class type network-qos Cluster-<br/>Comm_CL_Map_NetQos</pre> | class type network-qos Cluster-<br>Comm_CL_Map_NetQos |
| mtu 9216                                                          | mtu 9216                                              |
| class type network-qos class-default                              | class type network-qos class-default                  |
| mtu 9216                                                          | mtu 9216                                              |
| vdc AzS-HCI-ToR1 id 1                                             | vdc AzS-HCI-ToR2 id 1                                 |
| limit-resource vlan minimum 16 maximum 4094                       | limit-resource vlan minimum 16 maximum 4094           |
| limit-resource vrf minimum 2 maximum 4097                         | limit-resource vrf minimum 2 maximum 4097             |
| limit-resource port-channel minimum 0 maximum 511                 | limit-resource port-channel minimum 0 maximum 511     |
| limit-resource m4route-mem minimum 58 maximum 58                  | limit-resource m4route-mem minimum 58 maximum 58      |
| limit-resource m6route-mem minimum 8 maximum 8                    | limit-resource m6route-mem minimum 8 maximum 8        |
| feature nxapi                                                     | feature nxapi                                         |
| feature scp-server                                                | feature scp-server                                    |
| cfs eth distribute                                                | cfs eth distribute                                    |
| feature bgp                                                       | feature bgp                                           |
| feature udld                                                      | feature udld                                          |
| feature interface-vlan                                            | feature interface-vlan                                |
| feature hsrp                                                      | feature hsrp                                          |
| feature lacp                                                      | feature lacp                                          |
| feature dhcp                                                      | feature dhcp                                          |
| feature vpc                                                       | feature vpc                                           |
| feature lldp                                                      | feature lldp                                          |
| mac address-table aging-time 1510                                 | mac address-table aging-time 1510                     |
| ip domain-lookup                                                  | ip domain-lookup                                      |
| spanning-tree mode mst                                            | spanning-tree mode mst                                |
| class-map type qos match-all RDMA                                 | class-map type qos match-all RDMA                     |
| match cos 4                                                       | match cos 4                                           |
| class-map type qos match-all CLUSTER-COMM                         | class-map type qos match-all CLUSTER-COMM             |
| match cos 5                                                       | match cos 5                                           |
| policy-map type qos AzS_HCI_QoS                                   | policy-map type qos AzS_HCI_QoS                       |
| class RDMA                                                        | class RDMA                                            |
| set qos-group 4                                                   | set qos-group 4                                       |

| ToR-A                                                                                                    | ToR-B                                                                                                    |
|----------------------------------------------------------------------------------------------------|----------------------------------------------------------------------------------------------------|
| class CLUSTER-COMM                                                                                        | class CLUSTER-COMM                                                                                        |
| set qos-group 5                                                                                           | set qos-group 5                                                                                           |
| policy-map type queuing QOS_EGRESS_PORT                                                                   | policy-map type queuing QOS_EGRESS_PORT                                                                   |
| class type queuing c-out-8q-q-default                                                                     | class type queuing c-out-8q-q-default                                                                     |
| bandwidth remaining percent 49                                                                            | bandwidth remaining percent 49                                                                            |
| class type queuing c-out-8q-q1                                                                            | class type queuing c-out-8q-q1                                                                            |
| bandwidth remaining percent 0                                                                             | bandwidth remaining percent 0                                                                             |
| class type queuing c-out-8q-q2                                                                            | class type queuing c-out-8q-q2                                                                            |
| bandwidth remaining percent 0                                                                             | bandwidth remaining percent 0                                                                             |
| class type queuing c-out-8q-q3                                                                            | class type queuing c-out-8q-q3                                                                            |
| bandwidth remaining percent 0                                                                             | bandwidth remaining percent 0                                                                             |
| class type queuing c-out-8q-q4                                                                            | class type queuing c-out-8q-q4                                                                            |
| bandwidth remaining percent 50                                                                            | bandwidth remaining percent 50                                                                            |
| random-detect minimum-threshold 300 kbytes maximum-threshold 300 kbytes drop-probability 100 weight 0     | random-detect minimum-threshold 300 kbytes maximum-threshold 300 kbytes drop-probability 100 weight 0     |
| ecn                                                                                                    | ecn                                                                                                    |
| class type queuing c-out-8q-q5                                                                            | class type queuing c-out-8q-q5                                                                            |
| bandwidth percent 1                                                                                       | bandwidth percent 1                                                                                       |
| class type queuing c-out-8q-q6                                                                            | class type queuing c-out-8q-q6                                                                            |
| bandwidth remaining percent 0                                                                             | bandwidth remaining percent 0                                                                             |
| class type queuing c-out-8q-q7                                                                            | class type queuing c-out-8q-q7                                                                            |
| bandwidth remaining percent 0                                                                             | bandwidth remaining percent 0                                                                             |
| system qos                                                                                                | system qos                                                                                                |
| service-policy type queuing output QOS_EGRESS_PORT                                                        | service-policy type queuing output QOS_EGRESS_PORT                                                        |
| service-policy type network-qos QOS_NETWORK                                                               | service-policy type network-qos QOS_NETWORK                                                               |
| copp profile strict                                                                                       | copp profile strict                                                                                       |
| snmp-server user admin network-admin auth md5 0x743ead09954eb506ae83f49f45f2db95 priv des 0x743ead09954eb | snmp-server user admin network-admin auth md5 0x4f03854fbf75be4bec6b38ed1223a54d priv des 0x4f03854fbf75b |
| 506ae83f49f45f2db95 localizedkey                                                                          | e4bec6b38ed1223a54d localizedkey                                                                          |
| rmon event 1 description FATAL(1) owner PMON@FATAL                                                        | rmon event 1 description FATAL(1) owner PMON@FATAL                                                        |
| rmon event 2 description CRITICAL(2) owner PMON@CRITICAL                                                  | rmon event 2 description CRITICAL(2) owner PMON@CRITICAL                                                  |
| rmon event 3 description ERROR(3) owner PMON@ERROR                                                        | rmon event 3 description ERROR(3) owner PMON@ERROR                                                        |
| rmon event 4 description WARNING(4) owner PMON@WARNING                                                    | rmon event 4 description WARNING(4) owner PMON@WARNING                                                    |

| ToR-A                                                   | ToR-B                                                   |
|---------------------------------------------------------|---------------------------------------------------------|
| rmon event 5 description INFORMATION(5) owner PMON@INFO | rmon event 5 description INFORMATION(5) owner PMON@INFO |
| ntp server 72.163.32.44 use-vrf management              | ntp server 72.163.32.44 use-vrf management              |
| system default switchport                               | system default switchport                               |
|                                                         |                                                         |
| vlan 1-2,101,107,126,200,207                            | vlan 1-2,101,107,126,200,207                            |
| vlan 2                                                  | vlan 2                                                  |
| name Reserved_Port_Ethernet                             | name Reserved_Port_Ethernet                             |
| vlan 101                                                | vlan 101                                                |
| name Tenant                                             | name Tenant                                             |
| vlan 107                                                | vlan 107                                                |
| name StorageA                                           | name StorageA                                           |
| vlan 126                                                | vlan 126                                                |
| name Management                                         | name Management                                         |
| vlan 200                                                | vlan 200                                                |
| name iBGP-Link                                          | name iBGP-Link                                          |
| vlan 207                                                | vlan 207                                                |
| name StorageB                                           | name StorageB                                           |
|                                                         |                                                         |
| spanning-tree port type edge bpduguard default          | spanning-tree port type edge bpduguard default          |
| spanning-tree port type edge bpdufilter default         | spanning-tree port type edge bpdufilter default         |
| spanning-tree port type network default                 | spanning-tree port type network default                 |
| service dhcp                                            | service dhcp                                            |
| ip dhcp relay                                           | ip dhcp relay                                           |
| ipv6 dhcp relay                                         | ipv6 dhcp relay                                         |
| vrf context management                                  | vrf context management                                  |
| ip route 0.0.0.0/0 192.168.0.1                          | ip route 0.0.0.0/0 192.168.0.1                          |
| congestion-control random-detect forward-nonecn         | congestion-control random-detect forward-nonecn         |
| vpc domain 120                                          | vpc domain 120                                          |
| peer-switch                                             | peer-switch                                             |
| role priority 10                                        | role priority 20                                        |
| peer-keepalive destination 192.168.0.25                 | peer-keepalive destination 192.168.0.24                 |
| source 192.168.0.24                                     | source 192.168.0.25                                     |
| delay restore 150                                       | delay restore 150                                       |
| peer-gateway                                            | peer-gateway                                            |
| layer3 peer-router                                      | layer3 peer-router                                      |
| auto-recovery                                           | auto-recovery                                           |
|                                                         |                                                         |

| ToR-A                                               | ToR-B                                               |
|-----------------------------------------------------|-----------------------------------------------------|
|                                                     |                                                     |
| interface Vlan1                                     | interface Vlan1                                     |
| no ip redirects                                     | no ip redirects                                     |
| no ipv6 redirects                                   | no ipv6 redirects                                   |
|                                                     |                                                     |
| interface Vlan2                                     | interface Vlan2                                     |
| description Unused_Ports                            | description Unused_Ports                            |
| mtu 9216                                            | mtu 9216                                            |
| interface Vlan101                                   | interface Vlan101                                   |
| description Tenant network                          | description Tenant network                          |
| no shutdown                                         | no shutdown                                         |
| mtu 9216                                            | mtu 9216                                            |
| no ip redirects                                     | no ip redirects                                     |
| ip address 192.168.101.2/24                         | ip address 192.168.101.3/24                         |
| ip directed-broadcast                               | ip directed-broadcast                               |
| no ipv6 redirects                                   | no ipv6 redirects                                   |
| hsrp version 2                                      | hsrp version 2                                      |
| hsrp 101                                            | hsrp 101                                            |
| priority 150 forwarding-threshold lower 1 upper 150 | priority 140 forwarding-threshold lower 1 upper 140 |
| ip 192.168.101.1                                    | ip 192.168.101.1                                    |
| ip dhcp relay address 192.168.0.10                  | ip dhcp relay address 192.168.0.10                  |
| interface Vlan126                                   | interface Vlan126                                   |
| description Management Network                      | description Management Network                      |
| no shutdown                                         | no shutdown                                         |
| mtu 9216                                            | mtu 9216                                            |
| no ip redirects                                     | no ip redirects                                     |
| ip address 192.168.126.2/26                         | ip address 192.168.126.3/26                         |
| ip directed-broadcast                               | ip directed-broadcast                               |
| no ipv6 redirects                                   | no ipv6 redirects                                   |
| hsrp version 2                                      | hsrp version 2                                      |
| hsrp 126                                            | hsrp 126                                            |
| priority 150 forwarding-threshold lower 1           | priority 140 forwarding-threshold lower 1           |
| upper 150                                           | upper 140                                           |
| ip 192.168.126.1                                    | ip 192.168.126.1                                    |
| ip dhcp relay address 192.168.0.10                  | ip dhcp relay address 192.168.0.10                  |

| ToR-A                                              | ToR-B                                               |
|----------------------------------------------------|-----------------------------------------------------|
|                                                    |                                                     |
| interface Vlan200                                  | interface Vlan200                                   |
| description P2P_TOR1-ibgp-1_To_TOR2-ibgp-1         | description P2P_TOR1-ibgp-1_To_TOR2-ibgp-1          |
| no shutdown                                        | no shutdown                                         |
| mtu 9216                                           | mtu 9216                                            |
| no ip redirects                                    | no ip redirects                                     |
| ip address 192.168.200.45/30                       | ip address 192.168.200.46/30                        |
| no ipv6 redirects                                  | no ipv6 redirects                                   |
| interface port-channel10                           | interface port-channel10                            |
| description vPC Peer-Link                          | description vPC Peer-Link                           |
| switchport mode trunk                              | switchport mode trunk                               |
| switchport trunk allowed vlan 101,107,126,200,207  | switchport trunk allowed vlan 101,107,126,200,207   |
| spanning-tree port type network                    | spanning-tree port type network                     |
| service-policy type qos input AzS_HCI_QoS          | service-policy type qos input AzS_HCI_QoS           |
| vpc peer-link                                      | vpc peer-link                                       |
| interface Ethernet1/1                              | interface Ethernet1/1                               |
| description AzS-HCI Fabric-A NIC Port              | description AzS-HCI Fabric-B NIC Port               |
| switchport mode trunk                              | switchport mode trunk                               |
| switchport trunk native vlan 126                   | switchport trunk native vlan 126                    |
| switchport trunk allowed vlan 101,107,126          | switchport trunk allowed vlan 101,126,207           |
| priority-flow-control mode on                      | priority-flow-control mode on                       |
| spanning-tree port type edge trunk                 | spanning-tree port type edge trunk                  |
| mtu 9216                                           | mtu 9216                                            |
| service-policy type qos input AzS_HCI_QoS          | service-policy type qos input AzS_HCI_QoS           |
| service-policy type queuing output QOS_EGRESS_PORT | service-policy type queuing output  QOS_EGRESS_PORT |
| no shutdown                                        | no shutdown                                         |
| interface Ethernet1/2                              | interface Ethernet1/2                               |
| description AzS-HCI Fabric-A NIC Port              | description AzS-HCI Fabric-B NIC Port               |
| switchport mode trunk                              | switchport mode trunk                               |
| switchport trunk native vlan 126                   | switchport trunk native vlan 126                    |
| switchport trunk allowed vlan 101,107,126          | switchport trunk allowed vlan 101,126,207           |
| priority-flow-control mode on                      | priority-flow-control mode on                       |
| spanning-tree port type edge trunk                 | spanning-tree port type edge trunk                  |

| ToR-A                                               | ToR-B                                              |
|-----------------------------------------------------|----------------------------------------------------|
| mtu 9216                                            | mtu 9216                                           |
| service-policy type qos input AzS_HCI_QoS           | service-policy type qos input AzS_HCI_QoS          |
| service-policy type queuing output  QOS_EGRESS_PORT | service-policy type queuing output QOS_EGRESS_PORT |
| no shutdown                                         | no shutdown                                        |
|                                                     |                                                    |
| interface Ethernet1/3                               | interface Ethernet1/3                              |
| description AzS-HCI Fabric-A NIC Port               | description AzS-HCI Fabric-B NIC Port              |
| switchport mode trunk                               | switchport mode trunk                              |
| switchport trunk native vlan 126                    | switchport trunk native vlan 126                   |
| switchport trunk allowed vlan 101,107,126           | switchport trunk allowed vlan 101,126,207          |
| priority-flow-control mode on                       | priority-flow-control mode on                      |
| spanning-tree port type edge trunk                  | spanning-tree port type edge trunk                 |
| mtu 9216                                            | mtu 9216                                           |
| service-policy type qos input AzS_HCI_QoS           | service-policy type qos input AzS_HCI_QoS          |
| service-policy type queuing output QOS_EGRESS_PORT  | service-policy type queuing output QOS_EGRESS_PORT |
| no shutdown                                         | no shutdown                                        |
|                                                     |                                                    |
| interface Ethernet1/4                               | interface Ethernet1/4                              |
| description AzS-HCI Fabric-A NIC Port               | description AzS-HCI Fabric-B NIC Port              |
| switchport mode trunk                               | switchport mode trunk                              |
| switchport trunk native vlan 126                    | switchport trunk native vlan 126                   |
| switchport trunk allowed vlan 101,107,126           | switchport trunk allowed vlan 101,126,207          |
| priority-flow-control mode on                       | priority-flow-control mode on                      |
| spanning-tree port type edge trunk                  | spanning-tree port type edge trunk                 |
| mtu 9216                                            | mtu 9216                                           |
| service-policy type qos input AzS_HCI_QoS           | service-policy type qos input AzS_HCI_QoS          |
| service-policy type queuing output QOS_EGRESS_PORT  | service-policy type queuing output QOS_EGRESS_PORT |
| no shutdown                                         | no shutdown                                        |
|                                                     |                                                    |
| interface Ethernet1/5                               | interface Ethernet1/5                              |
| interface Ethernet1/6                               | interface Ethernet1/6                              |
| interface Ethernet1/7                               | interface Ethernet1/7                              |

| ToR-A                  | ToR-B                  |
|------------------------|------------------------|
| interface Ethernet1/8  | interface Ethernet1/8  |
| interface Ethernet1/9  | interface Ethernet1/9  |
| interface Ethernet1/10 | interface Ethernet1/10 |
| interface Ethernet1/11 | interface Ethernet1/11 |
| interface Ethernet1/12 | interface Ethernet1/12 |
| interface Ethernet1/13 | interface Ethernet1/13 |
| interface Ethernet1/14 | interface Ethernet1/14 |
| interface Ethernet1/15 | interface Ethernet1/15 |
| interface Ethernet1/16 | interface Ethernet1/16 |
| interface Ethernet1/17 | interface Ethernet1/17 |
| interface Ethernet1/18 | interface Ethernet1/18 |
| interface Ethernet1/19 | interface Ethernet1/19 |
| interface Ethernet1/20 | interface Ethernet1/20 |
| interface Ethernet1/21 | interface Ethernet1/21 |
| interface Ethernet1/22 | interface Ethernet1/22 |
| interface Ethernet1/23 | interface Ethernet1/23 |
| interface Ethernet1/24 | interface Ethernet1/24 |
| interface Ethernet1/25 | interface Ethernet1/25 |
| interface Ethernet1/26 | interface Ethernet1/26 |
|                        |                        |

| ToR-A                                             | ToR-B                                             |
|---------------------------------------------------|---------------------------------------------------|
| interface Ethernet1/27                            | interface Ethernet1/27                            |
|                                                   |                                                   |
| interface Ethernet1/28                            | interface Ethernet1/28                            |
|                                                   |                                                   |
| interface Ethernet1/29                            | interface Ethernet1/29                            |
|                                                   |                                                   |
| interface Ethernet1/30                            | interface Ethernet1/30                            |
| interface Ethernet1/31                            | interface Ethernet1/31                            |
| description VPC Peer to ToR-B:/1/31               | description VPC Peer to ToR-A:/1/31               |
| switchport mode trunk                             | switchport mode trunk                             |
| switchport trunk allowed vlan 101,107,126,200,207 | switchport trunk allowed vlan 101,107,126,200,207 |
| channel-group 10 mode active                      | channel-group 10 mode active                      |
| no shutdown                                       | no shutdown                                       |
|                                                   |                                                   |
| interface Ethernet1/32                            | interface Ethernet1/32                            |
| description VPC Peer to ToR-B:/1/32               | description VPC Peer to ToR-A:/1/32               |
| switchport mode trunk                             | switchport mode trunk                             |
| switchport trunk allowed vlan 101,107,126,200,207 | switchport trunk allowed vlan 101,107,126,200,207 |
| channel-group 10 mode active                      | channel-group 10 mode active                      |
| no shutdown                                       | no shutdown                                       |
|                                                   |                                                   |
| interface Ethernet1/33                            | interface Ethernet1/33                            |
| description P2P_Boarder1_To_ToR1                  | description P2P_Boarder1_To_ToR2                  |
| no switchport                                     | no switchport                                     |
| mtu 9216                                          | mtu 9216                                          |
| ip address 192.168.200.49/30                      | ip address 192.168.200.57/30                      |
| no shutdown                                       | no shutdown                                       |
| interface Ethernet1/34                            | interface Ethernet1/34                            |
| description P2P_Boarder2_To_ToR1                  | description P2P_Boarder2_To_ToR2                  |
| no switchport                                     | no switchport                                     |
| mtu 9216                                          | mtu 9216                                          |
| ip address 192.168.200.53/30                      | ip address 192.168.200.61/30                      |
| no shutdown                                       | no shutdown                                       |
|                                                   |                                                   |

| ToR-A                                                         | ToR-B                                                         |
|---------------------------------------------------------------|---------------------------------------------------------------|
| interface Ethernet1/35                                        | interface Ethernet1/35                                        |
|                                                               |                                                               |
| interface Ethernet1/36                                        | interface Ethernet1/36                                        |
|                                                               |                                                               |
| interface mgmt0                                               | interface mgmt0                                               |
| vrf member management                                         | vrf member management                                         |
| ip address 192.168.0.24/24                                    | ip address 192.168.0.25/24                                    |
|                                                               |                                                               |
| interface loopback0                                           | interface loopback0                                           |
| description INFRA:Loopback_/ToR1:Azs-HCI-TOR-1:192.168.200.41 | description INFRA:Loopback_/ToR1:AzS-HCI-TOR-1:192.168.200.42 |
| ip address 192.168.200.41/32                                  | ip address 192.168.200.42/32                                  |
| line console                                                  | line console                                                  |
| line vty                                                      | line vty                                                      |
| boot nxos bootflash:/nxos64-cs.10.3.2.F.bin                   | boot nxos bootflash:/nxos64-cs.10.3.2.F.bin                   |
| router bgp 64911                                              | router bgp 64911                                              |
| router-id 192.168.200.41                                      | router-id 192.168.200.42                                      |
| bestpath as-path multipath-relax                              | bestpath as-path multipath-relax                              |
| log-neighbor-changes                                          | log-neighbor-changes                                          |
| address-family ipv4 unicast                                   | address-family ipv4 unicast                                   |
| network 192.168.101.0/24                                      | network 192.168.101.0/24                                      |
| network 192.168.126.0/26                                      | network 192.168.126.0/26                                      |
| network 192.168.200.41/32                                     | network 192.168.200.42/32                                     |
| network 192.168.200.44/30                                     | network 192.168.200.44/30                                     |
| network 192.168.200.56/30                                     | network 192.168.200.48/30                                     |
| network 192.168.200.60/30                                     | network 192.168.200.52/30                                     |
| maximum-paths 8                                               | maximum-paths 8                                               |
| maximum-paths ibgp 8                                          | maximum-paths ibgp 8                                          |
| template peer Border1-64821                                   | template peer Border1-64821                                   |
| remote-as 64821                                               | remote-as 64821                                               |
| address-family ipv4 unicast                                   | address-family ipv4 unicast                                   |
| maximum-prefix 12000 warning-only                             | maximum-prefix 12000 warning-only                             |
| template peer Border2-64821                                   | template peer Border2-64821                                   |
| remote-as 64821                                               | remote-as 64821                                               |
| address-family ipv4 unicast                                   | address-family ipv4 unicast                                   |
| maximum-prefix 12000 warning-only                             | maximum-prefix 12000 warning-only                             |
| template peer iBGPPeer-64911                                  | template peer iBGPPeer-64911                                  |
| remote-as 64911                                               | remote-as 64911                                               |

| ToR-A                                                           | ToR-B                                                           |
|-----------------------------------------------------------------|-----------------------------------------------------------------|
| address-family ipv4 unicast                                     | address-family ipv4 unicast                                     |
| maximum-prefix 12000 warning-only                               | maximum-prefix 12000 warning-only                               |
| neighbor 192.168.200.46                                         | neighbor 192.168.200.45                                         |
| inherit peer iBGPPeer-64911                                     | inherit peer iBGPPeer-64911                                     |
| description 64811:P2P_TOR1-ibgp-1_To_TOR2-ibgp-1:192.168.200.46 | description 64811:P2P_TOR1-ibgp-1_To_TOR2-ibgp-1:192.168.200.45 |
| neighbor 192.168.200.50                                         | neighbor 192.168.200.58                                         |
| inherit peer Border1-64821                                      | inherit peer Border1-64821                                      |
| description 64821:P2P_Boarder1_To_ToR1:192.168.200.50           | description 64821:P2P_Boarder1_To_ToR1:192.168.200.58           |
| address-family ipv4 unicast                                     | address-family ipv4 unicast                                     |
| prefix-list ExternalPrefix in                                   | prefix-list ExternalPrefix in                                   |
| prefix-list ExternalPrefix out                                  | prefix-list ExternalPrefix out                                  |
| neighbor 192.168.200.54                                         | neighbor 192.168.200.62                                         |
| inherit peer Border2-64821                                      | inherit peer Border2-64821                                      |
| description 64821:P2P_Boarder2_To_ToR1:192.168.200.54           | description 64821:P2P_Boarder2_To_ToR1:192.168.200.62           |
| address-family ipv4 unicast                                     | address-family ipv4 unicast                                     |
| prefix-list ExternalPrefix in                                   | prefix-list ExternalPrefix in                                   |
| prefix-list ExternalPrefix out                                  | prefix-list ExternalPrefix out                                  |
| neighbor 192.168.101.0/24                                       | neighbor 192.168.101.0/24                                       |
| inherit peer iBGPPeer-64911                                     | inherit peer iBGPPeer-64911                                     |
| description iBGPPeer-64911-<br>Tenant:192.168.101.0             | description iBGPPeer-64911-<br>Tenant:192.168.101.0             |
| neighbor 192.168.126.0/26                                       | neighbor 192.168.126.0/26                                       |
| inherit peer iBGPPeer-64911                                     | inherit peer iBGPPeer-64911                                     |
| description iBGPPeer-64911-<br>Management:192.168.126.0         | description iBGPPeer-64911-<br>Management:192.168.126.0         |

# About the Author

## Sanjeev Naldurgkar, Technical Leader, Cisco Systems, Inc.

Sanjeev Naldurgkar is a technical leader on the Cisco UCS Solutions Engineering / Technical Marketing team, focusing on Microsoft solutions that include Azure Stack Hub, Azure Stack HCI, and Azure. His two decades of IT experience span multiple companies including Microsoft. Sanjeev holds a bachelor's degree in Electronics and Communications Engineering, along with leading industry certifications from Microsoft and VMware.

# **Acknowledgements**

For their support and contribution to the design, validation, and creation of this Cisco Validated Design, we would like to thank:

- Bogna Trimouillat, Cisco Systems, Inc.
- · Kirk Davidson, Cisco Systems, Inc.
- Babu Mahadevan, Cisco Systems, Inc.

# Feedback

For comments and suggestions about this guide and related guides, join the discussion on <u>Cisco Community</u> at <a href="https://cs.co/en-cvds">https://cs.co/en-cvds</a>.

# **CVD Program**

ALL DESIGNS, SPECIFICATIONS, STATEMENTS, INFORMATION, AND RECOMMENDATIONS (COLLECTIVELY, "DE-SIGNS") IN THIS MANUAL ARE PRESENTED "AS IS," WITH ALL FAULTS. CISCO AND ITS SUPPLIERS DISCLAIM ALL WAR-RANTIES, INCLUDING, WITHOUT LIMITATION, THE WARRANTY OF MERCHANTABILITY, FITNESS FOR A PARTICULAR PURPOSE AND NONINFRINGEMENT OR ARISING FROM A COURSE OF DEALING, USAGE, OR TRADE PRACTICE. IN NO EVENT SHALL CISCO OR ITS SUPPLIERS BE LIABLE FOR ANY INDIRECT, SPECIAL, CONSEQUENTIAL, OR INCIDENTAL DAMAGES, INCLUDING, WITHOUT LIMITATION, LOST PROFITS OR LOSS OR DAMAGE TO DATA ARISING OUT OF THE USE OR INABILITY TO USE THE DESIGNS, EVEN IF CISCO OR ITS SUPPLIERS HAVE BEEN ADVISED OF THE POSSIBILITY OF SUCH DAMAGES.

THE DESIGNS ARE SUBJECT TO CHANGE WITHOUT NOTICE. USERS ARE SOLELY RESPONSIBLE FOR THEIR APPLICA-TION OF THE DESIGNS. THE DESIGNS DO NOT CONSTITUTE THE TECHNICAL OR OTHER PROFESSIONAL ADVICE OF CISCO, ITS SUPPLIERS OR PARTNERS. USERS SHOULD CONSULT THEIR OWN TECHNICAL ADVISORS BEFORE IMPLE-MENTING THE DESIGNS. RESULTS MAY VARY DEPENDING ON FACTORS NOT TESTED BY CISCO.

CCDE, CCENT, Cisco Eos, Cisco Lumin, Cisco Nexus, Cisco StadiumVision, Cisco TelePresence, Cisco WebEx, the Cisco Iogo, DCE, and Welcome to the Human Network are trademarks; Changing the Way We Work, Live, Play, and Learn and Cisco Store are service marks; and Access Registrar, Aironet, AsyncOS, Bringing the Meeting To You, Catalyst, CCDA, CCDP, CCIE, CCIP, CCNA, CCNP, CCSP, CCVP, Cisco, the Cisco Certified Internetwork Expert Iogo, Cisco IOS, Cisco Press, Cisco Systems, Cisco Systems Capital, the Cisco Systems Iogo, Cisco Unified Computing System (Cisco UCS), Cisco UCS B-Series Blade Servers, Cisco UCS C-Series Rack Servers, Cisco UCS S-Series Storage Servers, Cisco UCS Manager, Cisco UCS Management Software, Cisco Unified Fabric, Cisco Application Centric Infrastructure, Cisco Nexus 9000 Series, Cisco Nexus 7000 Series. Cisco Prime Data Center Network Manager, Cisco NX-OS Software, Cis-co MDS Series, Cisco Unity, Collaboration Without Limitation, EtherFast, EtherSwitch, Event Center, Fast Step, Follow Me Browsing, FormShare, Giga-Drive, HomeLink, Internet Quotient, IOS, iPhone, iQuick Study, LightStream, Linksys, MediaTone, MeetingPlace, MeetingPlace Chime Sound, MGX, Networkers, Networking Academy, Network Registrar, PCNow, PIX, Power-Panels, ProConnect, ScriptShare, SenderBase, SMARTnet, Spectrum Expert, StackWise, The Fastest Way to Increase Your Internet Quotient, TransPath, WebEx, and the WebEx logo are registered trade-marks of Cisco Systems, Inc. and/or its affiliates in the United States and certain other countries. (LDW\_P5)

All other trademarks mentioned in this document or website are the property of their respective owners. The use of the word partner does not imply a partnership relationship between Cisco and any other company. (0809R)

Americas Headquarters Cisco Systems, Inc. San Jose, CA Asia Pacific Headquarters Cisco Systems (USA) Pte, Ltd. Singapore Europe Headquarters Cisco Systems International BV Amsterdam, The Netherlands

Cisco has more than 200 offices worldwide. Addresses, phone numbers, and fax numbers are listed on the Cisco Website at https://www.cisco.com/go/offices.

Cisco and the Cisco logo are trademarks or registered trademarks of Cisco and/or its affiliates in the U.S. and other countries. To view a list of Cisco trademarks, go to this URL: https://www.cisco.com/go/trademarks. Third-party trademarks mentioned are the property of their respective owners. The use of the word partner does not imply a partnership relationship between Cisco and any other company. (1110R)